# **EPSON**

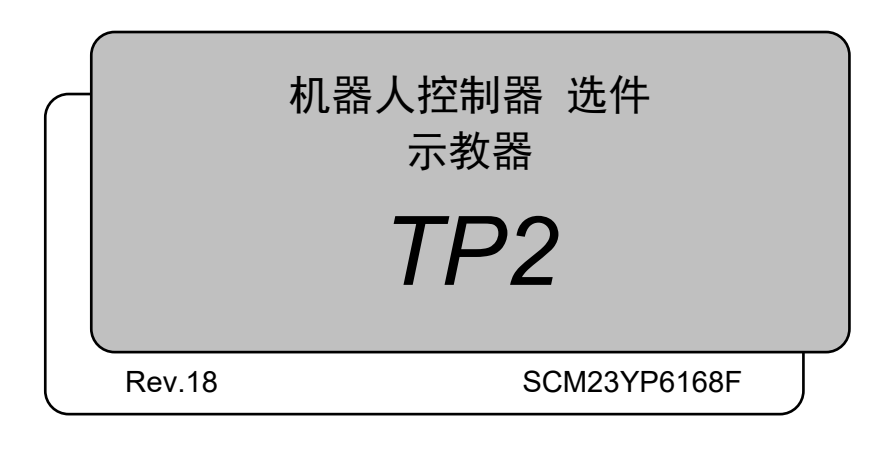

翻译版

机器人控制器 选件 示教器 TP2 Rev.18 TP2 Rev.18

机器人控制器 选件 示教器

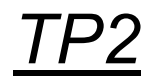

Rev.18

©Seiko Epson Corporation 2012-2023

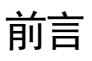

感谢您购买本公司的机器人系统。 本手册记载了正确使用示教器所需的事项。 使用系统之前,请阅读本手册与相关手册,正确地进行使用。 阅读之后,请妥善保管,以便随时取阅。

本公司的产品均通过严格的测试和检查,以确保机器人系统的性能符合本公司的标 准。但是如果在超出本手册所描述的环境中使用本产品,则可能会影响产品的基本性 能。

本手册阐述了本公司可以预见的危险和问题。请务必遵守本手册中的安全注意事项, 安全正确地使用机器人系统。

#### 商标

Microsoft、Windows、Windows商标、为美国Microsoft Corporation在美国与其它国家的注册 商标或商标。其它品牌与产品名称均为各公司的注册商标或商标。

#### 本手册中的商标符号

Microsoft® Windows® 8 operating system Microsoft® Windows® 10 operating system Microsoft® Windows® 11 operating system 在本手册中,Windows 8、Windows 10和Windows 11指的是上述各操作系统。在某些 情况下,Windows一般是指Windows 8、Windows 10和Windows 11。

#### 注意事项

禁止擅自复印或转载本手册的部分或全部内容。 本手册记载的内容将来可能会随时变更,恕不事先通告。 如您发现本手册的内容有误或需要改进之处,请不吝斧正。

#### 制造商

#### **SEIKO EPSON CORPORATION**

#### 联系信息

有关咨询处的详细内容,请参阅下记手册序言中的"销售商"。 机器人系统 安全手册 请首先阅读本手册

## 阅读本手册之前

本手册将以这些符号表示下述说明。

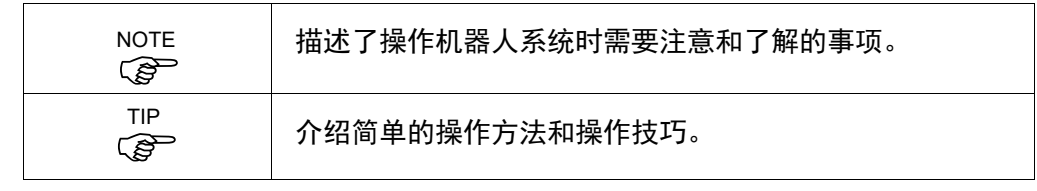

请勿将TP2连接至以下机器人控制器。否则可能会因针脚分配不同而导致设备故 障。  $\mathbb{G}$ NOTE

RC420/RC520/SRC5\*\*/SRC-3\*\*/SRC-2\*\*

使用机器人控制器 RC90(EPSON RC+ 5.0)或 RC180 时,请参阅以下手册。 *RC90 / RC180 option Teach Pendant TP2 Manual* **PED** NOTE

与本选件 示教器 TP2 的功能不同。

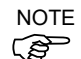

包括机械臂姿势的坐标点定义为"位置(点)",数据称为"点数据"。

### 控制系统配置

本选件可与以下控制器和软件组合配套使用。

TYPE A:

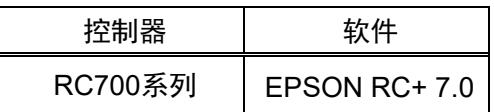

TYPE B: 粘贴如下标签的 机器人控制器RC90。

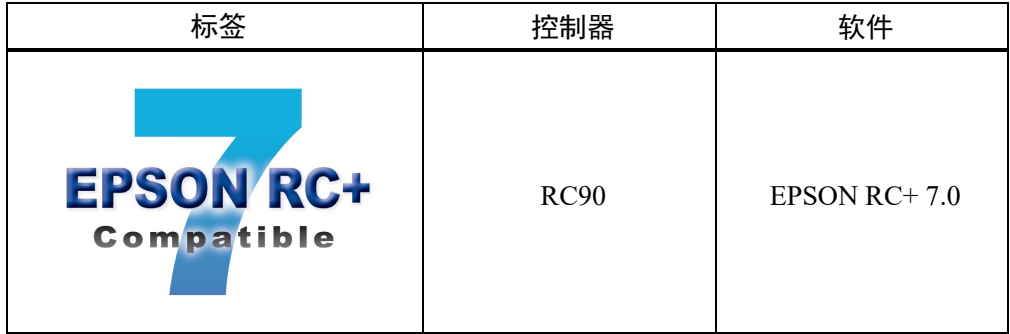

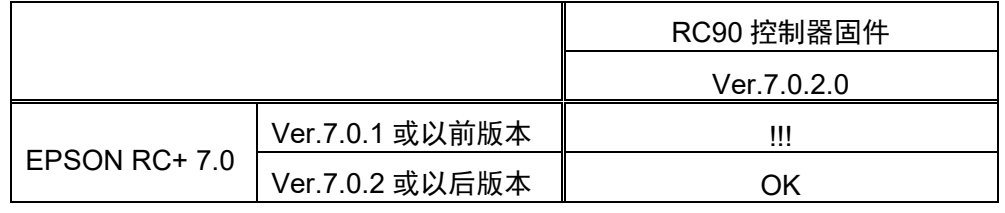

OK: 可连接 可使用EPSON RC+7.0与控制器具备的所有功能

!!!: 可连接 虽然可连接, 但建议使用EPSON RC+7.0 Ver.7.0.2以后版本

TYPE C:

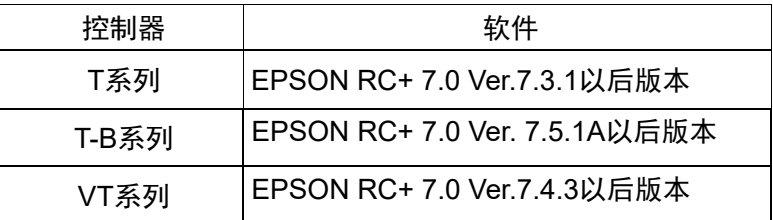

使用无标签(EPSON RC+ 5.0)的机器人控制器 RC90 或 RC180 时, 请参阅 *RC90 / RC180 option Teach Pendant TP2* Manual。其功能与本手册所述内容有所不 同。  $\mathbb{Q}$ NOTE

从 EPSON RC+ 7.0 Ver.7.0.2 版本起,添加了 TYPE B 的 PDF 手册。 **PED** NOTE

## 使用 T 系列、VT 系列机械手的用户

T系列和VT系列是机械手和控制器一体化的机器人。

本手册中所描述的"控制器"和"机器人控制器",可理解为"T系列机械手"和"VT系列 机械手"。

功能与安装

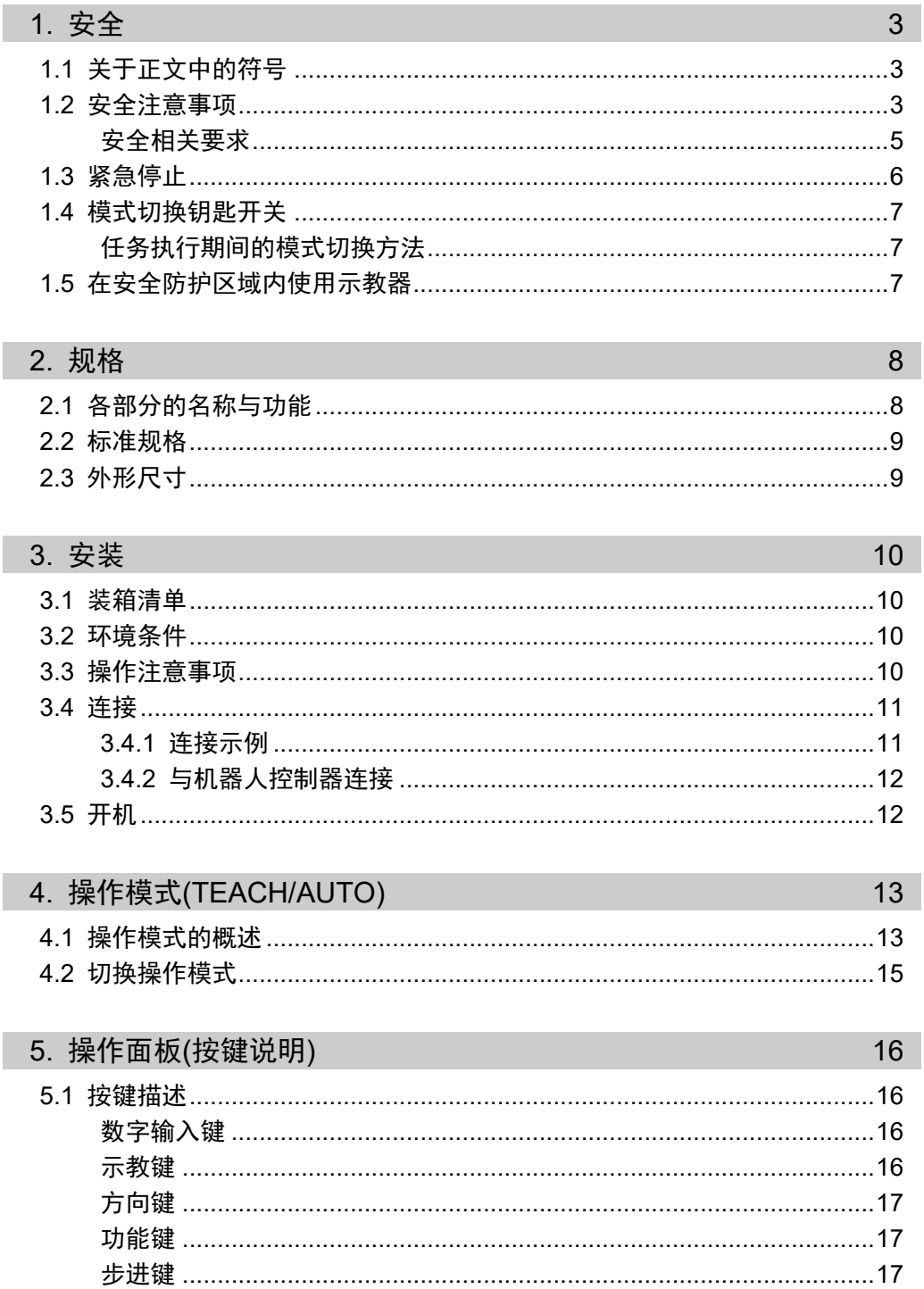

## 6. 启用开关

18

18

7. 警告声(哔声)

 $\mathsf{v}$ 

## 操作篇

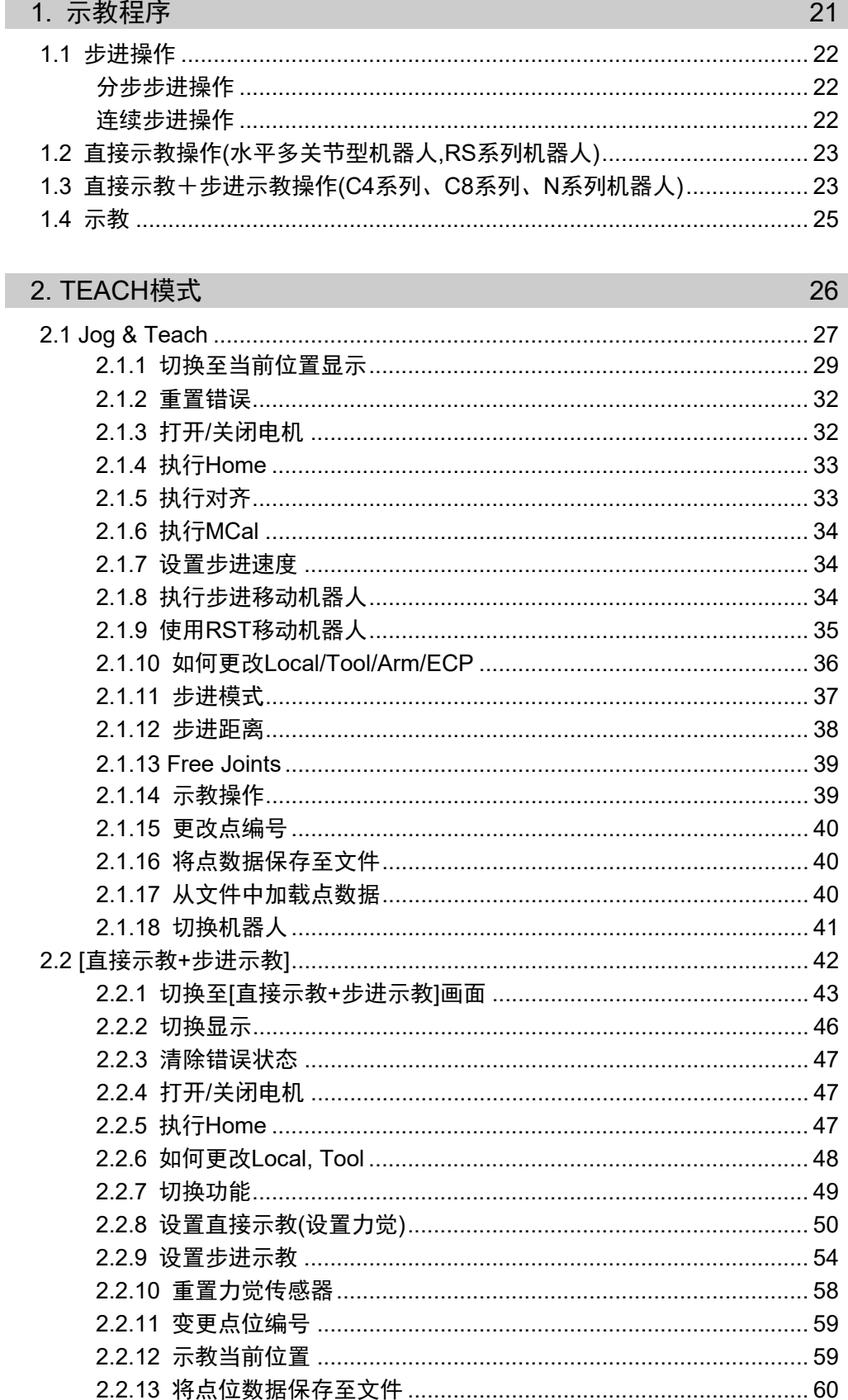

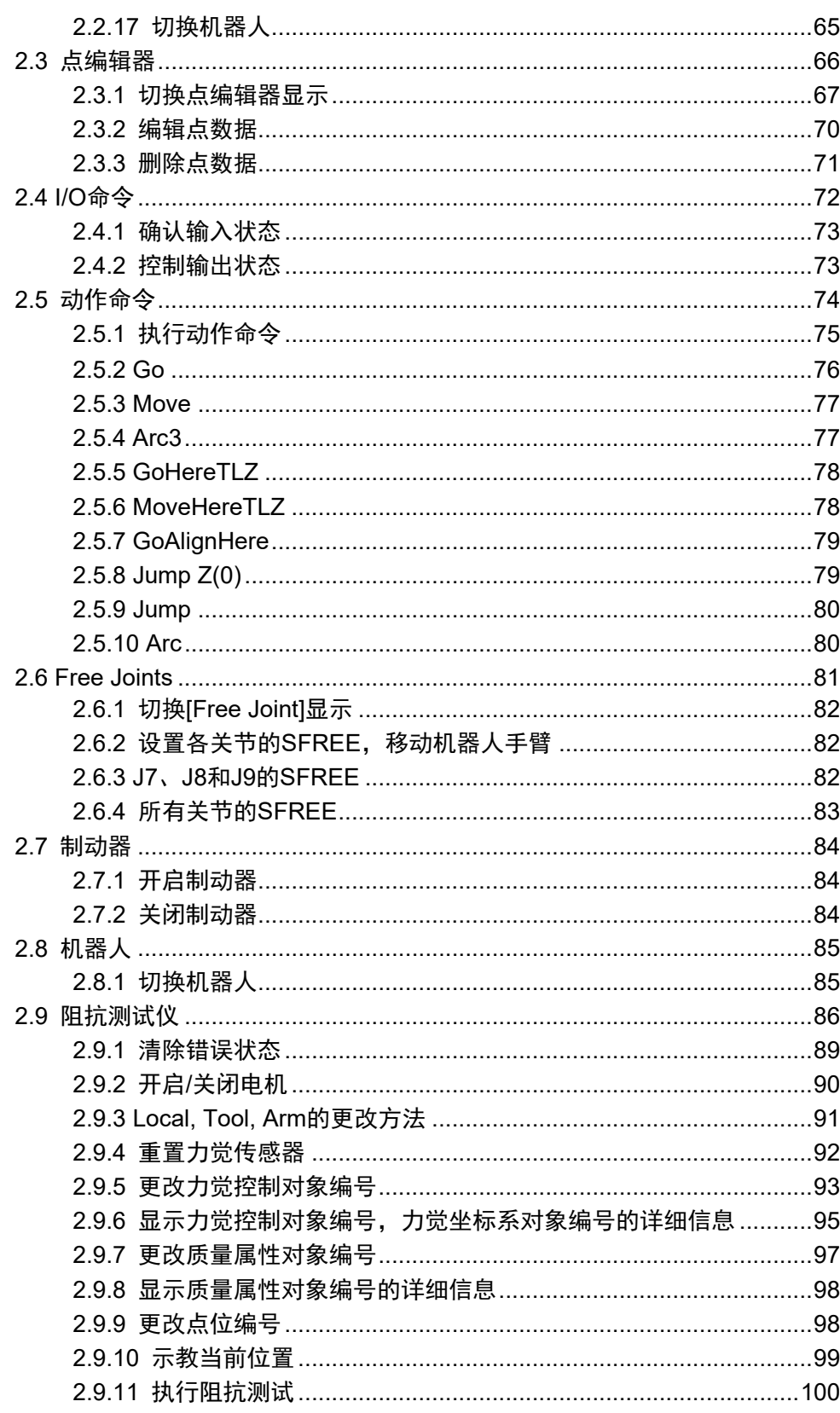

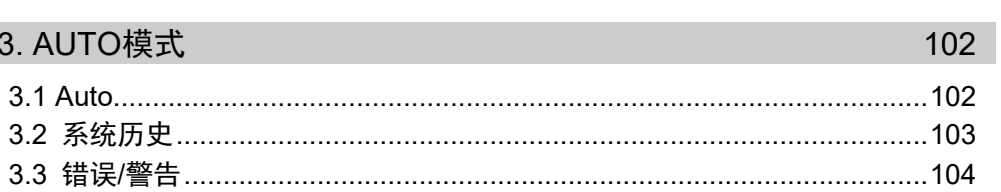

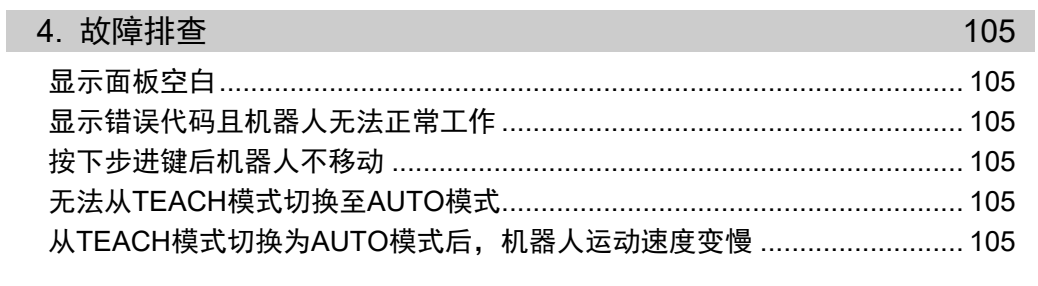

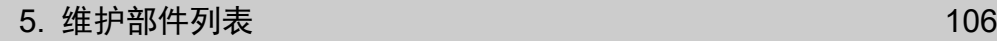

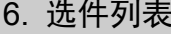

106

# 功能与安装

本节内容包括操作和维护之前需要了解的示教器 功能与安装信息。

## 1. 安全

## 1.1 关于正文中的符号

本手册通篇以下列符号表示重要安全注意事项。务必阅读随各符号显示的描述。

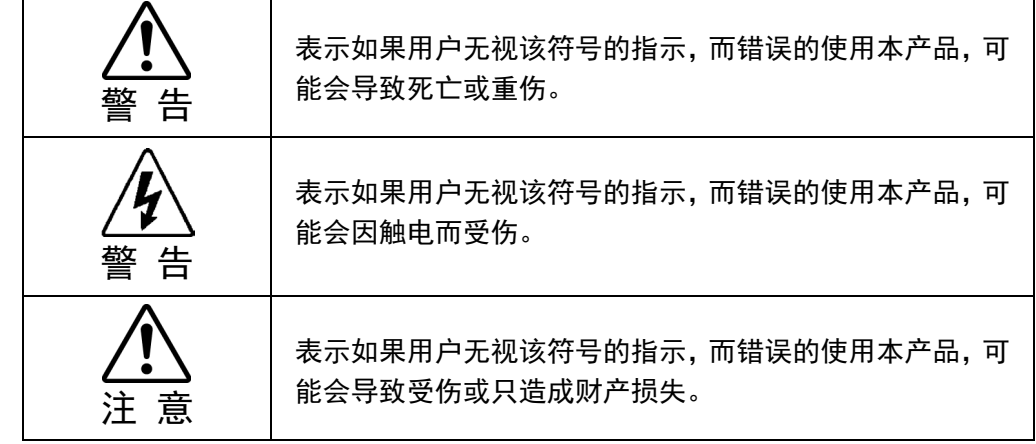

### 1.2 安全注意事项

有关安全的详细信息,请参阅安全手冊。请在使用机器人系统前阅读并理解本章内 容。

警 告 ■ 请由经过本公司或经销商举办的机器人系统培训的人员,进行机器人系统的设计和 安装。 ■ 只有已接受安全培训的授权人员方可对机器人系统执行示教或校准。 安全培训是一项确保工业机器人操作员遵守各国法律法规的项目。接受安全培训的 人员将获得工业机器人的相关知识(操作、示教等)。 完成制造商、经销商或当地注册公司提供的机器人系统培训课程的人员即可维护机 器人系统。 ■ 请由经过本公司或经销商举办的机器人护培训课程的人员,进行机器人系统的维 护。

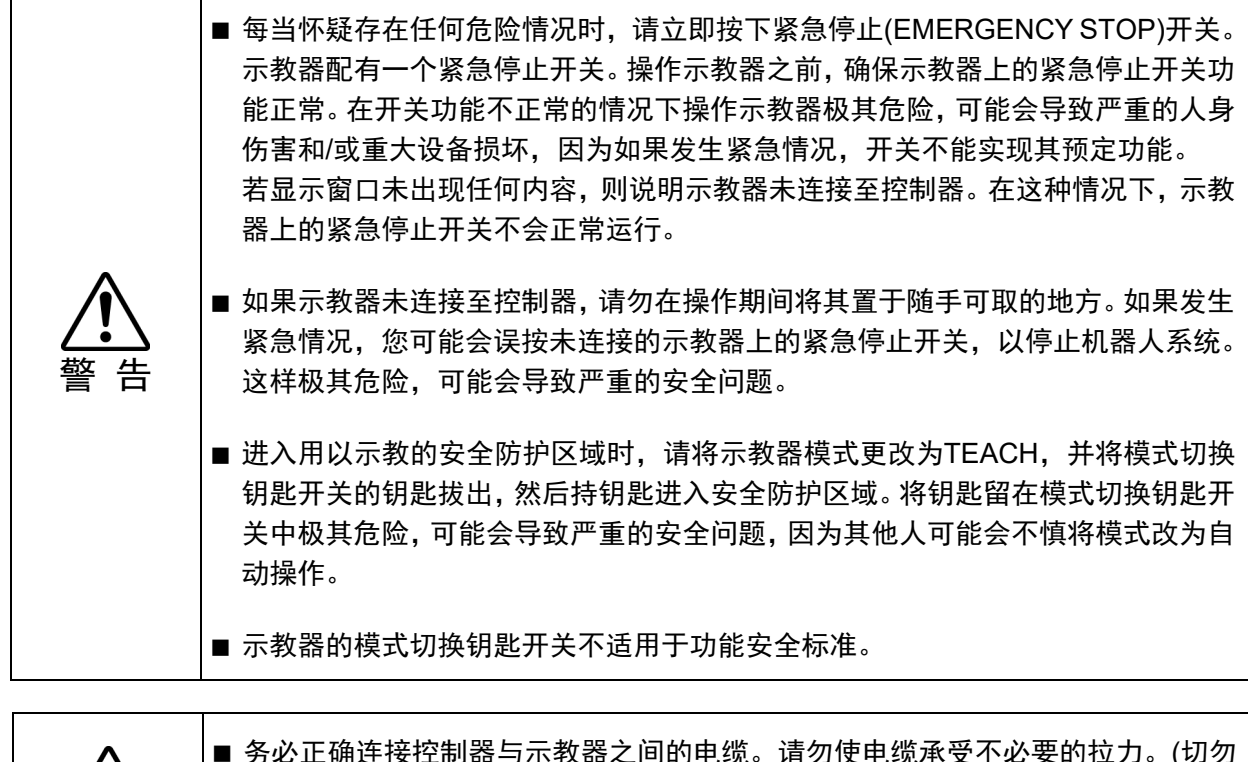

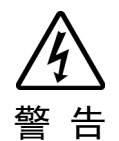

 务必正确连接控制器与示教器之间的电缆。请勿使电缆承受不必要的拉力。(切勿 在电缆上放置重物,或用力弯折或拉拽电缆。)否则可能会导致电缆损坏、连接断 开和/或接触不良。这样极其危险,可能会导致触电和/或系统功能异常。请勿在热 源或火源附近使用电缆。

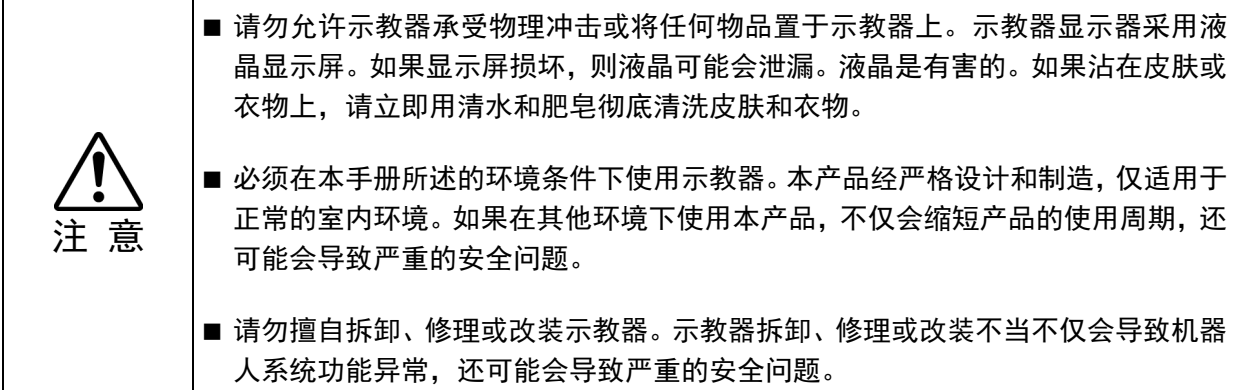

#### 安全相关要求

具体的容差和安全操作条件可在机器人、控制器和其他设备的使用手册中找到。请务 必阅读这些手册。

有关机器人系统的安装和操作,须遵守现行的地方和国家法规。

机器人系统的安全标准和其他例子包含在本章中。因此,为了确保已达成安全措施, 请参阅其他标准。

(NOTE: 以下仅仅列举了部分必要的安全标准。)

- **ISO 10218-1** Robots and robotic devices -- Safety requirements for industrial robots – Part 1: Robots
- **ISO 10218-2** Robots and robotic devices -- Safety requirements for industrial robots -- Part 2: Robot systems and integration
- **ANSI/RIA R15.06** American National Standard for Industrial Robots and Robot Systems -- Safety Requirements
- **ISO 12100** Safety of machinery -- General principles for design -- Risk assessment and risk reduction
- **ISO 13849-1** Safety of machinery -- Safety-related parts of control systems -- Part 1: General principles for design
- **ISO 13850** Safety of machinery -- Emergency stop function -- Principles for design
- **ISO 13855** Safety of machinery Positioning of safeguards with respect to the approach speeds of parts of the human body.
- **ISO 13857** Safety of machinery Safety distances to prevent hazard zones being reached by upper and lower limbs.
- **ISO 14120** Safety of machinery -- Guards -- General requirements for the design and construction of fixed and movable guards
- **IEC 60204-1** Safety of machinery -- Electrical equipment of machines -- Part 1: General requirements
- **CISPR11** Industrial, scientific and medical (ISM) radio-frequency equipment - Electromagnetic disturbance characteristics -- Limits and methods of measurement
- **IEC 61000-6-2** Electromagnetic compatibility (EMC) -- Part 6-2: Generic standards -- Immunity for industrial environments

#### 1.3 紧急停止

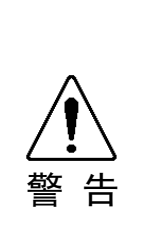

■ 当您感觉到危险时,请立即按下紧急停止(Emergency Stop)开关。

示教器配有一个紧急停止开关。操作示教器之前,确保示教器上的紧急停止开关 功能正常。在开关功能不正常运作的情况下操作示教器非常危险,由于无法在紧 急情况下提供安全保障,可能会导致严重的人身伤害和重大设备损坏。

若显示屏未显示任何内容,说明示教器未与控制器连。此时,示教器上的紧急停止 开关无法正常运行。

按下紧急停止开关时,程序将立即停止执行,并且机器人各种的电机将断电。但不会 损坏程序和点数据。

按下紧急停止开关时,机械会保持当前状态,并且电气也会维持紧急停止状态。

#### 紧急停止状态的重置方法

按照以下步骤重置紧急停止状态。

- (1) 排除紧急停止的原因,并确认可以安全操作机器人。
- (2) 松开紧急停止(Emergency Stop)开关。 若要释放机械闩锁,需将紧急停止开关向右旋转。
- (3) 将示教器的模式切换钥匙开关切换至"Teach"。
- (4) 按下操作面板上的<Reset>以释放紧急停止。
- (5) 确保操作面板上的E-Stop指示灯熄灭。

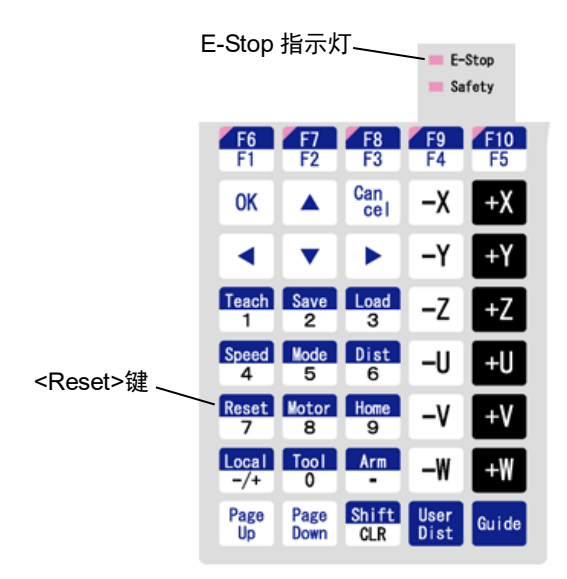

#### 1.4 模式切换钥匙开关

模式切换钥匙开关用于选择 TEACH 或 AUTO 操作模式。为安全起见,在程序执行期 间切换模式,将停止所有任务。

#### 任务执行期间的模式切换方法

 $AIITO \rightarrow TFACH$ 

- (1) 点击EPSON RC+的<Stop>按钮,正常停止所有任务。
- (2) 将模式切换钥匙开关转至"Teach"。

 $TEACH \rightarrow AUTO$ 

将模式切换钥匙开关转至"Auto"。

控制器软件会锁定为"TEACH"模式。 NOTE

将模式从TEACH切换至AUTO时,会发送闩锁释放的输入信号,以解除闩锁。 ا گھ

#### 1.5 在安全防护区域内使用示教器

当示教器的模式选择器开关转至"Teach"模式时,操作员只要按下启用开关,即使安 全防护(包括安全门)在被打开的状态下,也可以以对低速运作的机器人进行步进操作。 只有经过培训,并了解如何使用的人员,才能操作 TP2。

在安全防护区域内使用示教器时,请遵循以下准则:

- (1) 进入安全防护区域使用示教器之前,请将模式切换钥匙开关转至"Teach"模式。
- (2) 取下模式切换钥匙。保管好钥匙并进入安全防护中。

■ 若不取下模式却换钥匙, 可能会由于第三方人员的意外操作, 切换至自动模式。可能 会导致严重的安全问题,非常危险。

- (3) 进入安全防护区域并执行示教。
- (4) 离开安全防护区域并关闭防护装置。
- (5) 重新插入模式切换钥匙,将模式切换钥匙开关切换至"Auto"模式。
- (6) 发送闩锁解除输入信号,解除闩锁状态。
	- 有关闩锁状态的详细信息,请参阅以下手册。 RC90系列手冊 RC700系列手冊 RC700-D 手冊 RC700-E 手冊 T系列手冊 T-B系列手冊 VT系列手冊
- 控制器软件会锁定为"TEACH"模式。 将模式从TEACH切换至AUTO时,会发送闩锁释放的输入信号,以解除闩锁。 **RED NOTE**

■ 尽管可以如上所述在安全防护区域操作示教器, 但请尽所有操作人员尽量在安全防护 区域外部操作机器人系统。

注 意

注 意

## 2. 规格

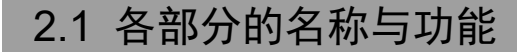

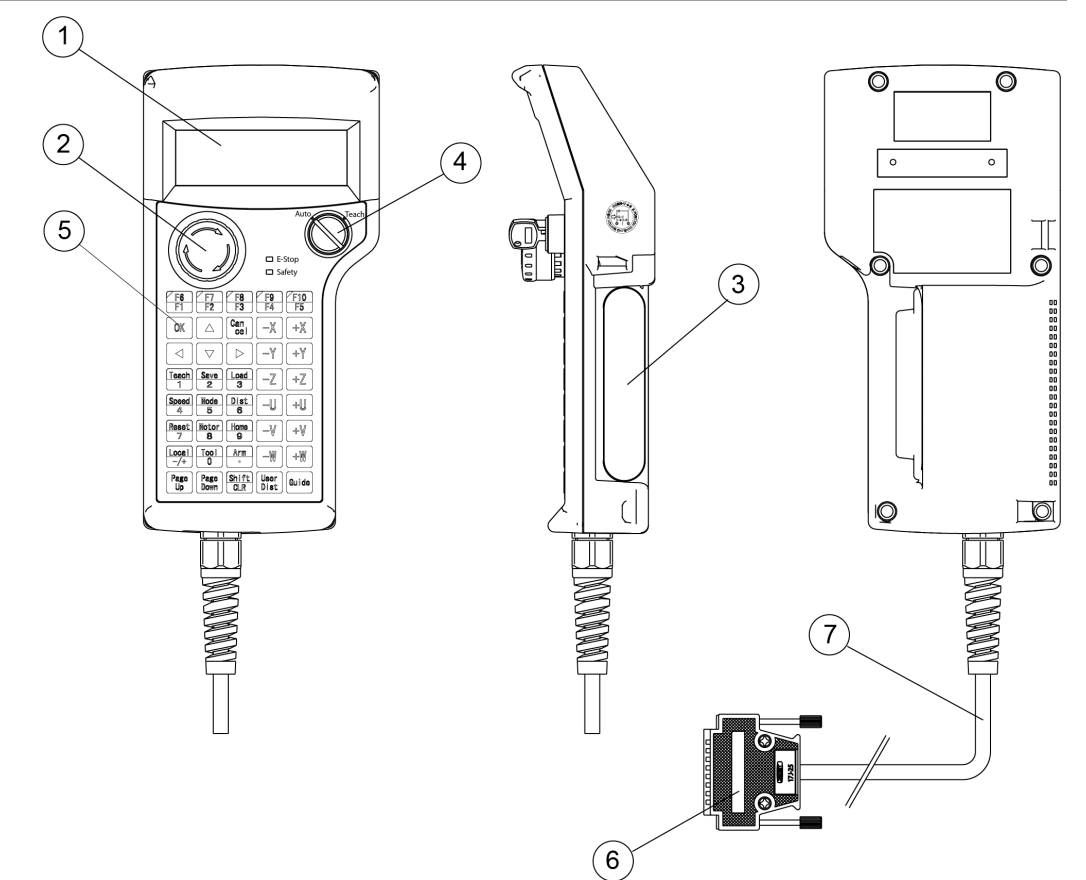

(1)显示屏

显示各种信息。可显示4行20个字符。

(2)紧急停止开关

这是一个紧急停止开关。按下此开关时,机械和电气装置都将进入紧急停止状态。 此时,程序会停止运行,机器人的各轴上的电机都将断电,机器人系统立即停止。 有关紧急停止开关的重置方法,请参阅功能与安装 *1.3* 紧急停止。

(3)启用开关

此开关有三个档位。当按住此开关时,则可在TEACH模式中操作机器人,进行步 进示教。轻按此开关使其位于中间档位时,则可以进行操作。用力将此开关按到 底,或者释放开关时,则无法操作。

(4)模式切换钥匙开关

模式切换钥匙开关用于切换TEACH和AUTO操作模式。拔出钥匙则可固定模式。

模式切换的详细操作方法,请参阅功能与安装 *1.4* 模式切换钥匙开关。 **PE** NOTE

(5)操作面板

可进行示教、自动运转时的操作和数据输入等。

- (6)主机接口连接器
- (7)主机接口电缆(5 m)

该电缆用于连接示教器和控制器。 电缆末端配有连接器。

## 2.2 标准规格

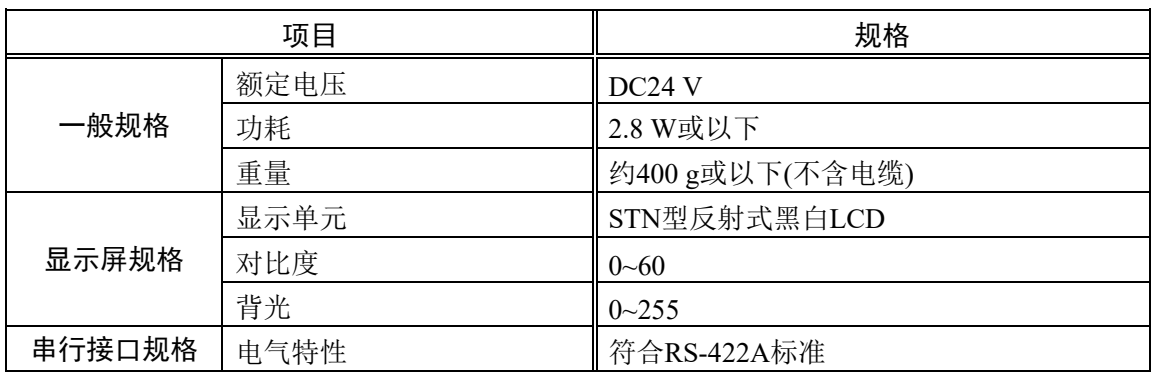

## 2.3 外形尺寸

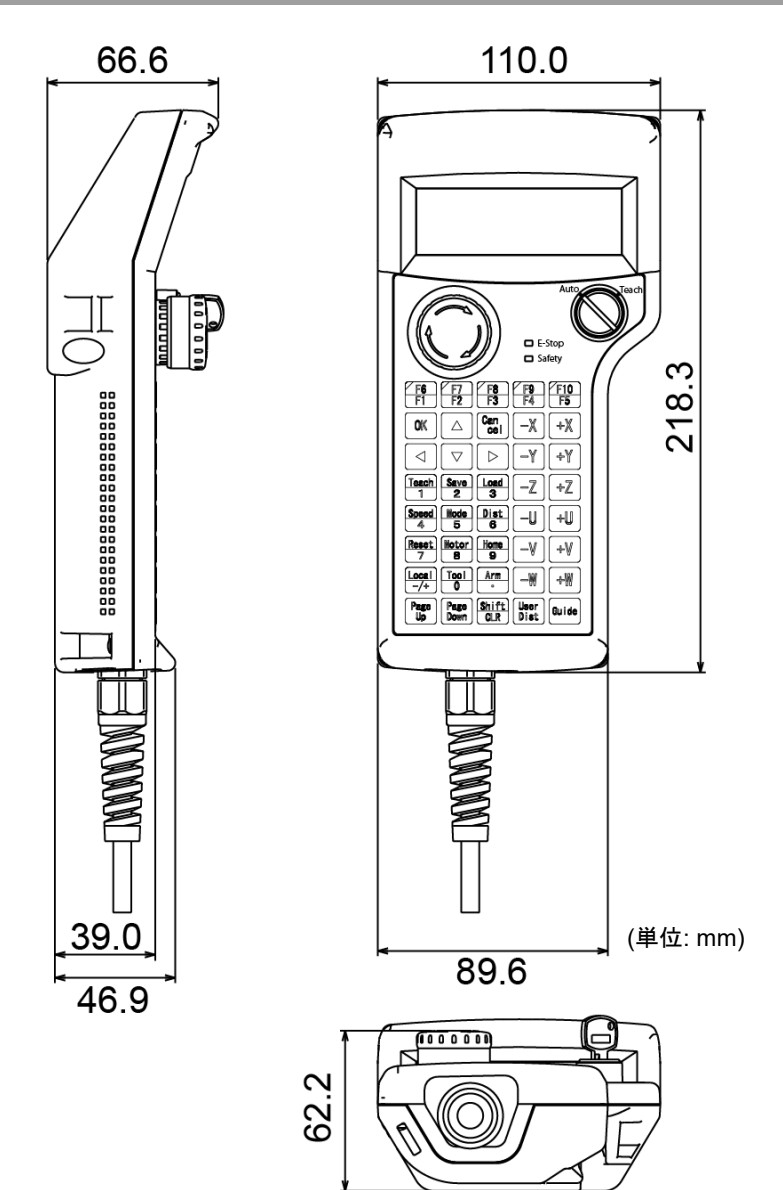

## 3. 安装

## 3.1 装箱清单

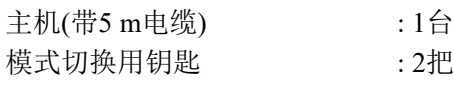

## 3.2 环境条件

请在符合以下要求的环境下使用示教器,确保示教器能正常工作并且安全操作。

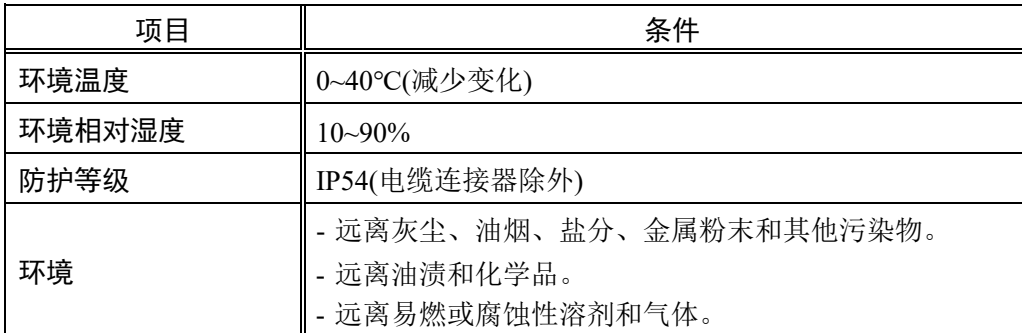

## 3.3 操作注意事项

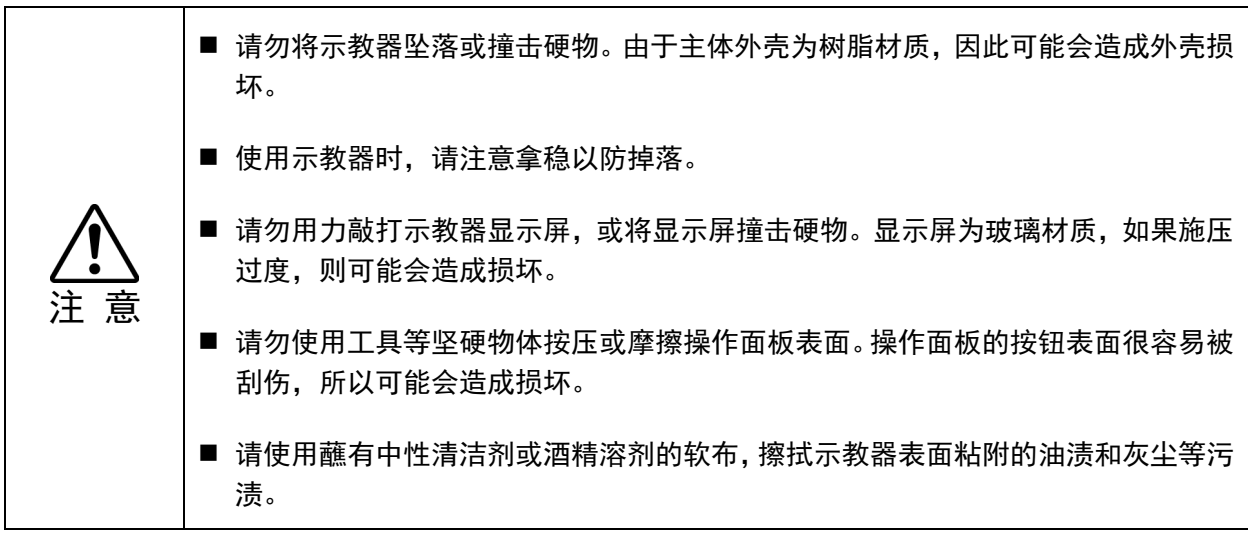

#### 3.4 连接

本节将介绍如何连接控制器和示教器。

注 意 ■ 请正确连接控制器与示教器之间的电缆。请勿在电缆上放置重物,或用力弯折、拉 拽、挤压电缆。否则可能会造成电缆损坏、断线或接触不良,从而导致机系统无法 正常运行。 ■ 连接示教器之前, 请确认针脚没有弯折。阵脚弯折可能会导致故障或致使系统无法 正常运行。 ■ 连接至电缆末端的连接器为通用型连接器。 防水防尘功能不是IP65等级。 在安装时 需注意。 ■ 将示教器TP2(选件)连接至TP端口时, 请注意连接器的朝向(上/下), 不要插反。方 向错误可能会导致故障或系统无法正常运行。

3.4.1 连接示例

将示教器连接到控制器上的 TP 端口。

示例

A: RC90-B, RC700

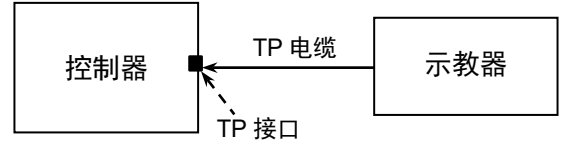

B: RC700-A, RC700-D, RC700-E, T系列, VT系列

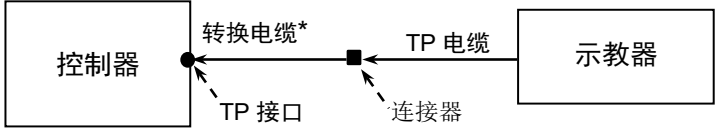

- 当 TP 端口未连接任何设备时,控制器会进入紧急停止状态。所以当未连接示教器时, 请安装 TP 旁路插头。  $\mathbb{Q}$ NOTE
- 与 RC700-A, RC700-D, RC700-E, T 系列, VT 系列控制器连接时, 需要使用转换线\*。 如需转换线,请咨询当地销售商。 S. NOTE

\* TP Exchange Cable : R12NZ900L6

- 请勿将 TP2 连接至以下机器人控制器。否则设备可能会因针脚分配不同而导致故障。 RC420, RC520, SRC5\*\*, SRC-3\*\*, SRC-2\*\* رکھے NOTE
- 当机器人控制器型号为 RC90 (EPSON RC+ 5.0)或 RC180 时,示教器 TP2 的功能与本 NOTE 选件不同,请参阅以下手册。 *RC90 / RC180 option Teach Pendant TP2 Manual* 手册。  $\mathbb{G}$

#### 3.4.2 与机器人控制器连接

- (1) 确保控制器与机器人正确连接。
- (2) 将示教器的连接器连接至控制器的TP端口。
- (3) 打开控制器电源。
- 控制器电源开启时,可插入或移除示教器。 NOTE
- 如果在示教器的模式切换钥匙开关位于"Teach"模式,从控制器上移除将示教器 连接器时,会保持 TEACH 模式。此时将无法切换至 AUTO 模式。所以请在移 除示教器前,先将操作模式切换成"Auto"。  $\mathbb{G}$

#### 3.5 开机

示教器的电源通过机器人控制器上的TP连接器提供。 建立控制器与示教器的通信之后,示教器的显示屏上将出现以下画面。

#### TEACH模式

01 000 LWM T00A00 X:0150.000 Y:0150.000 Z:-0050.000

#### AUTO模式

Auto Ready

## 4. 操作模式(TEACH/AUTO)

点数据是指,包括机械手臂姿势的坐标点信息的"位置(点)"。 **PED** NOTE

#### 4.1 操作模式的概述

机器人系统具有两种模式:TEACH模式和AUTO模式。

TEACH 模式 该模式用于靠近机器人,并使用示教器示教并确认机器人点位。 此模式中,机器人会始终处于低功率状态。 控制机器人移动到示教位置,然后对点位进行编号并保存。 可根据以下方法,移动机器人。 步进操作: 按下 Jog 按钮, 移动机器人。 直接示教+步进示教: 直接手动移动机器人。 使用 EPSON RC+ 7.0 选件 Force Guide 7.0。 AUTO 模式 该模式用于机器人在工厂运作时,系统可自动操作(执行程序)。 此模式中,当安全门被打开时,机器人会立即停止动作和程序的运 行。

NOTE

本产品不支持安全标准中定义的低速程序验证功能(T1: 手动低速模式), 和高速程序 验证功能(T2: 手动高速模式)。 **PEN** 

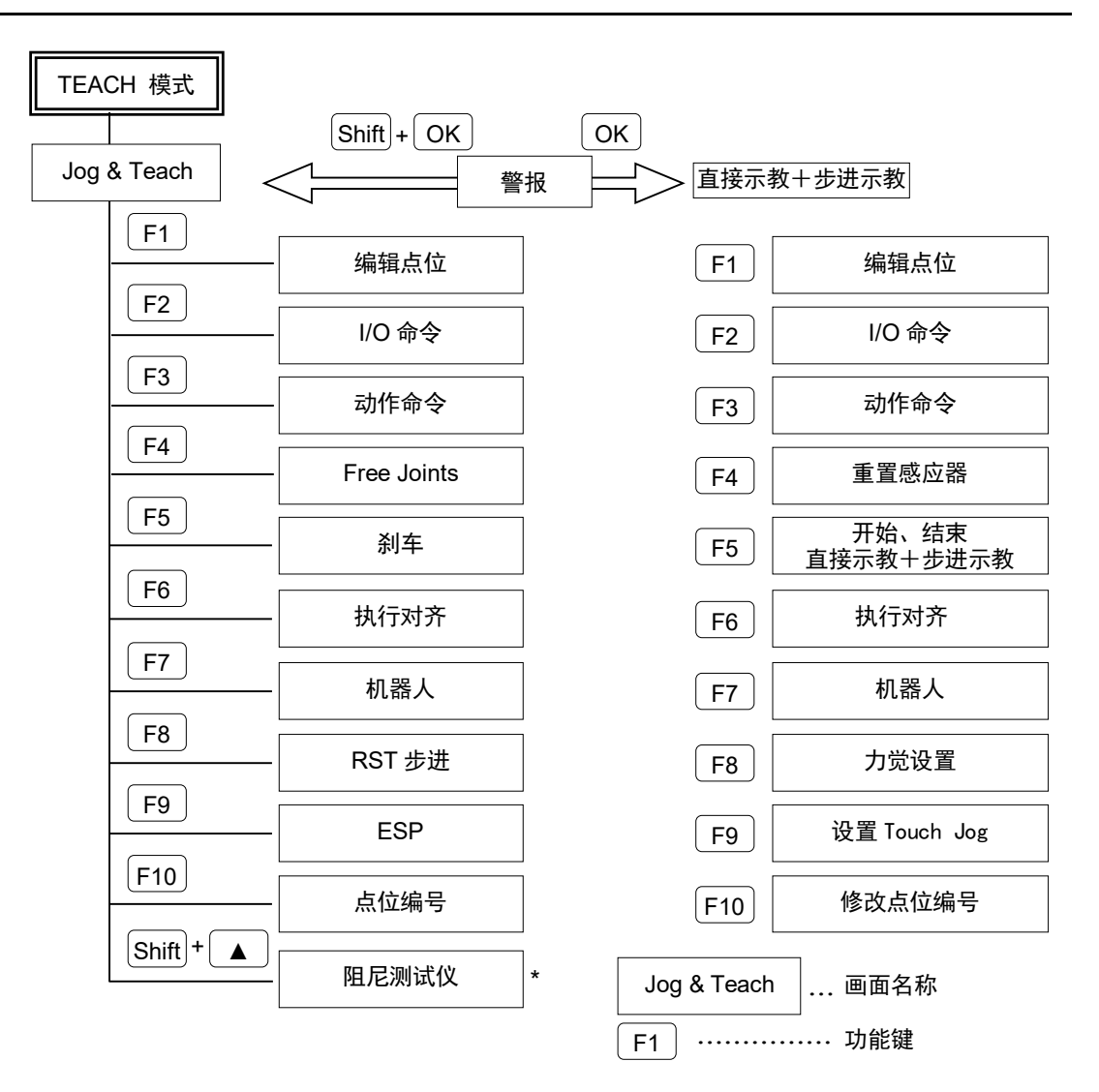

\* EPSON RC+ 7.0 Ver.7.2.0或之后版本,支持阻尼测试仪功能。但是只有当使用 EPSON RC+ 7.0 Force Guide 7.0选件时,可以使用阻尼测试仪功能。 如果不使用Force Guide 7.0, 则无法使用阻尼测试仪功能。

 $\mathbb{Q}$ NOTE

EPSON RC+ 7.0 Ver.7.4.4或之后版本,支持直接示教+步进示教功能。但是只有当 使用EPSON RC+ 7.0 Force Guide 7.0选件时,可以使用直接示教+步进示教功能。 如果不使用Force Guide 7.0, 则无法使用接示教+步进示教功能。

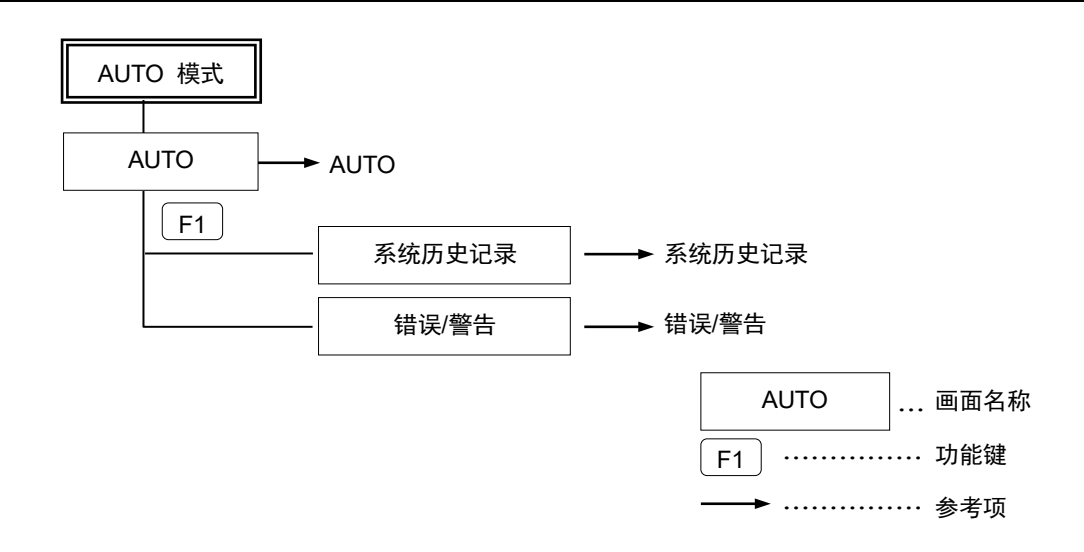

#### 4.2 切换操作模式

使用示教器上的模式切换钥匙开关切换TEACH模式和AUTO模式。

- TEACH 模式 将模式切换钥匙开关转至"Teach", 则会切换为 TEACH 模式。 如果在程序执行过程中切换至 TEACH 模式时,程序将暂停执行。 正在运作中的机器人会立即停止(Quick Pause)。
- AUTO 模式 将模式切换钥匙开关转至"Auto",并将闩锁释放开关信号切换至 ON 时, 则会切换为 AUTO 模式。
- 控制器软件会锁定为"TEACH"模式。 NOTE

将模式从TEACH切换至AUTO时,会发送闩锁释放的输入信号,以解除闩锁。 示教器的屏幕上会显示"Make sure that no one is inside the safeguarded area"信息,请确 认安全后继续操作。

有关闩锁释放方法的详细信息,请参阅

*RC700*系列手册 *RC700-D*手册 *RC700-E*手冊 *RC90*系列手册 *T*系列手册

- *T-B*系列手册
- *VT*系列手册

**NOTE** 

 $\mathbb{Q}$ 

使用模式切换开关切换模式后,电机会关闭。 **PE** 

使用模式切换开关切换模式时,请关闭示教器的启用开关。 在启用开关开启的情况下切换机器人模式,如果电机处于开启状态,则会出现错误。 此时,请关闭启用开关,再次开启启用开关,然后打开电机。 **PED** NOTE

## 5. 操作面板(按键说明)

## 5.1 按键描述

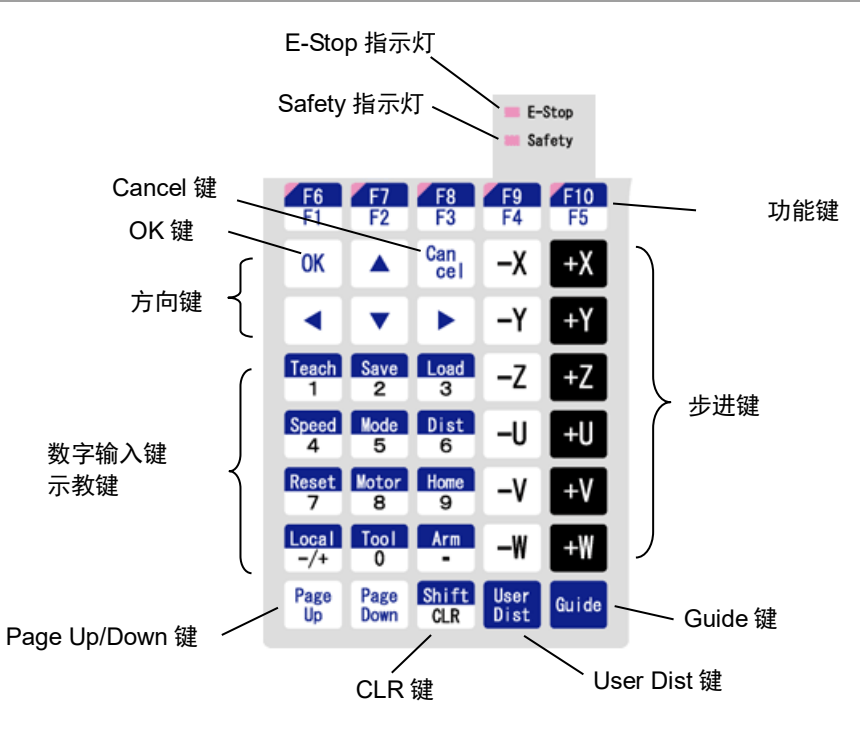

数字输入键

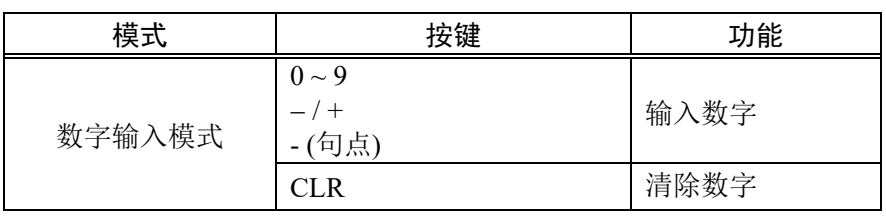

#### 示教键

只有在TEACH模式下方可使用示教键。

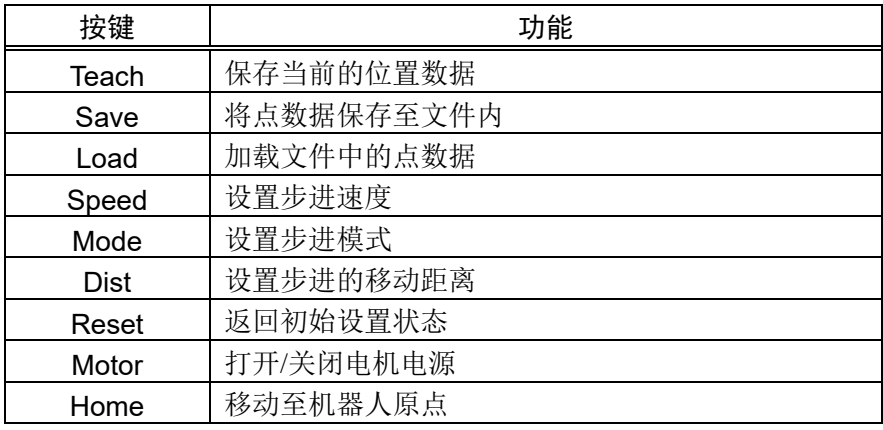

#### 方向键

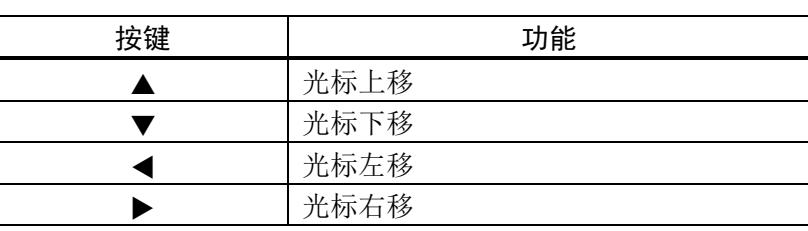

#### 功能键

每个画面均有各自的功能键(F1至F10)。

按下<Guide>键即可确认各功能键的功能。

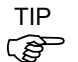

当F6至F10键被启用时,按下<Shift>键则在F1至F5和F6至F10之间切换。

#### 示例: Jog&Teach屏幕 GUIDE显示

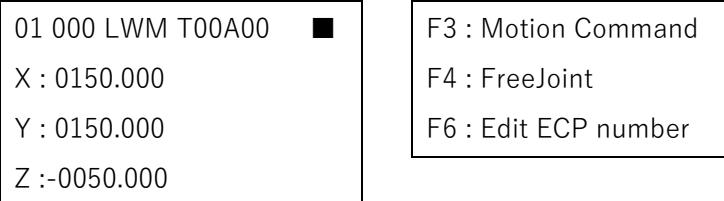

示例: 如需执行操作命令, 请按<F3>键。

**PET** NOTE

如果功能键未被分配功能时,则按键不可用。示例:<F5>

#### 步进键

只有在TEACH模式下方可使用步进键。

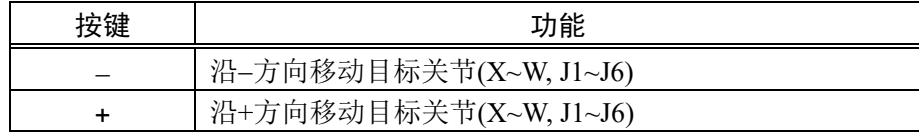

#### 其他按键

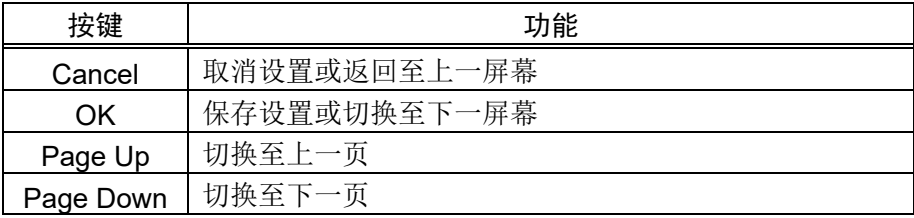

#### 指示灯

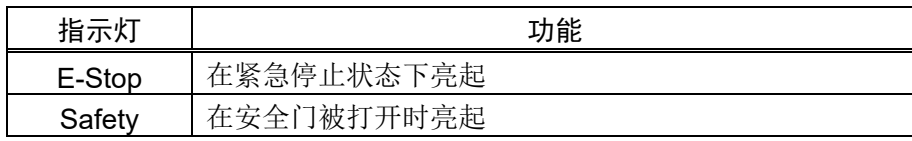

## 6. 启用开关

在TEACH模式下,很多操作都需要使用位于示教器右侧的启用开关。

若要求使用启用开关,请将开关按至中间位置即可(ON状态)。若用力按开关按到底, 开关将关闭,且机器人停止操作。

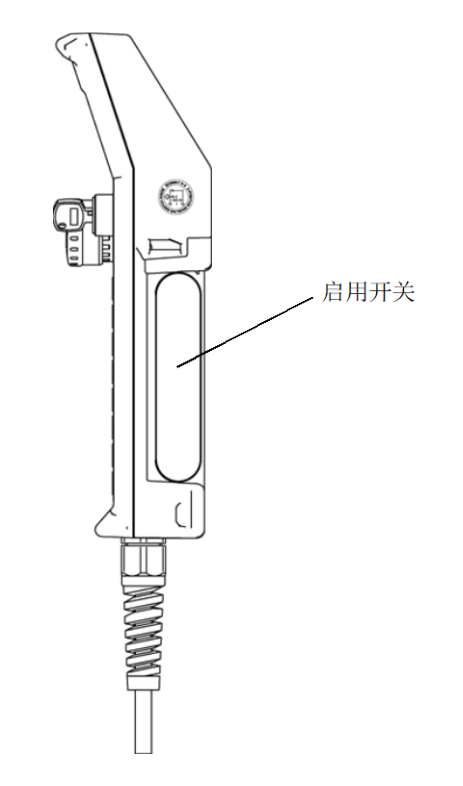

## 7. 警告声(哔声)

机器人通过奇点时,将发出哔声警告。

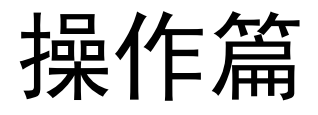

本节内容包括示教器操作与维护程序的相关信息。

## 1. 示教程序

本章将介绍如何使用示教器,进行基本的步进操作和示教的方法。 将示教器的模式切换钥匙转至"Teach"之后,将显示以下[Jog & Teach]画面。

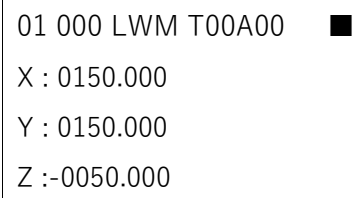

在[Jog & Teach]画面中,可以按住步进按钮操作机器人。

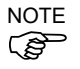

切换至TEACH模式时,机器人的速度会被设置为[Jog & Teach]画面的速度(低速或高 速)。后续动作命令的速度也将被设置为此速度,请使用命令(Motor, Speed, Accel等) 重新设置速度。

水平多关节型机器人,RS系列机器人:

可进行直接示教操作。

从[Jog & Teach]画面中,关闭机器人各关节电机,直接手动移动机械手臂。

垂直6轴型机器人(C4系列、C8系列、N系列):

可进行直接示教+步进示教操作。

在[Direct Teach + Touch Jog]画面下,使用EPSON RC+7.0 Force Guide 7.0选件, 直接手动移动机械手臂。

EPSON RC+ 7.0 Ver.7.4.4或之后版本,支持直接示教+步进示教功能。但是只有当使 用EPSON RC+ 7.0 Force Guide 7.0选件时,可以使用直接示教+步进示教功能。 **RAD** NOTE

如果不使用Force Guide 7.0, 则无法使用接示教+步进示教功能。

## 1.1 步进操作

在[Jog & Teach]画面下,使用任一方式(分步步进操作、连续步进操作)将机器人移至 示教位置。

机器人的速度设置是在[Jog & Teach]画面上设置的速度(低速、高速)。

#### 分步步进操作

在分步步进中,每按一下步进键,机器人就会移动一次。 机器人移动的距离是预先设定的。

(1) 在[Jog & Teach]画面下,按下<Dist>键,设置[移动距离]。(L, M, S, U)

01 000 LWM T00A00 ■

- (2) 按住开启开关并按下步进键,则可执行分步步进操作。
- (3) 将机器人移动至要示教的点位。

**REP NOTE** 

移动距离"U" (User)可以任意设置。有关详细信息,请参考操作篇*2.1.12* 步进距离。

#### 连续步进操作

在连续步进中,机器人会在按住步进键时连续移动。

(1) 在[Jog & Teach]画面下,按下<Dist>键,将[移动距离]设置为"C"。

01 000 LWC T00A00 ■

- (2) 按住开启开关并按住步进键,则可执行连续步进操作。
- (3) 将机器人移动至要示教的点位。

## 1.2 直接示教操作(水平多关节型机器人,RS系列机器人)

SCARA机器人可以关闭要示教关节的电机,直接手动移动机器人。此操作被称为直 接示教操作。

(1) 在[Jog & Teach]画面下,按下<F4>键显示[FreeJoint]画面。

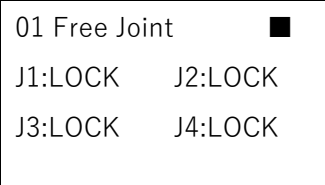

设置各关节励磁(伺服锁定)/非励磁(无伺服锁定)状态。

- + 步进键 : 关节励磁
- − 步进键 : 关节非励磁
- <F1>键 : 所有关节非励磁

<F2>键 : 所有关节励磁

非励磁的关节,可以进行手动操作。

- (2) 按下<F5>键, 返回[Jog & Teach]画面。
- (3) 将机器人手臂移动到要示教的点位。

#### 1.3 直接示教+步进示教操作(C4系列、C8系列、N系列机器人)

在[Direct Teach + Touch Jog]画面下,使用EPSON RC+7.0 Force Guide 7.0选件,直接 手动移动机器人手臂。

(1) 在[Jog & Teach]画面下,按下<Shift>键,然后按<OK>键,则会显示以下画面。

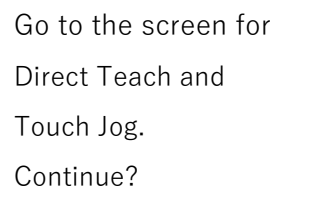

(2) 按下<OK>键,切换至[Direct Teach + Touch Jog]画面。

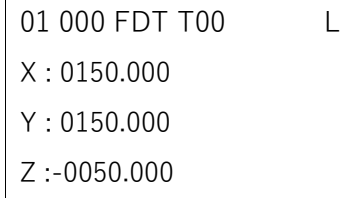

(3) 在[Direct Teach + Touch Jog]画面下,按<F5>。将进入直接示教+步进示教状态。 会显示以下画面。

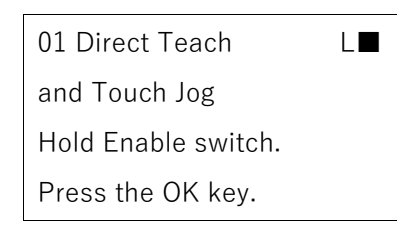

(4) 按下<OK>键则可进行操作。 当切换到直接示教+步进示教操作状态时,屏幕标题处会显示"R"。

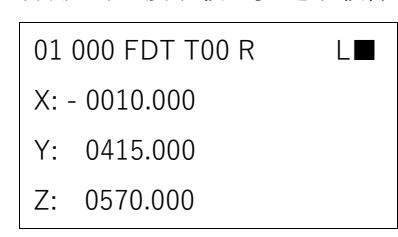

- (5) 按住开启开关,手动移动机器人手臂至示教点位。
	- 01 [Executing..]■ X: - 0010.000 Y: 0415.000 Z: 0570.000

在执行直接示教+步进示教时,屏幕标题将显示"Executing...",此时TP2上所有按键 将无法使用。

如需修改示教点和属性,请松开开启开关。

#### 1.4 示教 对机器人示教的点位进行编号。 包含手臂姿势的坐标点被称为"位置(点位)",该数据则被称为"点数据"。 (1) 在[Jog & Teach]画面, 或[Direct Teach + Touch Jog]画面下, 按<▲><▼>键指定 所需示教的点编号。 (2) 按下<Teach>键。将出现以下画面。 01 Teach Point:000 Ready to assign current position. Continue? **PED** NOTE

如指定的编号中已注册了点数据时,将出现以下画面。

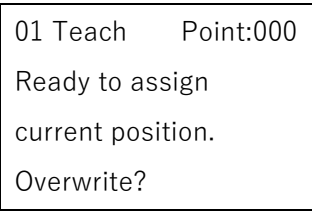

- (3) 按下<OK>键,将机器人位置存储到指定的点位编号中。
- (4) 按下<Save>键,则会显示[SavePoints]画面。
- (5) 在[SavePoints]画面下按<OK>键,将示教的点数据保存在点文件中。
- 在[SavePoints]画面下,如果按<Cancel>键,则不会保存文件并返回[Jog & Teach]画 NOTE **G** 面,或[Direct Teach + Touch Jog]画面。

## 2. TEACH模式

将模式选择开关钥匙切换至"Teach",切换至TEACH模式。则可使用示教器执行步进、 示教、操作命令、I/O命令以及其他操作和命令。 但是,此模式下无法运行程序任务。

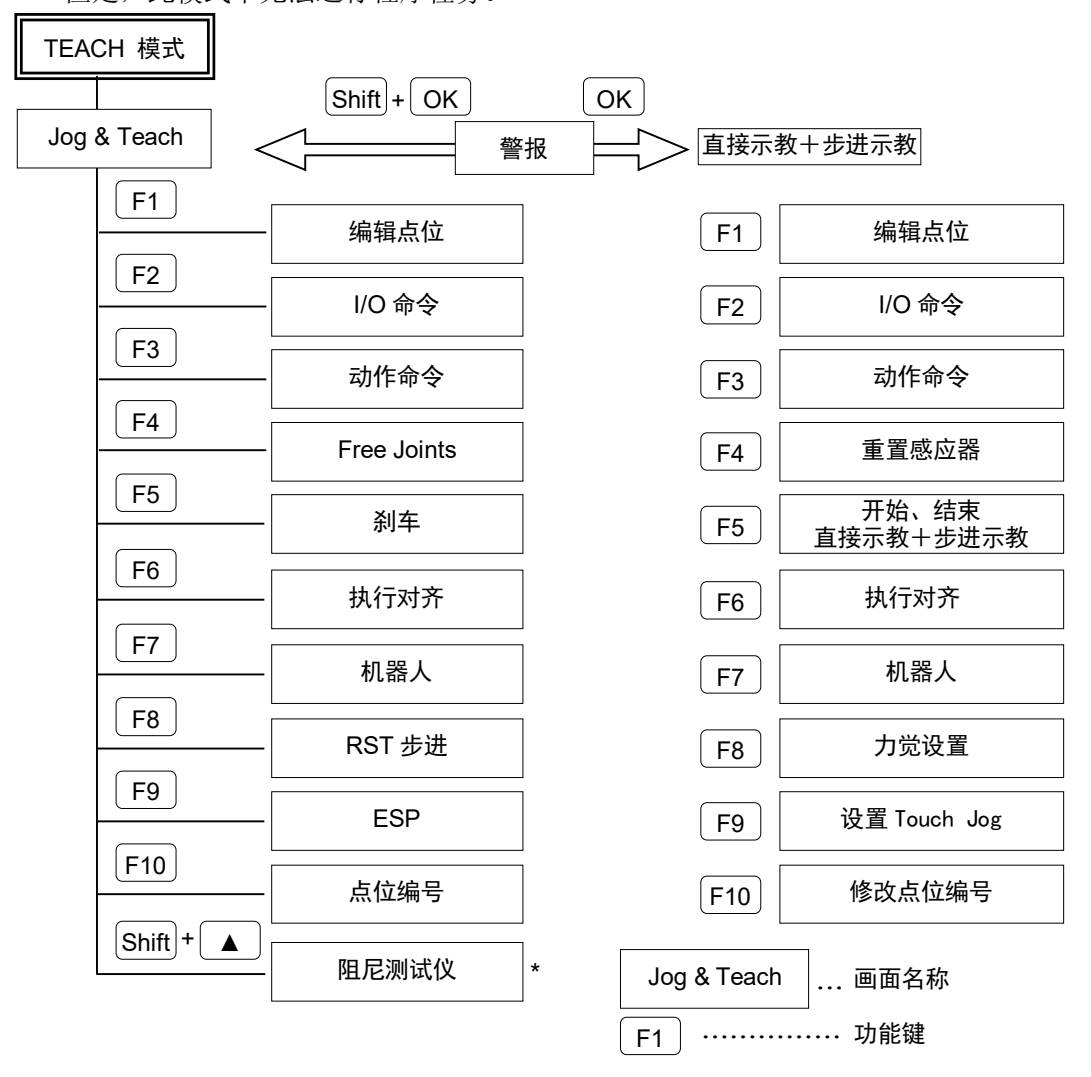

NOTE 包含手臂姿势的坐标点被称为"位置(点位)",该数据则被称为"点数据"。
# 2.1 Jog & Teach

本节介绍可以[Jog & Teach]画面中进行中的设置。

(1) 将模式选择开关钥匙切换至"Teach",则会显示以下屏幕。

标题

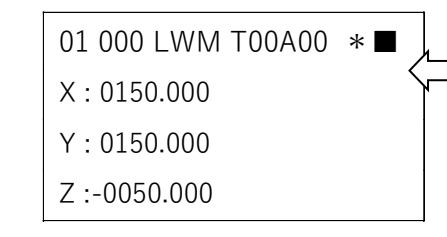

标题

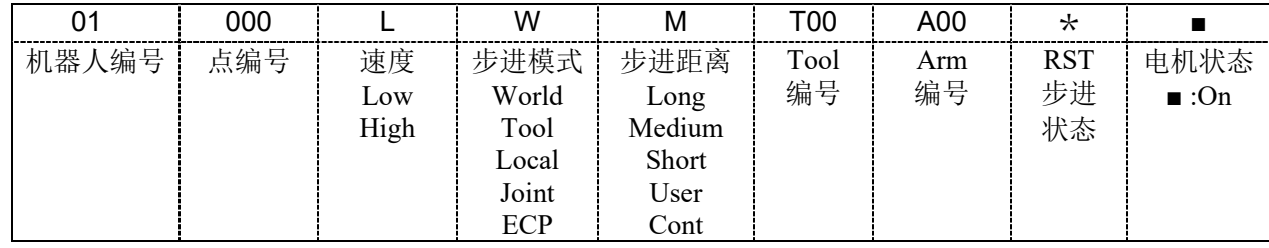

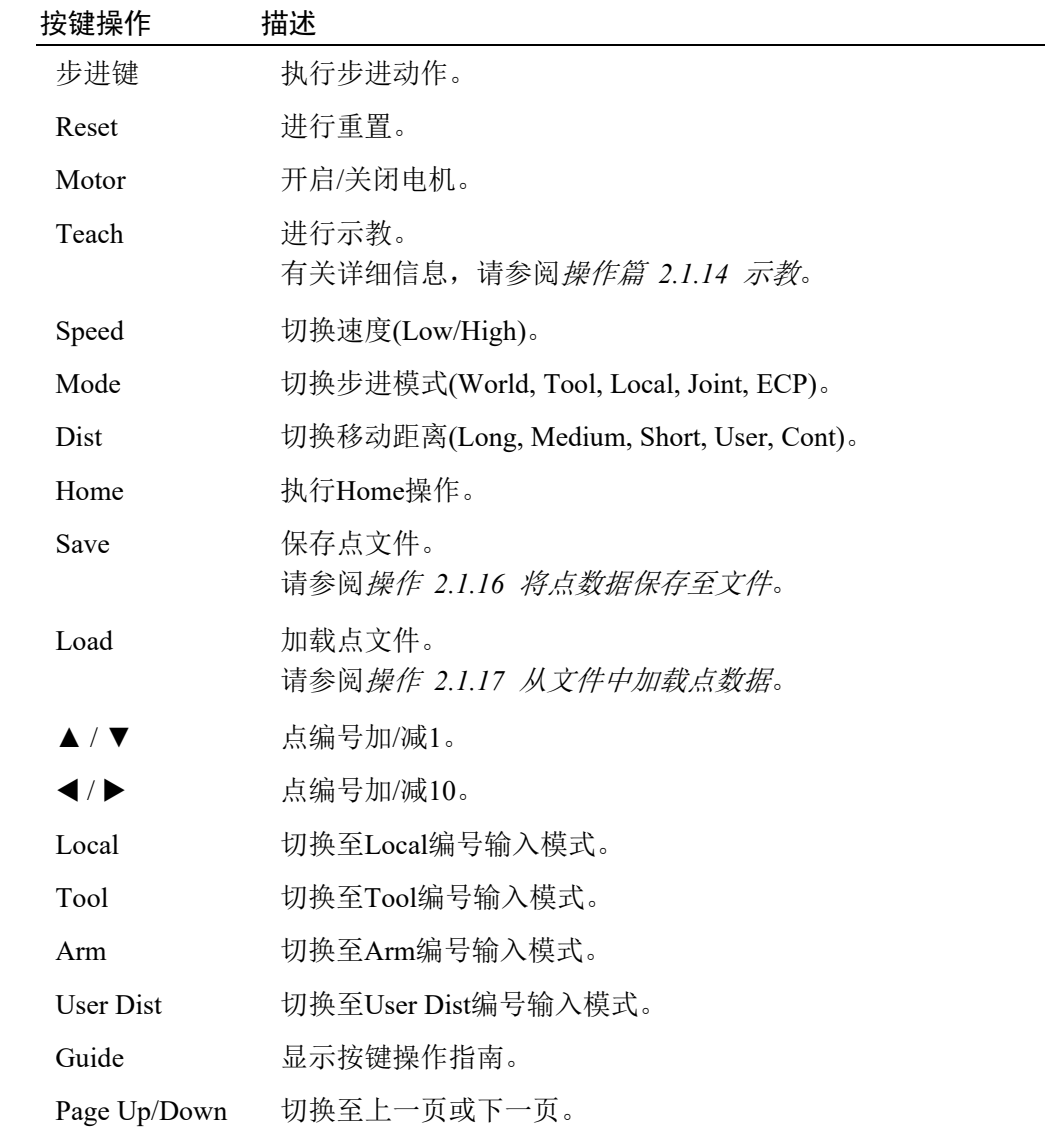

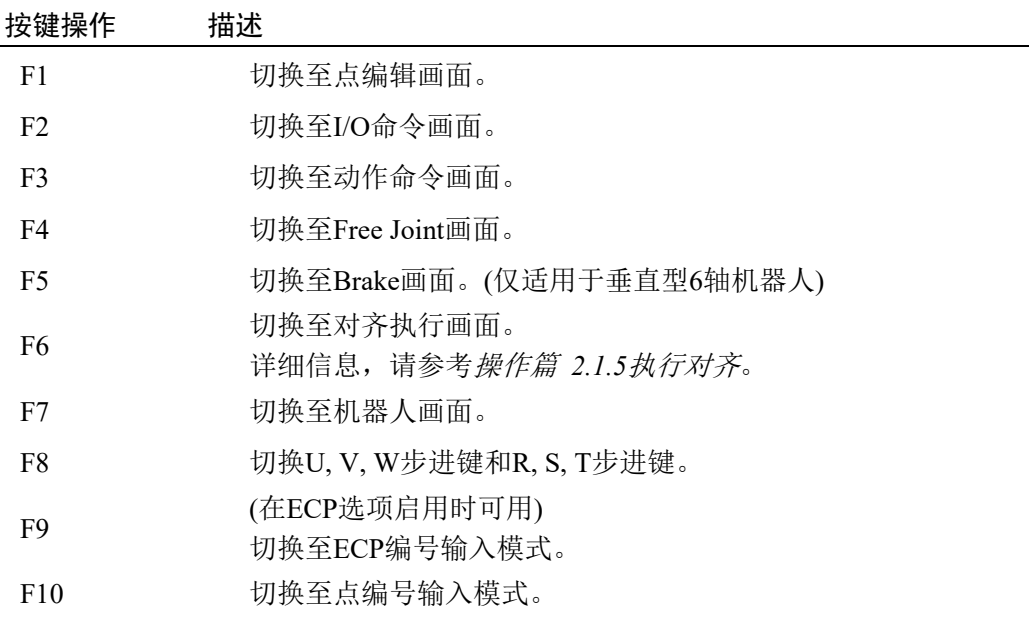

# 2.1.1 切换至当前位置显示

在[Jog & Teach]画面中,可以在检查当前位置的同时进行操作。 可以通过切换页面来确认所有当前的位置信息。 使用<Page Up> <Page Down>键进行页面切换。

#### 垂直6轴型机器人 水平多关节型、直角坐标机器人

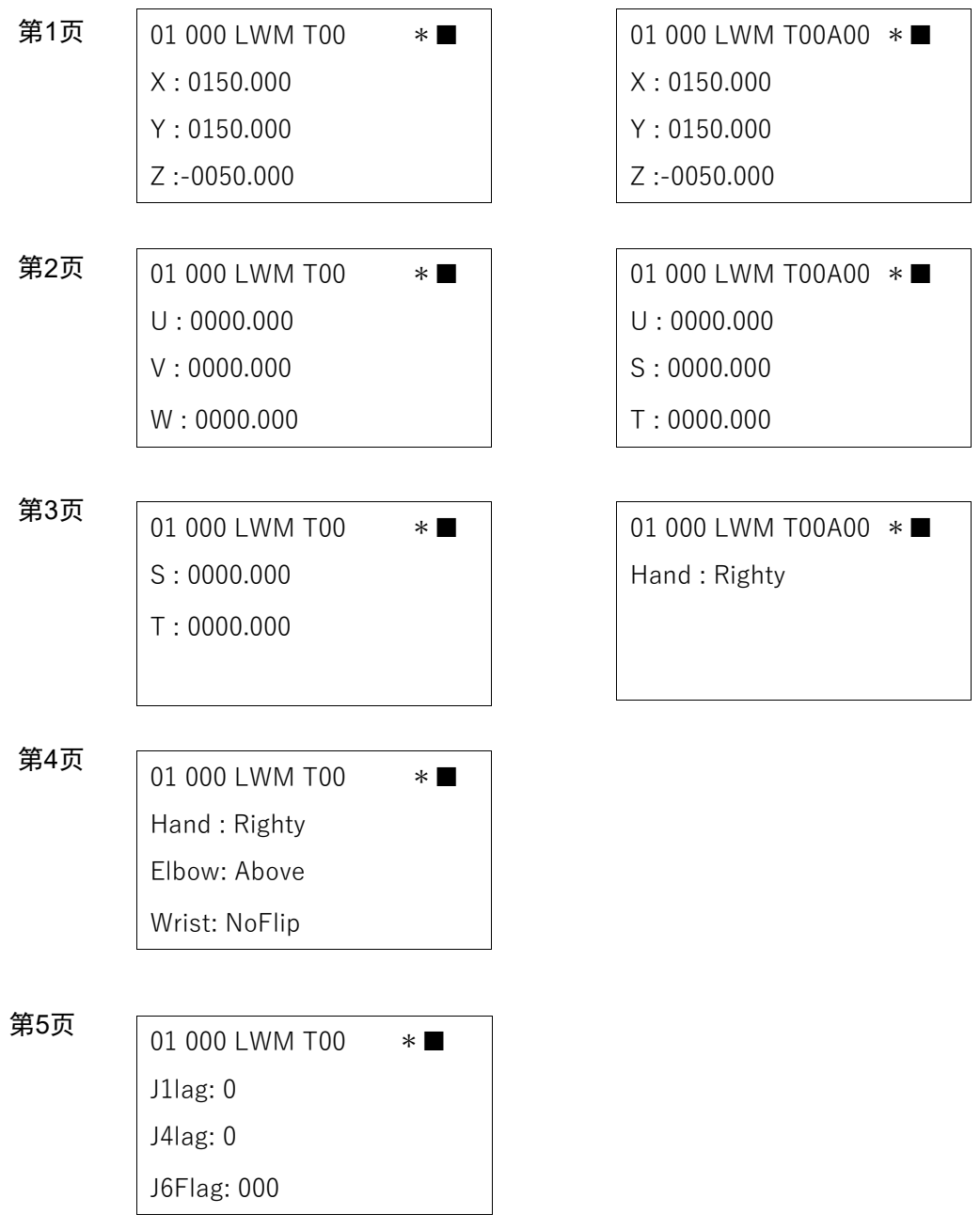

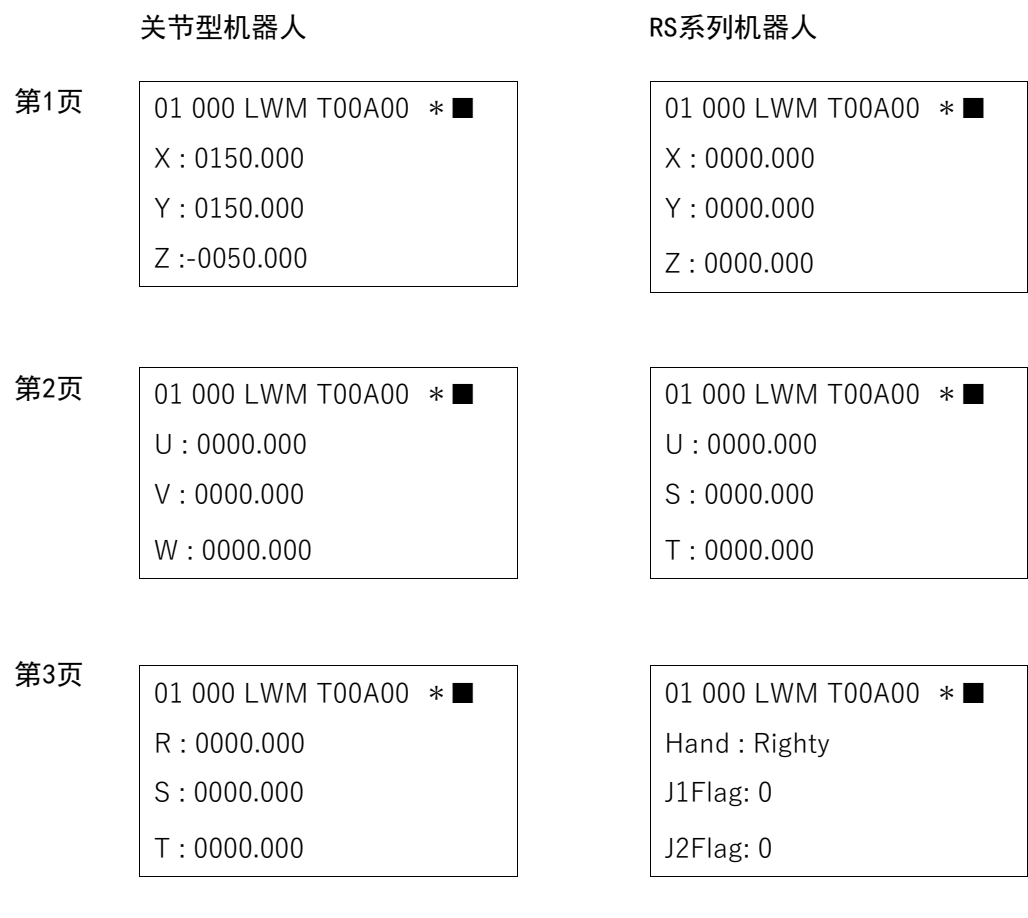

第4页 01 000 LWM T00A00 \*■ J1Angle : 0000.000

# N系列机器人

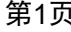

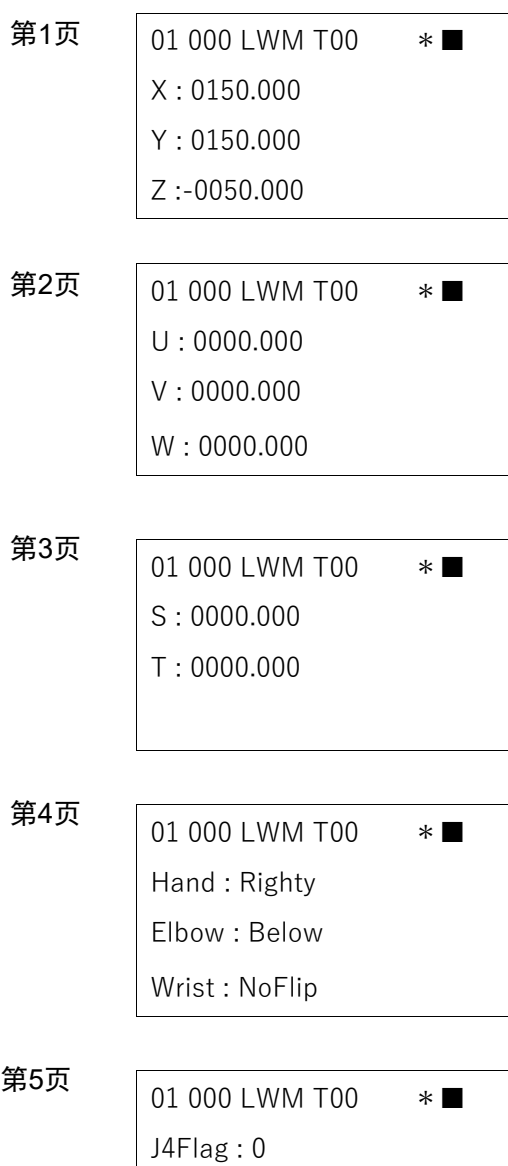

J6Flag : 000

#### 2.1.2 重置错误

发生错误时,按下<Reset>键可清除错误。

在TEACH模式下可随时执行<Reset>键。

#### 2.1.3 打开/关闭电机

在TEACH模式下,屏幕中显示电机状态时,可随时执行此操作。

#### 打开电机

- (1) 按下<Motor>键。
- (2) 在确认画面中,按下<OK>键。

01 Motor Ready to turn robot motors ON.

Continue?

机器人电机打开,切换显示内容。

01 000 LWM T00A00 \*■

#### 关闭电机

按下<Motor>键。

关闭机器人电机,切换显示内容。

01 000 LWM T00A00 \*

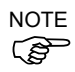

执行以下操作,可以关闭电机。

- 关闭启用开关
- 使用模式切换开关切换模式

**R** NOTE

使用模式切换开关切换模式时,请关闭示教器的启用开关。 在启用开关开启的情况下切换机器人模式,如果电机处于开启状态,则会出现错误。 此时,请关闭启用开关,再次开启启用开关,然后打开电机。

# 2.1.4 执行Home

(1) 按下<Home>键。

将出现以下屏幕。

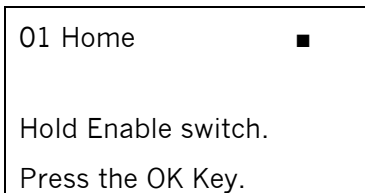

- (2) 按住启用开关时,按下<OK>键执行Home操作。
- (3) 当机器人回到Home位置时, 将返回至[Jog & Teach]画面。

2.1.5 执行对齐

控制机器人手臂使其平行于设定的工作平面。

(1) 按下<Shift>键,切换至<F6>到<F10>功能键。 按下<F6>键移动到执行对齐准备画面。 使用<数字键盘>输入用于对齐的本地坐标。

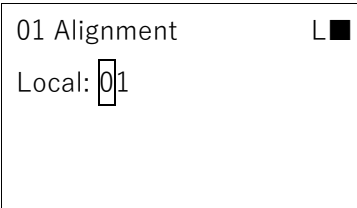

#### 按键操作 描述

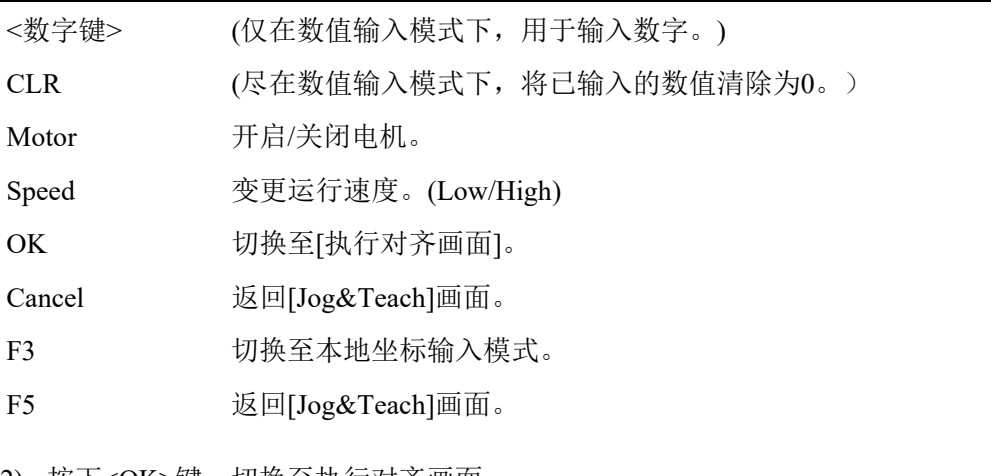

(2) 按下<OK>键。切换至执行对齐画面。 检查要对齐的本地坐标是否正确。

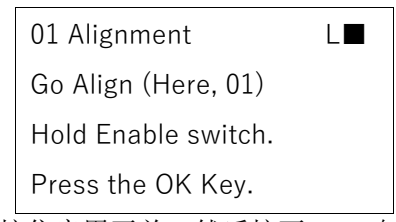

(3) 按住启用开关,然后按下<OK>键。 执行对齐。 对其执行完成后,返回[Jog&Teach]画面。

#### 2.1.6 执行MCal

- (1) 按下<Shift>键,切换至<F6>到<F10>功能键。
- (2) 按下<F7>键。

显示[Robot]画面。

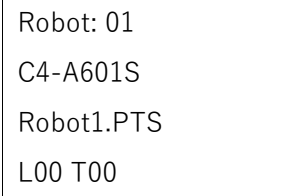

(3) 按下<F4>键。 将显示以下画面。

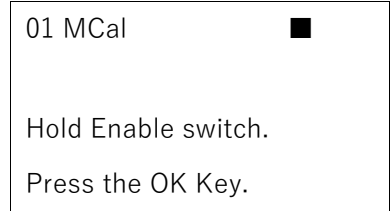

- (4) 按住启用开关并按<OK>键,执行MCal。
- (5) 完成原点复归后,返回[Robot]画面。
- (6) 按<OK>键。 返回[Jog&Teach]画面。

#### 2.1.7 设置步进速度

按下<Speed>键并设置速度。(Low/High)

L(Low): 低速步进 H(High): 高速步进

#### 2.1.8 执行步进移动机器人

步进动作有两种类型: "分步步进"和"连续步进"。

下文将介绍在"Joint"步进模式,"小"移动距离的设置中,执行步进操作的步骤。

(1) 按下<Mode>键,直至步进模式显示为'J',修改步进模式。

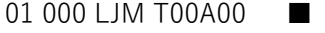

有关步进模式的详细信息,请参阅操作篇 *2.1.11* 步进模式。

(2) 按下<Dist>键,直至步进距离显示为'S',修改步进距离。

01 000 LJS T00A00 ■

有关步进模式的详细信息,请参阅操作篇 *2.1.12* 步进距离。

(3) 按住启用开关并按下步进键。 将在"Joint"步进模式和"小"步进距离下,执行分步步进动作。

#### 2.1.9 使用RST移动机器人

#### 步进移动垂直6轴机器人的附加S轴和T轴

若要步进移动垂直6轴机器人的附加轴,应将V和W步进键切换至S和T步进键。

- (1) 按下<Shift>键,切换至<F6>到<F10>功能键。
- (2) 按下<F8>。

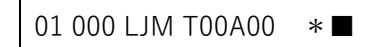

V和W步进键切换至S和T步进键。

若要从S和T步进键返回至V和W步进键,应再次按下<F8>。

01 000 LJM T00A00 ■

#### 步进移动关节型机器人的轴7及附加S轴和T轴

若要步进移动关节型机器人的轴7和附加轴,应从U、V和W步进键切换至R、S和T步 进键。

- (1) 按下<Shift>键,切换至<F6>到<F10>功能键。
- (2) 按下<F8>。

01 000 LJM T00A00 \*■

U、V和W步进键切换至R、S和T步进键。

若要从R、S和T步进键返回至U、V和W步进键,应再次按下<F8>。

01 000 LJM T00A00

NOTE

ROIE<br>C 若要步进移动4轴以下的关节型机器人的附加S轴和T轴,应使用V和W步进键。

#### 步进移动SCARA、直角坐标和RS系列机器人的附加S轴和T轴

若要步进移动SCARA、直角坐标和RS系列机器人的附加S轴和T轴,应使用V和W步 进键。

#### 2.1.10 如何更改Local/Tool/Arm/ECP

下文将介绍如何更改Local/Tool/Arm/ECP。

#### 更改Local编号

(1) 按下<Local>键。

将转至Local编号输入模式。

Local:00

(2) 使用数字键和方向键,输入所需更改的Local编号。 在本例中,编号为"15"。

Local: 15

(3) 按下<OK>键。 更改Local编号后,将返回[Jog & Teach]画面。

The 按下<Cancel>键将放弃更改的状态,并返回到[Jog & Teach]画面。

#### 更改Tool编号

TIP

(1) 按下<Tool>键。

转至Tool编号输入模式。

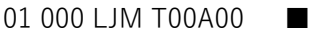

- (2) 使用数字键和方向键,输入所需更改的Tool编号。
- (3) 按下<OK>键。 更改Tool编号后,将返回[Jog & Teach]画面。
- The 按下<Cancel>键将放弃更改的状态,并返回到[Jog & Teach]画面。 TIP

#### 更改Arm编号

(1) 按下<Arm>键。

转至Arm编号输入模式。

01 000 LJM T00A00 ■

- (2) 使用数字键和方向键,输入所需更改的Arm编号。
- (3) 按下<OK>键。 更改Arm编号后,将返回[Jog & Teach]画面。

TIP 按下<Cancel>键将放弃更改的状态, 并返回到[Jog & Teach]画面。

### 更改ECP编号

仅当ECP选项启用时,才可编辑ECP编号。

- (1) 按下<Shift>键。
- (2) 按下<F6>键。

转至ECP编号输入模式。

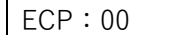

- (3) 使用数字键和方向键,输入所需更改的ECP编号。
- (4) 按下<OK>键。

更改ECP编号后,将返回[Jog & Teach]画面。

TIP

The 按下<Cancel>键将放弃更改的状态,并返回到[Jog & Teach]画面。

#### 2.1.11 步进模式

按下<Mode>键并指定步进模式。

01 000 LWM T00A00

默认设置为"World"。

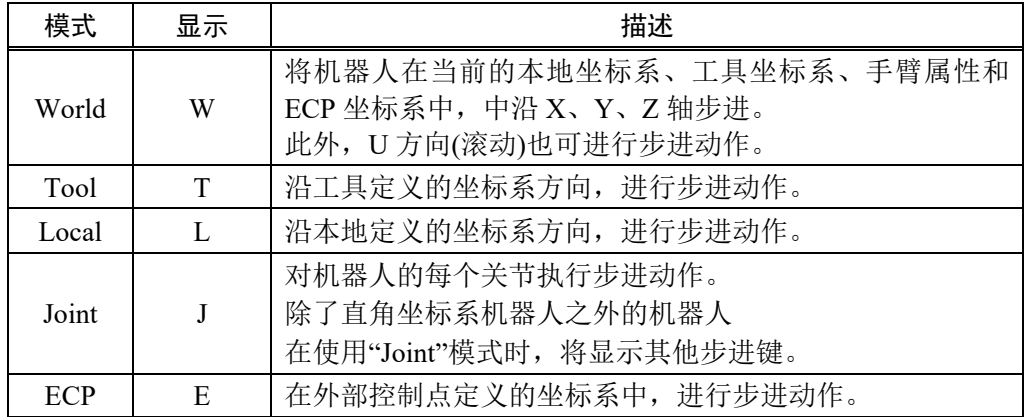

#### 2.1.12 步进距离

按下<Dist>键,设置步进距离。

01 000 LWM T00A00

默认设置为"中"。

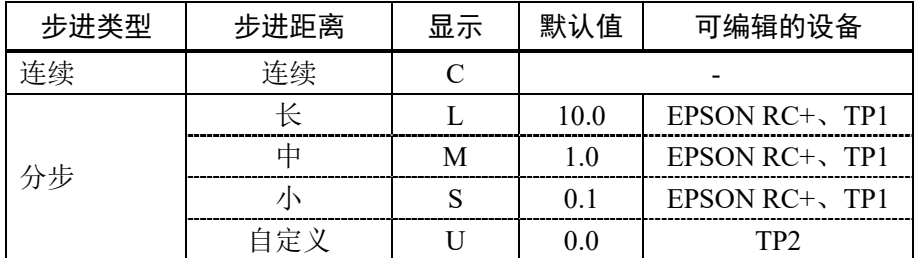

根据步进距离的设置,步进类型分为"连续步进"和"分步步进"。

#### 执行连续步进

在连续步进下,机器人会在按下步进键时连续移动。

- (1) 按下<Dist>键,在"步进距离"中选择"C(连续)"。
- (2) 按住启用开关并按下步进键,以执行连续步进。

#### 执行分步步进

在分步步进下,机器人会每按下步进键时移动一次。 需事先设置机器人的步进距离。

- (1) 按下<Dist>键,选择"步进距离"。
	- L : 步讲距离"大"
	- M :步进距离"中"
	- S : 步讲距离"小"
	- U : 步讲距离"自定义"
- (2) 按住启用开关并按下步进键,以执行分步步进。

#### 更改用户自定义步进距离

TP2无法变更"大"、"中" 、"小"的步进距离。如需使用其他步进距离操作机器人,请 设置"用户自定义"值。

(1) 在[Jog & Teach]屏幕中按下<User Dist>键。 会进入"用户自定义"步进距离的设置模式。

UserDist: 000.000

- (2) 使用数字键和方向键输入自定义距离。
- (3) 按下<OK>键。 用户自定义值变更完成后,返回[Jog & Teach]画面。

TIP 按<Cancel>键放弃修改的状态,并返回到[Jog & Teach]画面。<br>若要以自定义步进距离执行步进,需要先设置步进距离"U(用 若要以自定义步进距离执行步进,需要先设置步进距离"U(用户)"。 步进距离"自定义"仅在当前TEACH模式下有效。切换至AUTO模式后,步进距离将恢 复为"小"。

#### 2.1.13 Free Joints

将关节电机非励磁,则可手动直接移动机器人。

有关详细信息,请参阅操作篇 *2.6 Free Joints*。

#### 2.1.14 示教操作

下文将介绍如何在P1中注册当前位置。

(1) 按下<▲>键并将点编号设为"1"。

01 001 LWM T00A00

(2) 按下<Teach>键。

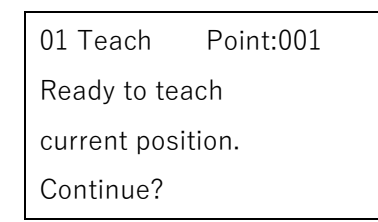

如果点编号已被使用,将出现以下屏幕。

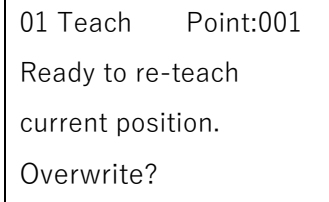

(3) 按下<OK>键。

点数据已注册到存储器中,并返回至[Jog & Teach]画面。

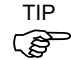

TIP<br>( 也可在[Point Editor]画面中执行。

TIP

كمتهج TIP

#### 2.1.15 更改点编号

按下<▲>和<▼>键可使点编号加1或减1。

<◆ > 和<◆ > 键可使点编号加10或减10。

若要直接更改点编号,可执行<F10>点编号。

- (1) 按下<Shift>键。
- (2) 按下<F10>键。 将进入点编号编辑模式。

01 000 LJM T00A00 ■

- (3) 使用数字键和方向键输入所需的点编号。
- (4) 按下<OK>键。

<del>(』</del><br><= 按<Cancel>键放弃修改的状态, 并返回到[Jog & Teach]画面。。

#### 2.1.16 将点数据保存至文件

您可将内存中注册的点数据保存至点文件中。

(1) 按下<Save>键。

01 SavePoints

Robot1.PTS

(2) 按下<OK>键,将点数据保存到文件中。

也可在[Point Editor]画面中执行。

#### 2.1.17 从文件中加载点数据

(1) 按下<Load>键。

01 LoadPoints Robot1.PTS

(2) 移动光标选择文件。

(3) 按下<OK>键加载文件内存中的点数据。 点文件如有变化,将出现以下画面。

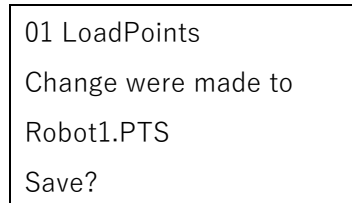

(4) 选择是否保存点文件。

<OK> : 保存更改并加载点文件。 <Cancel>: 不保存更改并加载点文件。

也可在[Point Editor]画面中执行。  $\mathbb{Q}$ 

TIP

# 2.1.18 切换机器人

可切换进行步进&示教的机器人。

有关详细信息,请参阅操作 *2.8* 机器人。

# 2.2 [直接示教+步进示教]

如需使用直接示教和+步进示教功能,需安装力觉传感器后,在EPSON RC+上进行 一系列设置。

请在使用直接示教+步进示教功能之前,进行以下设置。

确认控制器已识别安装的力觉传感器。

请参阅: EPSON RC+ 7.0 选件 Force Guide 7.0 软件篇 1.2 检查连接

设置质量属性。

请参阅: EPSON RC+ 7.0 选件 Force Guide 7.0 软件篇 1.3 检查力觉传感器的精度

设置工具。

请参阅: *EPSON RC+ 7.0* 用户指南

 *5.12.1 [Robot Manager]*命令(*Tools* 菜单)

2.2.1 切换至[直接示教+步进示教]画面

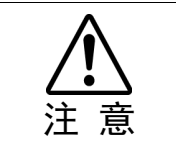

■ 如果在力觉传感器、坐标转换和重力补偿的设置有误的情况下, 执行直接示教和步 进示教,可能会发生意外操作。请在执行直接示教和步进示教功能之前,仔细检查 设置和动作。

从[Jog&Teach]画面切换到[直接示教+步进示教]。

首先,检查初始设置。

(1) 在[Jog&Teach] 画面下, 按<Shift> 键, 然后按<OK> 键, 将显示以下画面。

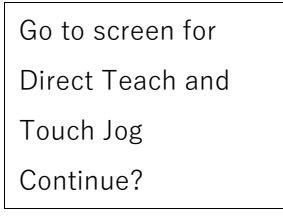

- (2) 请执行以下任一操作。
	- 按<OK>键。

切换至[直接示教+步进示教]画面。

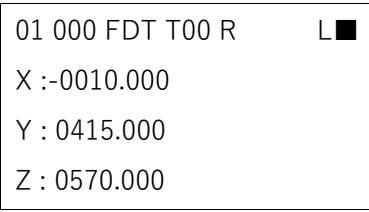

按<Cancel>键。

返回[Jog&Teach]画面。

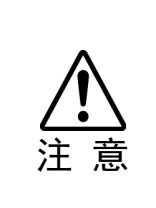

■ 请在没有任何外力的情况下, 开始直接示教+步进示教。 直接示教+步进示教会在开始时,自动重置力觉传感器。如果在有施加外力的情况 下,执行直接示教+步进示教,从而使力觉传感器重置时,会在被外力施加的状态 下归"0"。因此,当失去施加的外力时,即使没有施加力,力觉传感器也会检测到力。 请注意,如果在此状态下执行直接示教+步进示教,机器人可能会发生意外操作。

[直接示教+步进示教]画面

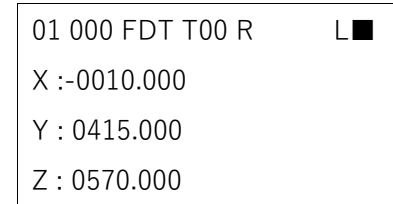

标题

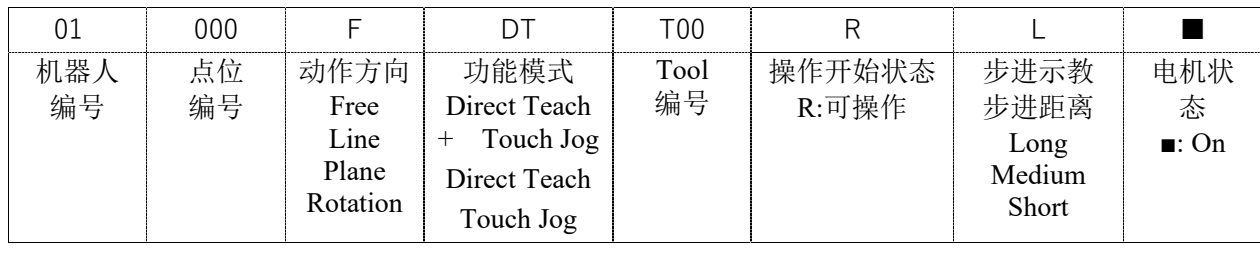

按键操作 描述

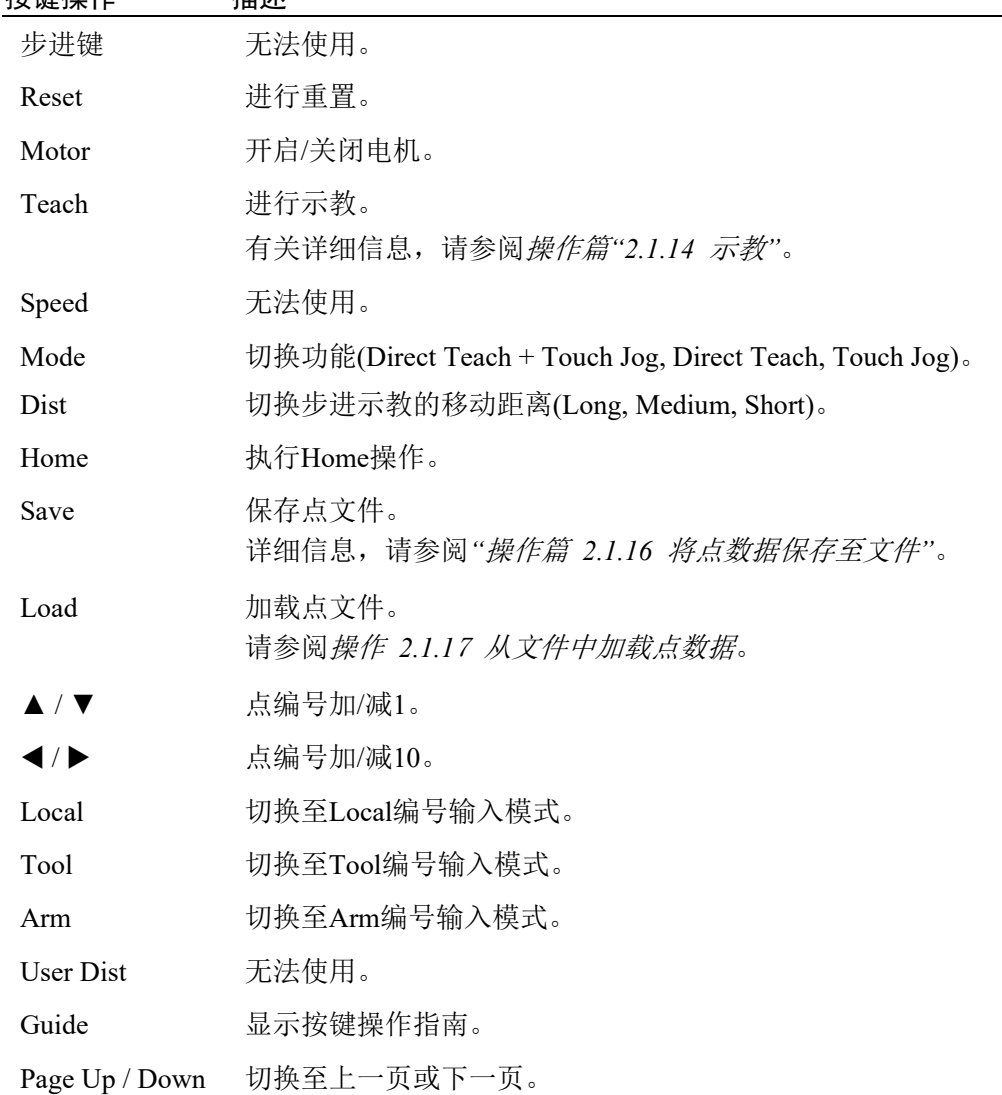

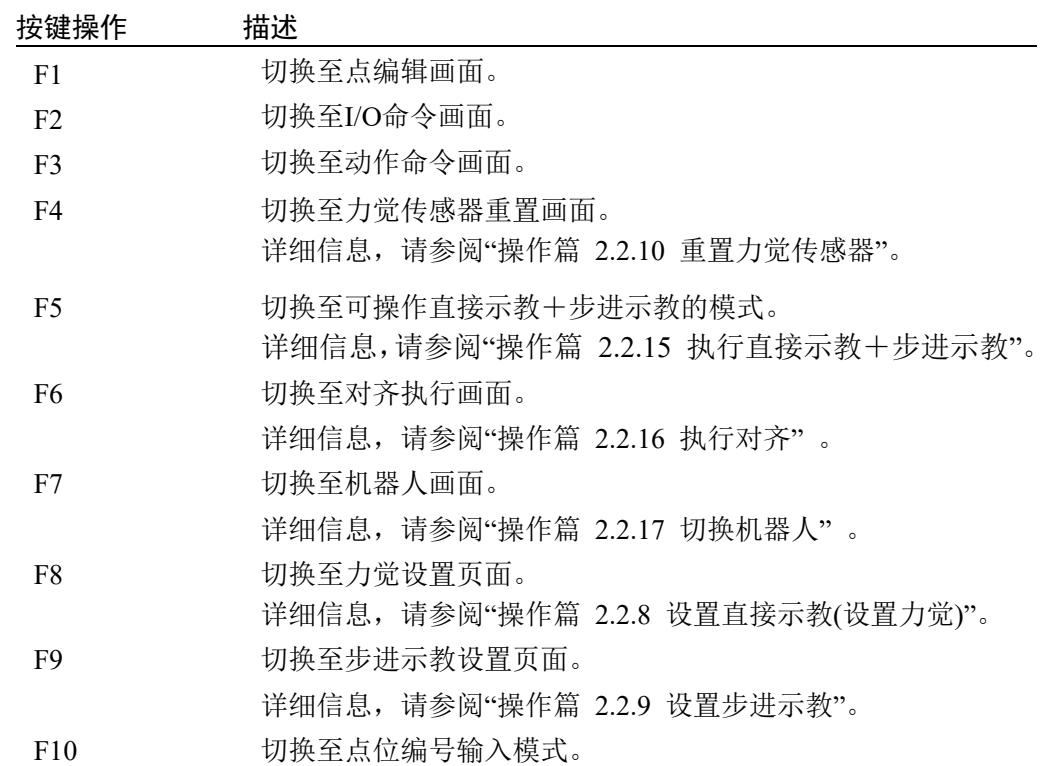

### 2.2.2 切换显示

在[直接示教+步进示教]画面中,可以在检查当前位置的同时进行操作。 可以通过切换页面来确认各种信息。

使用<Page Up> <Page Down>按键进行页面切换。

#### 垂直6轴机器人

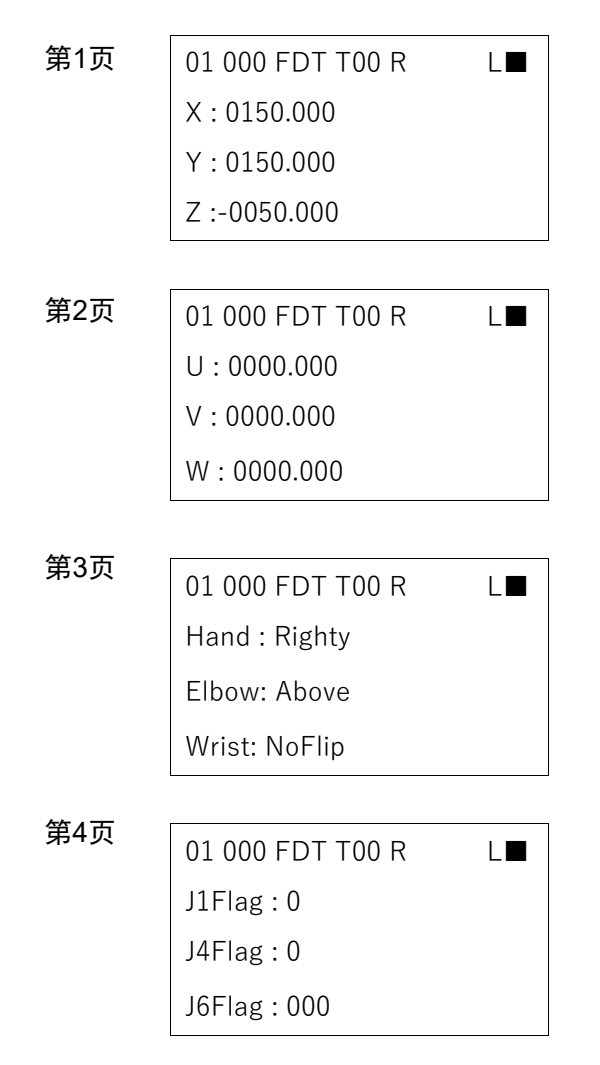

#### 2.2.3 清除错误状态

当发生错误时,请按<Reset>键,清除错误状态。

在TEACH模式下,可以随时执行<Reset>功能。

#### 2.2.4 打开/关闭电机

在TEACH模式下,屏幕上显示点击状态时,可以随时执行此功能。

#### 打开电机

- (1) 按下<Motor>键。
- (2) 在确认画面中,按住启用开关并按下<OK>。

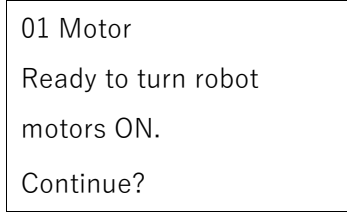

打开机器人马达,切换画面。

01 000 FDT T00 R L■

关闭电机

- (1) 按下<Motor>键。
- (2) 关闭机器人马达,切换画面。

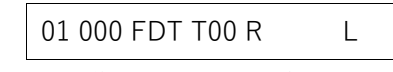

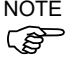

- 执行以下操作,可以关闭电机。
	- 关闭启用开关
	- 使用模式切换开关切换模式

**RED** NOTE

使用模式切换开关切换模式时,请关闭示教器的启用开关。 在启用开关开启的情况下切换机器人模式,如果电机处于开启状态,则会出现错误。

此时,请关闭启用开关,再次开启启用开关,然后打开电机。

#### 2.2.5 执行Home

(1) 按下<Home>键。 将出现以下画面。

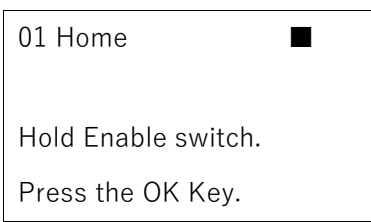

- (2) 按住启用开关时,按下<OK>键执行Home操作。
- (3) 当机器人回到 Home 位置时,将返回至[直接示教+步进示教]画面。

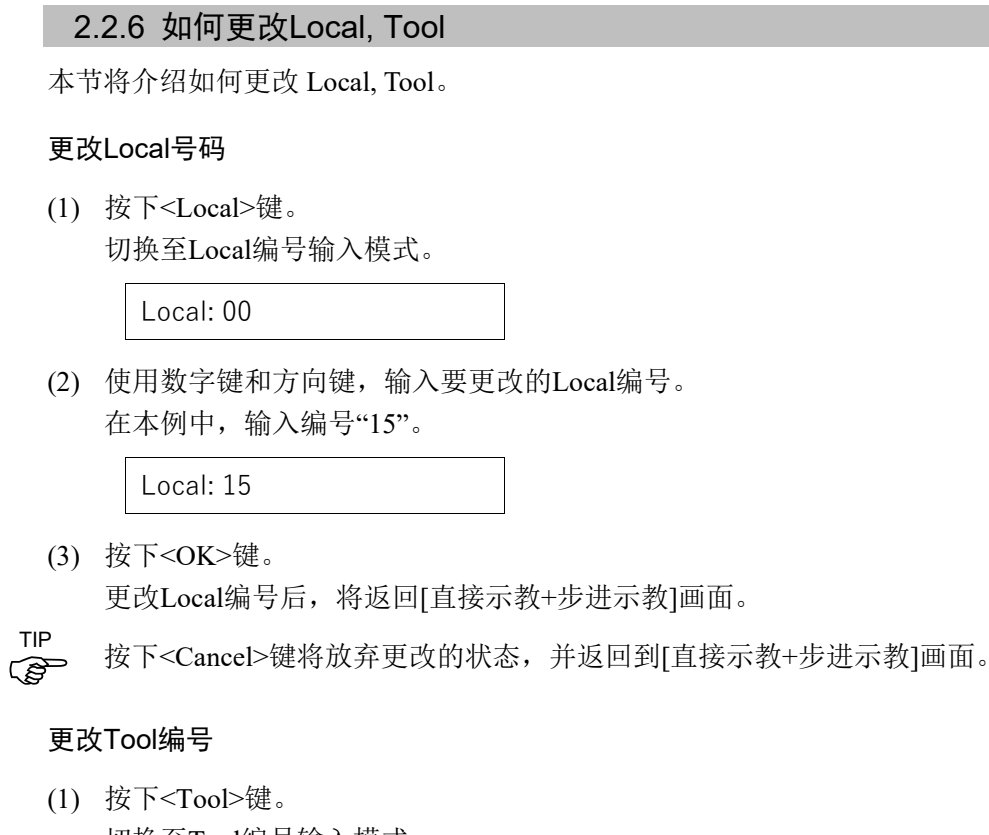

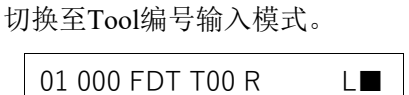

- (2) 使用数字键和方向键,输入要更改的Tool编号。
- (3) 按下<OK>键。 更改Tool编号后,将返回[直接示教+步进示教]画面。
- ( concel>键将放弃更改的状态, 并返回到[直接示教+步进示教]画面。 TIP

# 2.2.7 切换功能

按下<Mode>键,切换用于示教的功能。

01 000 FDT T00 R L■

默认设置为"DT(Direct Teach + Touch Jog)"。

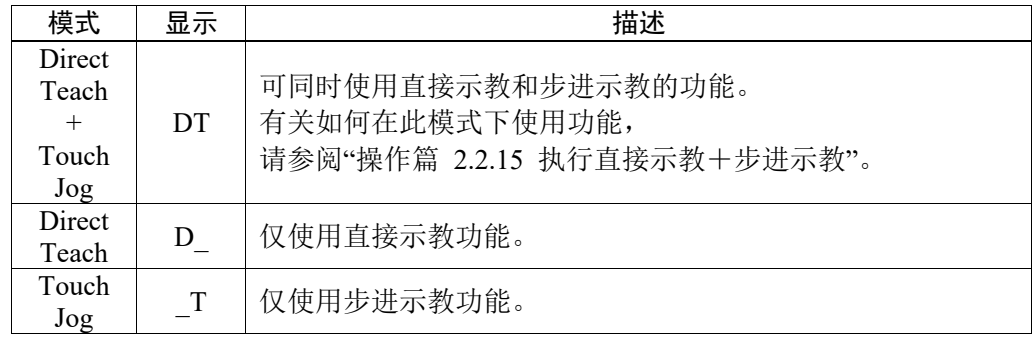

# 2.2.8 设置直接示教(设置力觉)

更改直接示教功能的设置。

在[直接示教+步进示教]画面中,按下<F8>,会显示以下画面。 使用<Page Up> <Page Down>键进行页面切换。

#### 垂直6轴机器人

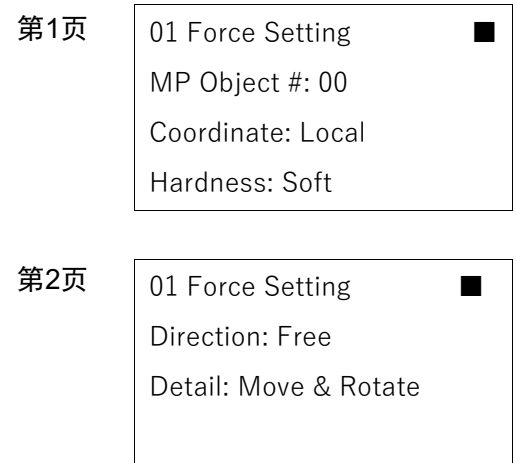

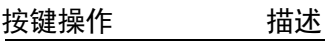

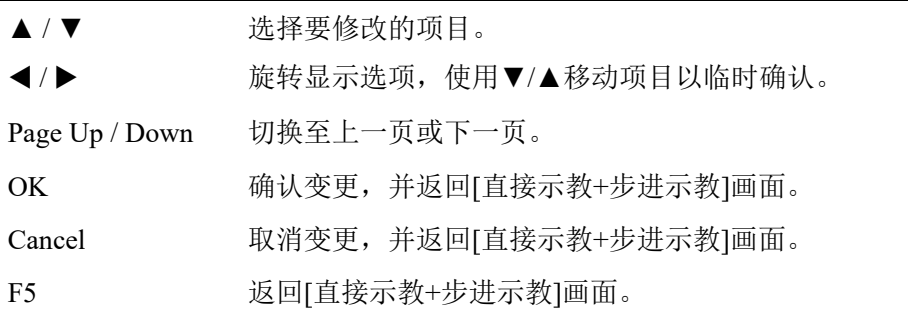

#### 更改质量属性对象编号

(1) 操作▲ /  $\Psi$  按键, 将光标移动到"MP Object #:"。

MP Object  $\#$ : 00

- (2) 操作◀ / ▶按键, 变更质量属性编号
- (3) 执行以下任一操作。

要更新直接示教设置时:

按下<OK>键。

更新直接示教的设置,并返回[直接示教+步进示教]画面。

不更新直接示教设置时:

按下<Cancel>键。

不更新直接示教的设置,并返回[直接示教+步进示教]画面。

为直接示教设置其他参数时

操作▲ / ▼键, 将光标移动至其他参数。

#### 变更坐标系模式

(1) 操作▲ / ▼按键, 将光标移动到"Coordinate"。

Coordinate: Local

- (2) 操作◀ / ▶按键, 变更坐标系模式。 会按照Base → Local → Tool的顺序切换显示。
- (3) 执行以下任一操作。

要更新直接示教设置时:

按下<OK>键。

更新直接示教的设置,并返回[直接示教+步进示教]画面。

不更新直接示教设置时:

按下<Cancel>键。

不更新直接示教的设置,并返回[直接示教+步进示教]画面。

为直接示教设置其他参数时

### 变更直接示教的硬度

- (1) 操作▲ / ▼按键, 将光标移动到"Hardness"。 Hardness: Soft
- (2) 操作◀/▶按键,变更直接示教的硬度。 会按照Soft → Medium → Hard的顺序切换显示。
- (3) 执行以下任一操作。

#### 要更新直接示教设置时:

```
按下<OK>键。
```
更新直接示教的设置,并返回[直接示教+步进示教]画面。

#### 不更新直接示教设置时:

按下<Cancel>键。

不更新直接示教的设置,并返回[直接示教+步进示教]画面。

#### 为直接示教设置其他参数时

操作▲ / ▼键, 将光标移动至其他参数。

#### 更改操作方向

- (1) 操作▲ / ▼按键,将光标移动到"Direction"。 Direction: Free
- (2) 操作◀/▶按键, 变更操作方向。 会按照Free → Line → Plane → Rotation的顺序切换显示。
- (3) 操作▲ / ▼按键,将光标移动到"Detail"。 Detail: Move & Rotate
- (4) 操作◀/▶按键,设置详细的操作方向。 显示的信息根据在"Direction"的选择而变化。

参考以下表格,对操作方向进行详细设置。

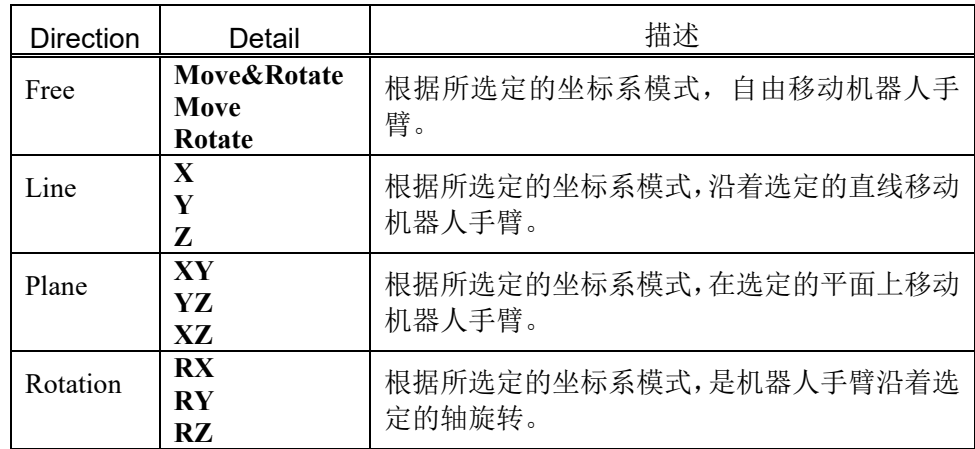

自定义设置Custom:

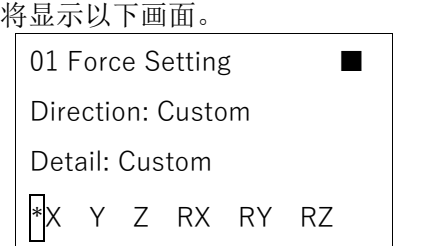

按▼键,将光标移至显示X, Y, Z, RX, RY, RZ的行。

使用◀/▶按钮,选择所需设置的操作方向。

使用▲ / ▼按钮, 设置所选的操作方向有效/无效。

当每个方向的左侧都有"\*"号时,则该操作方向有效

(5) 执行以下任一操作。

#### 要更新直接示教设置时:

按下<OK>键。

更新直接示教的设置,并返回[直接示教+步进示教]画面。

#### 不更新直接示教设置时:

按下<Cancel>键。

不更新直接示教的设置,并返回[直接示教+步进示教]画面。

#### 为直接示教设置其他参数时:

按下<Cancel>键。

# 2.2.9 设置步进示教

更改步示教功能的设置 在[直接示教+步进示教]画面下按<F9>,会显示以下页面。 使用<Page Up> <Page Down>键进行页面切换。

### 垂直6轴机器人

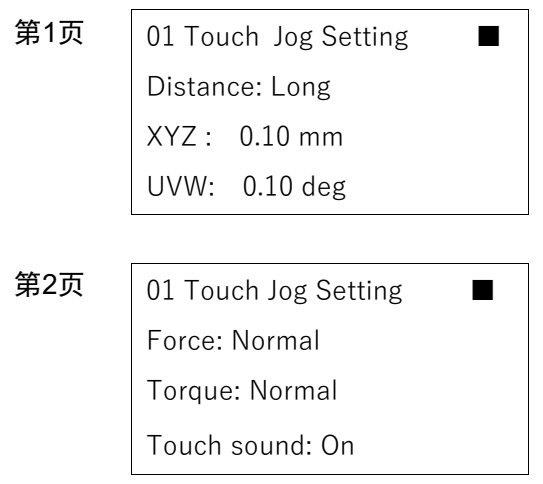

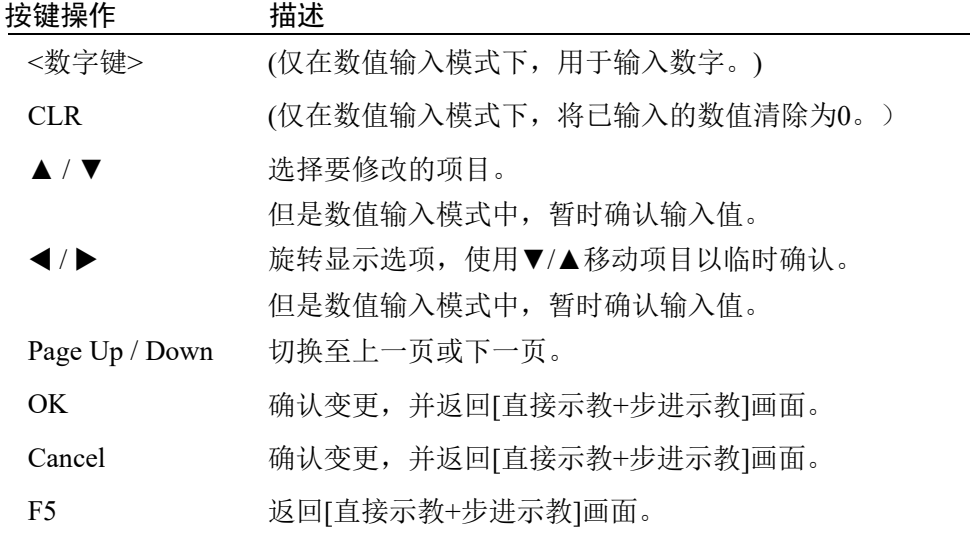

## 变更步进距离

- (1) 操作▲ / ▼按键,将光标移动到"Distance:"。 Distance: Long
- (2) 操作◀ / ▶按键, 变更步进距离。

会按照Long → Medium → Short的顺序切换显示。 默认值设置如下。

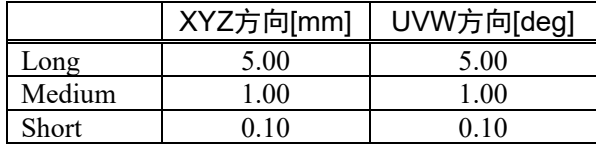

需要修改步进记录的设置值时:

使用▲ / ▼按键将光标移至"XYZ"或"UVW"行。

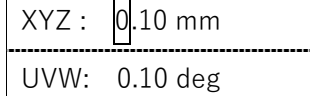

使用◀/▶按键将光标移至要更改的位置

使用<数字键>输入数字。

(3) 执行以下任一操作。

#### 要更新直接示教设置时:

按下<OK>键。

更新直接示教的设置,并返回[直接示教+步进示教]画面。

#### 不更新直接示教设置时:

按下<Cancel>键。

不更新直接示教的设置,并返回[直接示教+步进示教]画面。

#### 为直接示教设置其他参数时

#### 设置步进示教的灵敏度

(1) 操作▲ / ▼按键,将光标移动到"Force"或 "Moment"行。 Force: Normal

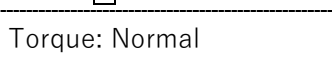

(2) 操作◀ / ▶按键,变更步进示教的灵敏度。

#### 变更移动相关灵敏度时:

变更"Force"的值。

会按照Sensitive → Normal → Dull的顺序切换显示。

#### 变更旋转相关灵敏度时:

变更"Torque"的值。

会按照Sensitive → Normal → Dull的顺序切换显示。

(3) 执行以下任一操作。

#### 要更新直接示教设置时:

按下<OK>键。

更新直接示教的设置,并返回[直接示教+步进示教]画面。

#### 不更新直接示教设置时:

按下<Cancel>键。

不更新直接示教的设置,并返回[直接示教+步进示教]画面。

#### 为直接示教设置其他参数时

#### 设置步进示教的执行声音有效/无效

- (1) 操作▲ / ▼按键,将光标移动到"Touch sound"行。 Touch sound: On
- (2) 操作◀/▶按键,变更步进示教的执行声音。 会按照On → Off的顺序切换显示。
- (3) 执行以下任一操作。

#### 要更新直接示教设置时:

按下<OK>键。

更新直接示教的设置,并返回[直接示教+步进示教]画面。

#### 不更新直接示教设置时:

按下<Cancel>键。

不更新直接示教的设置,并返回[直接示教+步进示教]画面。

#### 为直接示教设置其他参数时

# 2.2.10 重置力觉传感器

本公司的力觉传感器有漂移特性。因此,随着时间的推移,执行直接示教+步进示教 时,在即使没有施加力的情况下,也可能由于漂移产生误差,导致机器人运动。 当力觉传感器累计了漂移误差时,请按下<F4>进行重置。在不执行直接示教+步进 示教时,随时可以重置力觉传感器。

如果超过10分钟没有重置而执行直接示教+步进示教时,则会报错。

(1) 按下<F4>键。

切换至传感器重置画面。

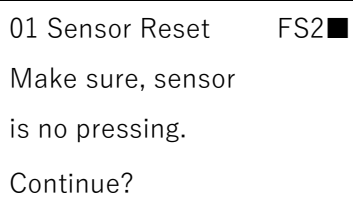

当力觉传感器前端的夹具或工件与其他物体接触时,则外力会施加到力觉感应器 上,因此请在使用前确认这些部位没有和任何物体接触。

(2) 执行以下任一操作。

#### 要执行传感器重置时:

```
按下<OK>键。
```
重置传感器并返回[直接示教+步进示教]画面。

不执行传感器重置时:

按下<Cancel>键。

返回[直接示教+步进示教]画面。

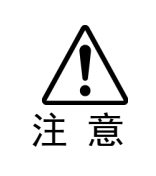

■ 请确保在没有任何外力的情况下重置力觉传感器。 如果在有施加外力的情况下重置力觉传感器,会在被外力施加的状态下归"0"。因此, 当失去施加的外力时,即使没有施加力,力觉传感器也会检测到力。 请注意,如果在此状态下执行直接示教+步进示教,机器人可能会发生意外操作。

#### 2.2.11 变更点位编号

请使用<F10>变更点位编号。

当不执行直接示教和步进示教时随时可以进行更改。

(1) 按下<F10>键。 切换至点位编号输入模式。

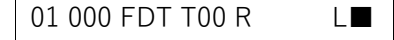

- (2) 输入要变更的点位编号。 使用数字键和方向键输入编号。
- (3) 按下<OK>键修改编号,返回[直接示教+步进示教]画面。

#### 2.2.12 示教当前位置

使用<Teach>键进行示教并保存当前位置。 当前位置信息会保存*"2.2.11* 变更点位编号*"*中设置的点位编号。

当不执行直接示教和步进示教时随时可以进行更改。

(1) 按下<Teach>键。

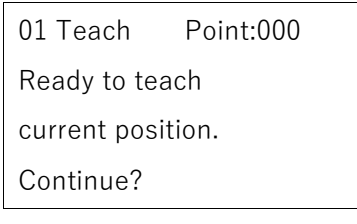

如果点位编号已被使用,将出现以下画面。

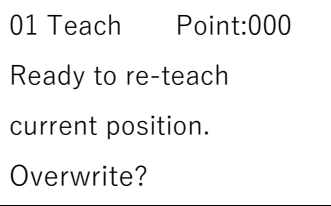

(2) 执行以下任一操作。

保存位置信息:

按下<OK>键。

将点数据保存至存储器中并返回[直接示教+步进示教]画面。

#### 不保存位置信息:

按下<Cancel>键。

返回[直接示教+步进示教]画面。

TIP 也可在[Point Editor]画面下执行。

# 2.2.13 将点位数据保存至文件

将存储器中注册的点位数据保存至文件中

(1) 按下<Save>键。

01 SavePoints Robot1.PTS

(2) 按<OK>键保存文件。

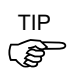

也可在[Point Editor]画面下执行。

# 2.2.14 读取点文件

(1) 按下<Load>键。

01 LoadPoints Robot1.PTS

(2) 移动光标选择文件。

#### 2.2.15 执行直接示教和步进示教

执行直接示教+步进示教可直观的操作机器人手臂。在执行前务必先重置力觉传感 器。

有关如何重置力觉传感器的详细信息,请参阅"操作篇 2.2.10 重置力觉传感器"。

#### 执行步骤

(1) 按下<F5>键,切换至可执行直接示教和步进示教的模式。

在开始时会显示画面,确认可以执行。

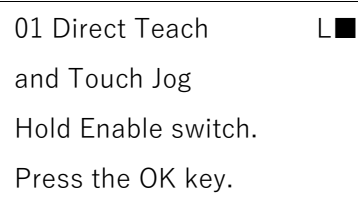

按下<OK>键,确认进入运行状态。当切换至直接示教+步进示教模式后,标题 处会显示"R"。

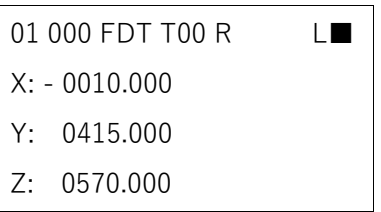

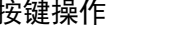

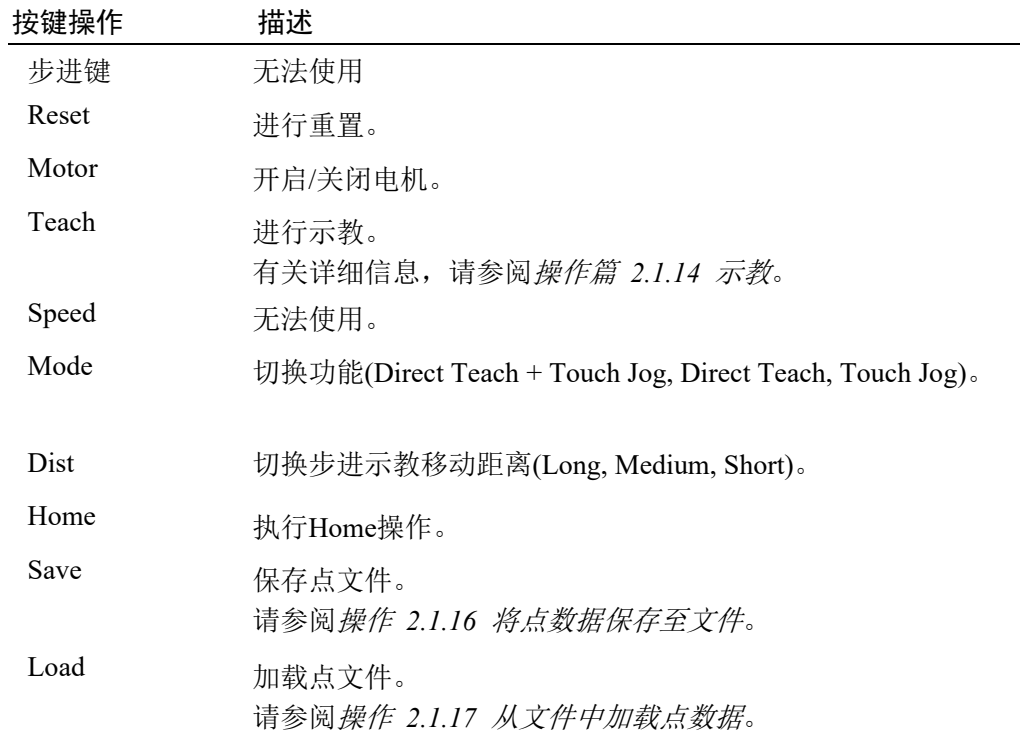

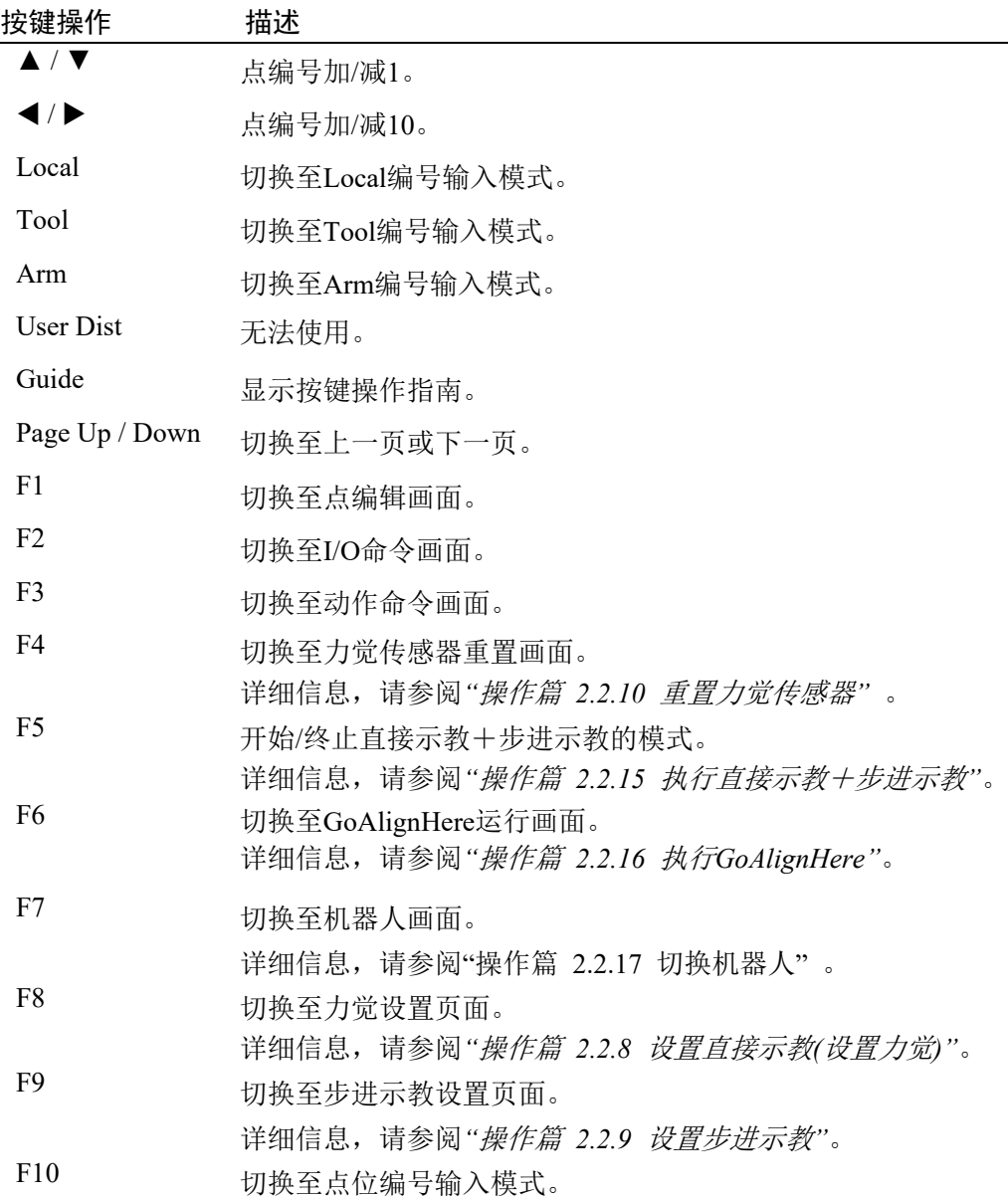

(2) 按住启动开关,执行直接示教+步进示教。

执行中标题会显示"Executing…",此时TP2的按键操作无效。

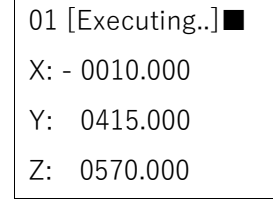

需要变更示教点和参数时,只需松开启动开关即可。
(3) 根据施加给力觉传感器的力不同,直接示教和步进示教功能时分开使用的。

对力觉传感器施加微弱的或瞬间的力:

执行步进示教,机器人手臂根据设定的步进距离运动。

对力觉传感器持续施加强大的力:

执行直接示教,机器人手臂根据设定的直接示教硬度持续移动。

不对力觉传感器施加力:

机器人手臂不移动。

如果正在执行直接示教,请结束示教。

步进示教的灵敏度和直接示教的硬度可以变更。详细信息,请参阅以下手册。

操作篇 *2.2.8* 设置直接示教*(*设置力觉*)*  - 变更直接示教的硬度

操作篇 *2.2.9* 设置步进示教

- 设置步进示教的灵敏度

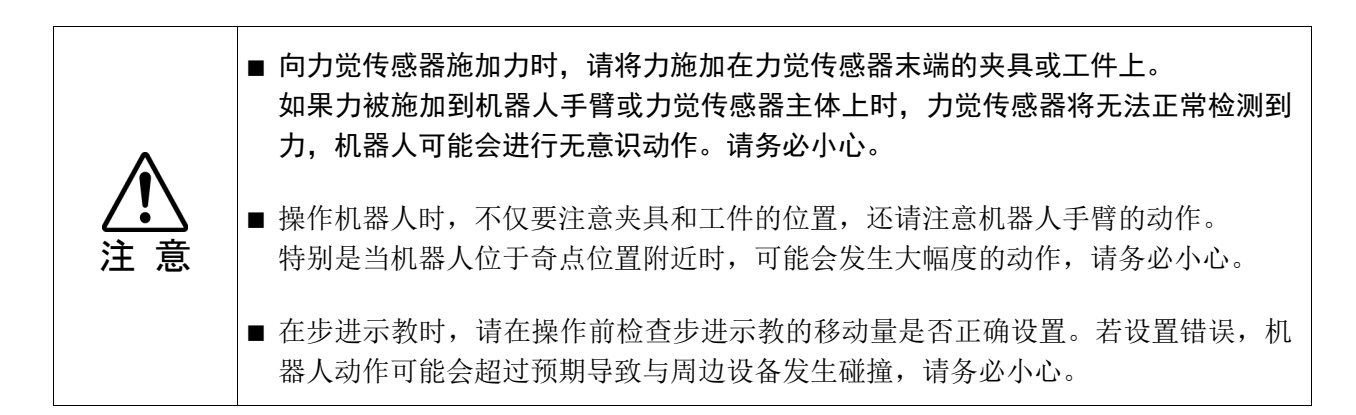

# 奇点附近的动作

直接示教功能无法在奇点附近使用。需要使用步进示教功能来移动机器人手臂。

(1) 当机器人手臂进入奇点附近时,会显示以下画面,并且机器人会暂停动作。 同时,TP2会发出警报声。

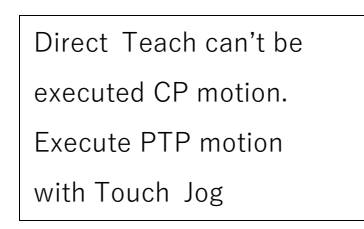

- (2) 按下<OK>键后画面消失,返回[直接示教+步进示教]画面。
- (3) 确认标题处显示步进示教功能已启用,执行步进示教。

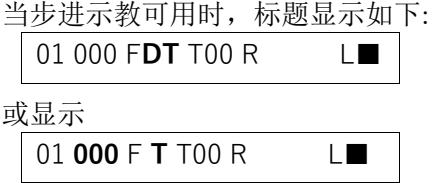

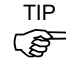

TIP 当机器人在奇点附近且无法使用步进示教功能时,机器人无法移动。有关如何使<br>用步进示教的方法,请参阅"227*切换功能"。* 用步进示教的方法,请参阅*"2.2.7* 切换功能*"*。

(4) 当离开奇点时,会显示以下画面且机器人会暂停动作。 同时,TP2的警报声将消失。

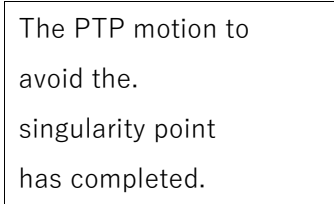

(5) 按下<OK>键后画面消失,返回[直接示教+步进示教]画面。 可使用直接示教功能。

#### 2.2.16 执行对齐

控制机器人手臂与设定的工作平面移动。

(1) 按下<Shift>键,将功能键切换为<F6>到<F10>。 按下<F6>键, 切换执行对齐准备画面。 使用<数字键盘>输入用于执行对齐对象的本地坐标。

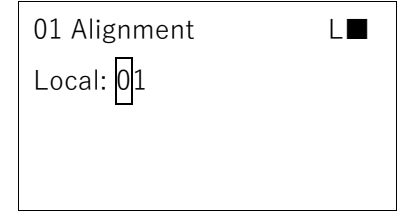

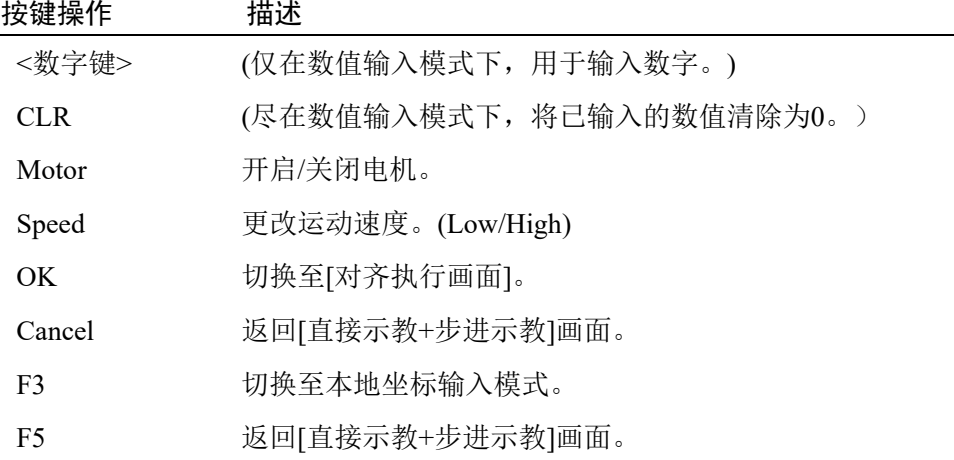

(2) 按下<OK>键。切换至对其执行画面。 请确认对齐对象的本地坐标系是否正确。

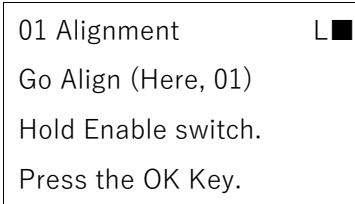

(3) 按住启用开关然后按<OK>键。 执行对齐。 对齐完成后,返回[直接示教+步进示教]画面。

#### 2.2.17 切换机器人

可以切换进行直接示教和步进示教的机器人。

有关详细信息,请参阅操作 *2.8* 机器人。

# 2.3 点编辑器

本节介绍[Point Editor]画面下可设置的内容。

通过以下任一操作,可切换至[Point Editor]画面。

在[Jog & Teach]画面下按<F1>。 在[直接示教&步进示教]画面下按<F1>。

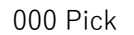

- X:0150.000
- Y:0150.000
- Z:-0050.000

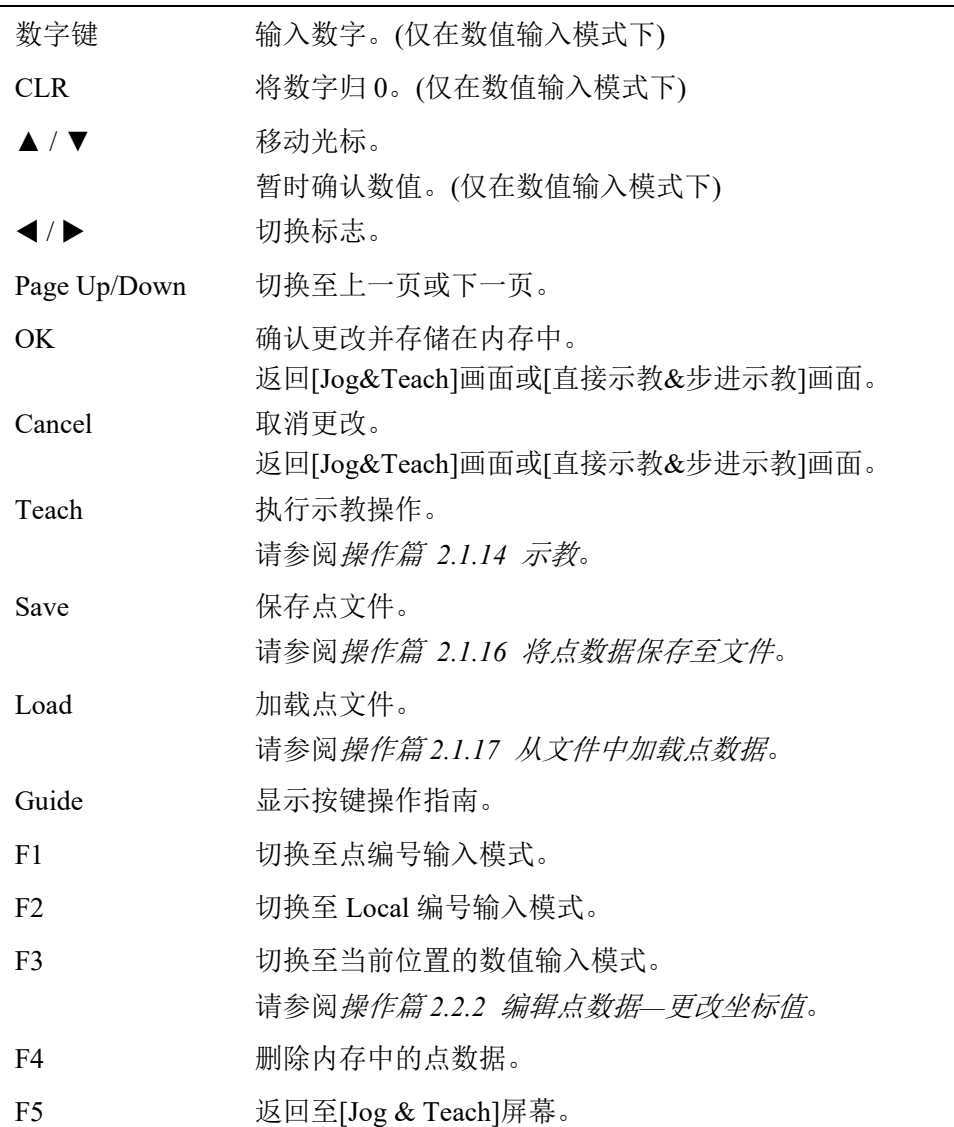

# 2.3.1 切换点编辑器显示

在[Point Editor]屏幕中可编辑点标签以外的所有项目。

使用<Page Up> <Page Down>键切换页面。

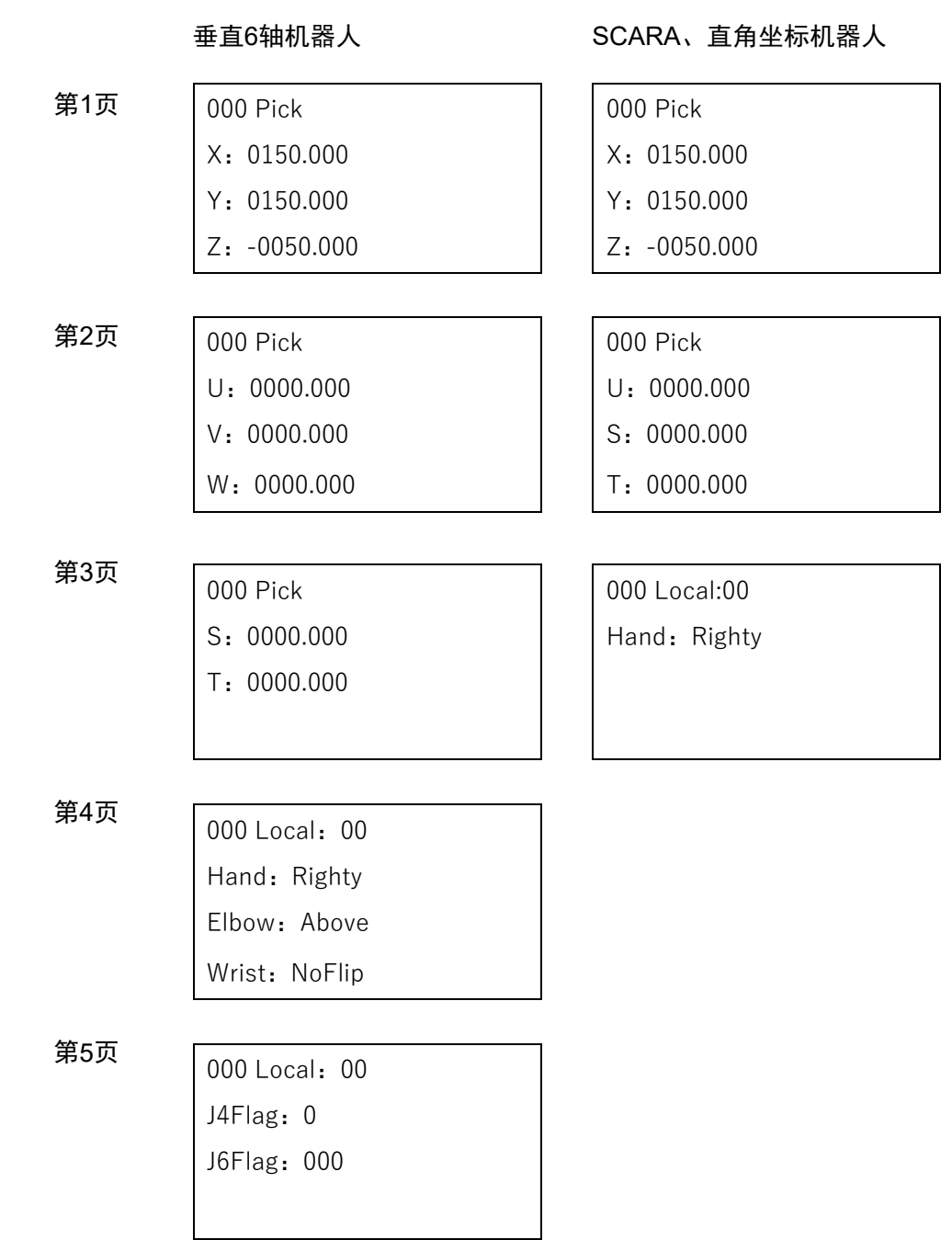

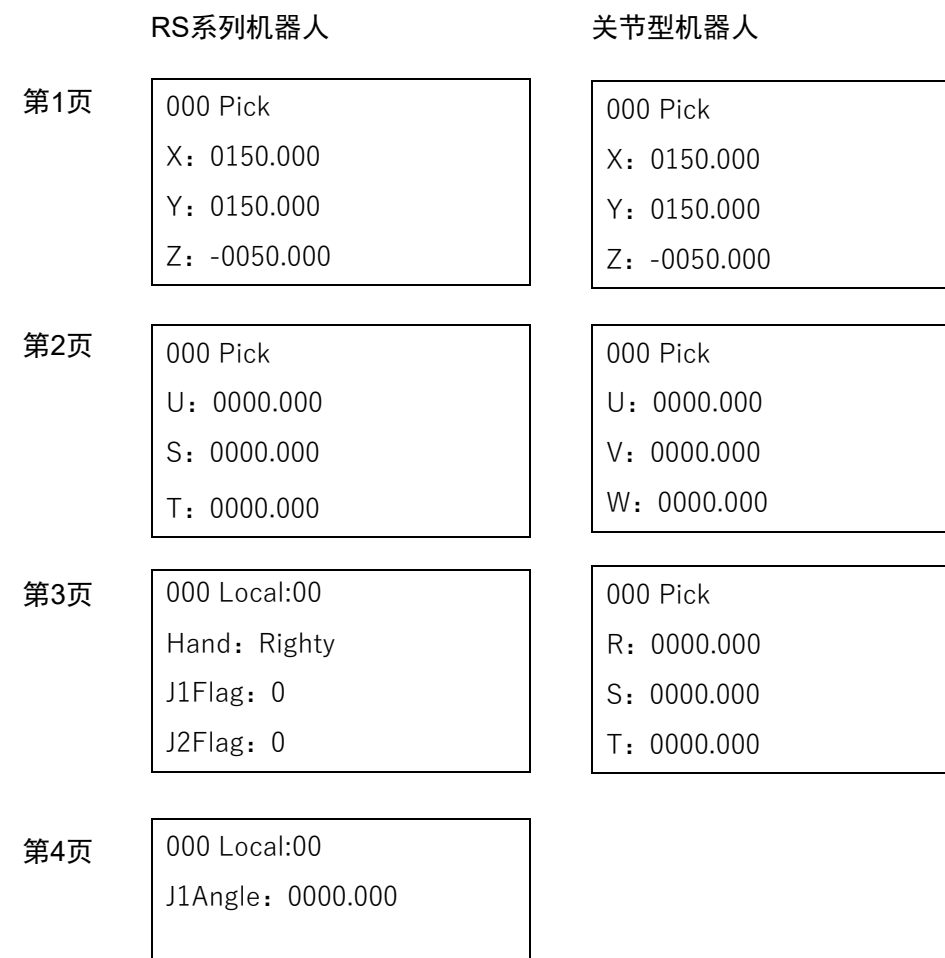

68 TP2 Rev.18

# N系列机器人

# 第1页 | 000 Pick

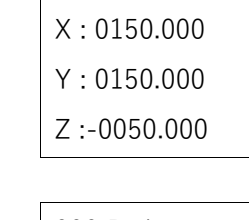

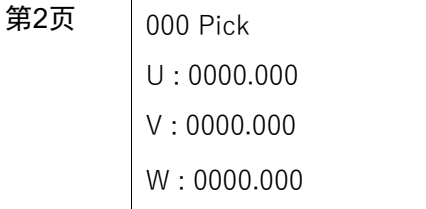

第3页  $\boxed{000}$  Pick

# S : 0000.000

T : 0000.000

第4页  $\boxed{000 \text{ Local}:} 00$ Hand : Righty Elbow : Below Wrist : NoFlip

第5页 000 Local:00 J4Flag : 0 J6Flag : 000

第6页 000 Local:00 J1Angle : 0000.000 J4Angle : 0000.000

# 2.3.2 编辑点数据

下文将介绍如何编辑点数据。

# 更改点编号

(1) 按下<F1>键。 切换至点输入模式。 **000** Pick

- (2) 输入数字。
- (3) 按下<OK>键更改点编号。

### 更改坐标值

(1) 将光标移至目标坐标并按下<F3>键。 切换至坐标值输入模式。

000 Pick

X:**0150.000**

- Y:0150.000
- Z:-0050.000
- (2) 输入数字。 按下<−> <+>键切换符号。
- (3) 按下<OK>键更改坐标值。

# 更改Local编号

(1) 在显示Local编号的屏幕中按下<F2>键。 切换至Local编号输入模式。

000 Local:**00**

- (2) 输入数字。
- (3) 按下<OK>键并确定Local编号的更改。

# 更改姿势标志

(1) 将光标移至"Hand"。

000 Local:00

Hand: Righty

- (2) 按下<<>>>>>>>>键更改标志值。
- (3) 按下<OK>键并确定Hand值的更改。

## 注册输入的点数据

按下<OK>键。 将输入的点数据注册到内存中。

# 2.3.3 删除点数据

- (1) 显示注册点。
- (2) 按下<F4>键。 点数据将从内存中删除。
- NOTE 点文件尚未更新。

如果误删除了点数据,则可以通过再次加载点文件,以恢复数据。

# 2.4 I/O命令

本节介绍[I/O Command]画面下可设置的内容。

通过以下任一操作,可切换至[I/O Command]画面。

在[Jog & Teach]画面下按<F2>。 在[Impedance Tester]画面下按<F6>。 在[直接示教&步进示教]画面下按<F2>

Input

0 Off Start

1 Off SpelProg1

2 Off SpelProg2

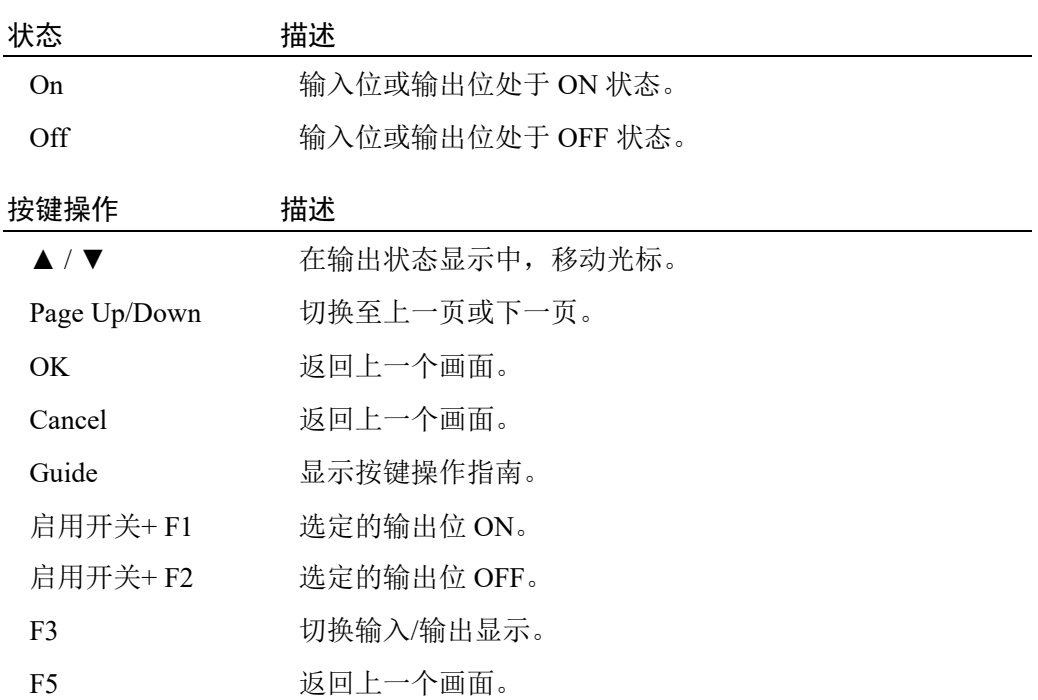

# 2.4.1 确认输入状态

按下<Page Up><Page Down>键,确认输入位的状态。

# 2.4.2 控制输出状态

(1) 按下<F3>键显示输出状态。

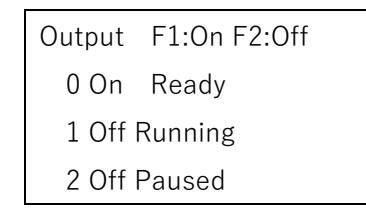

- (2) 将光标移至需要切换的输出位。
- (3) 按住启用开关并按下<F1>或<F2>键切换输出位的ON/OFF状态。

如果未按住启用开关而切换输出位的ON/OFF状态,则会出现警告画面。

# 2.5 动作命令

本节介绍[Motion Command]画面下可设置的内容。

通过以下任一操作,可切换至[Motion Command]画面。

在[Jog & Teach]画面下按<F3>。

在[Impedance Tester]画面下按<F4>。

在[直接示教&步进示教]画面下按<F3>

# 垂直6轴机器人

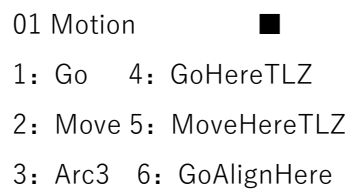

## 垂直6轴机器人以外

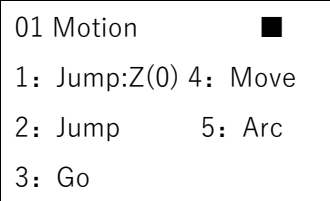

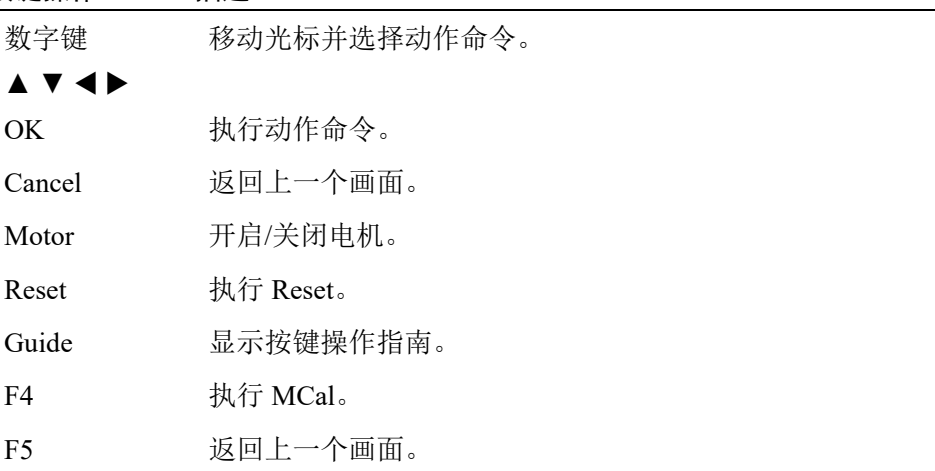

# 2.5.1 执行动作命令

以动作命令[Go P1]为例,介绍执行动作命令的流程。

## 选择动作命令

(1) 将光标移至1。

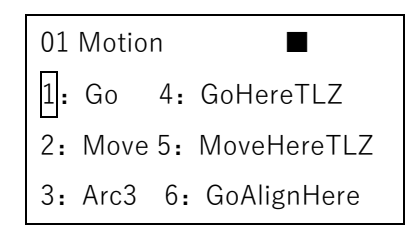

(2) 按下<OK>键。

显示Go命令详细设置画面。

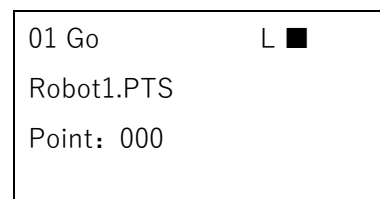

# 设置动作命令参数

(1) 指定点编号。 按下<F1>键却换至点编号输入模式。

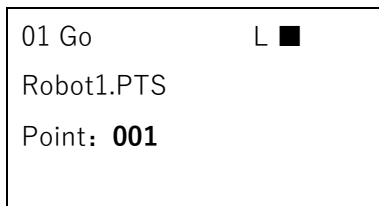

- (2) 输入点编号,按下<OK>键。 设置点编号。
- (3) 按下<OK>键并显示动作命令执行的确认画面。

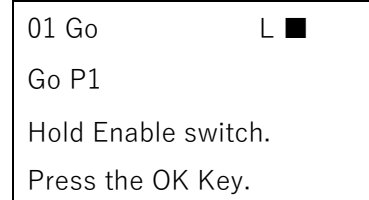

# 执行动作命令

- (1) 准备好开始动作时,按住启用开关并按下<OK>键。
- (2) 动作完成后,将返回至动作命令选择屏幕。

按住启用开关和<OK>键时,执行动作命令。如果松开启用按钮或<OK>键,则动作会 NOTE停止且返回动作命令执行确认画面。  $\mathbb{Q}$ 

2.5.2 Go

本节介绍在命令高级设置画面中的可设置的内容。

01 Go L ■ Robot1.PTS Point:000

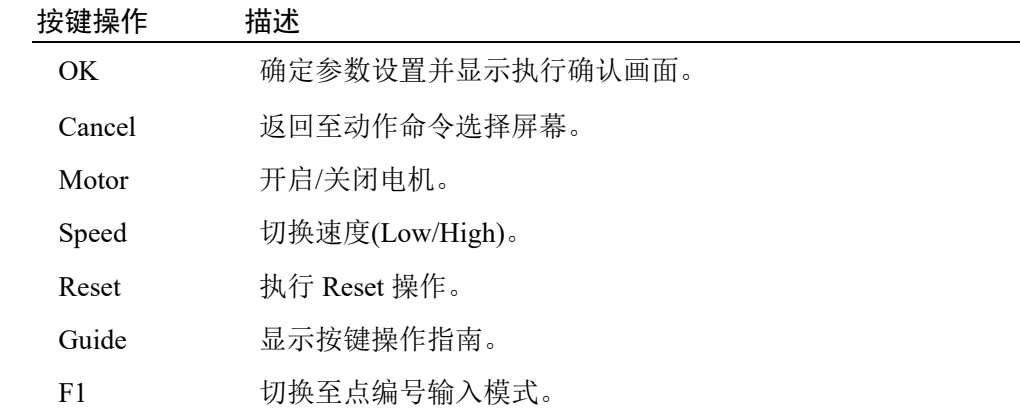

# 2.5.3 Move

本节介绍在命令高级设置画面中的可设置的内容。

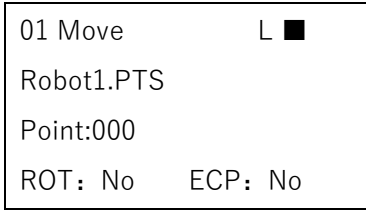

# 按键操作 描述

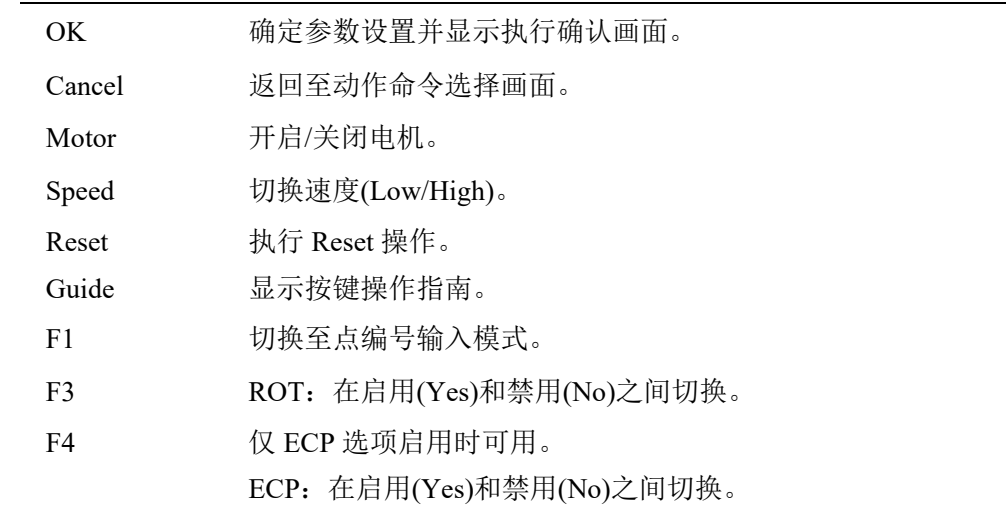

# 2.5.4 Arc3

本节介绍在命令高级设置画面中的可设置的内容。

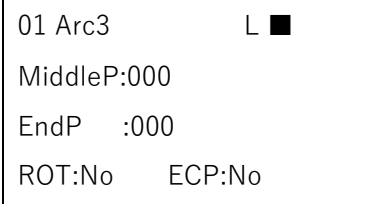

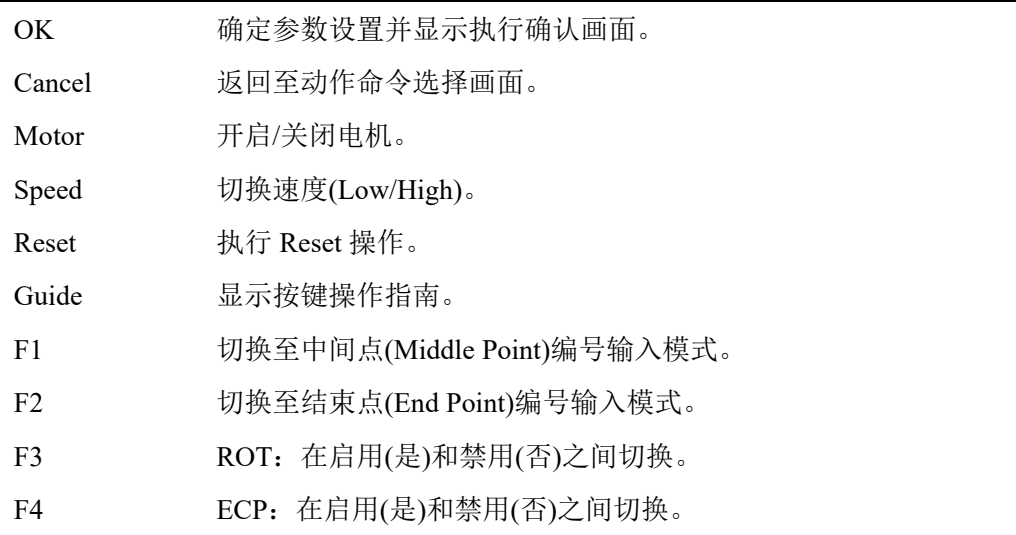

# 2.5.5 GoHereTLZ

本节介绍在命令高级设置画面中的可设置的内容。。

01 GoHereTLZ L■ TLZ: 000.00

## 按键操作 描述

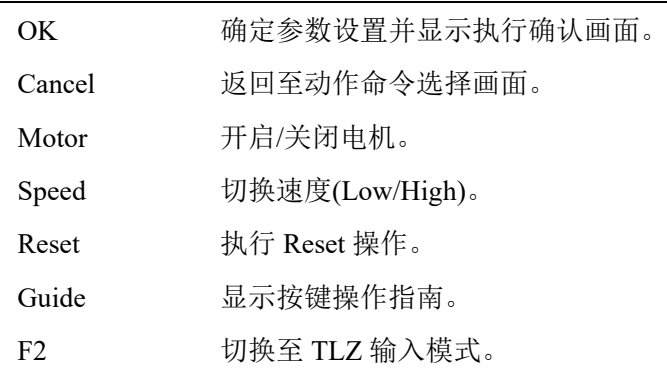

## 2.5.6 MoveHereTLZ

本节介绍在命令高级设置画面中的可设置的内容。

01 MoveHereTLZ L■ TLZ: 000.00

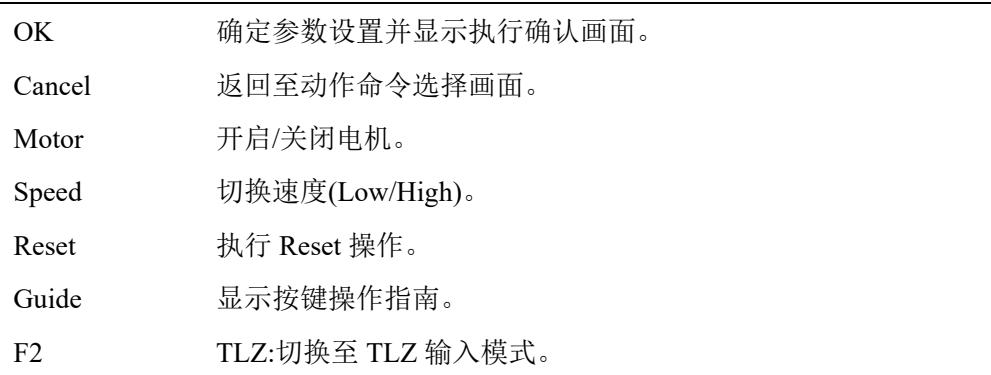

# 2.5.7 GoAlignHere

由于GoAlignHere没有执行参数,因此无法显示命令高级设置画面。选择命令时,将 显示动作命令执行确认屏幕。

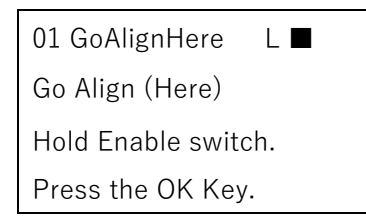

### 按键操作 描述

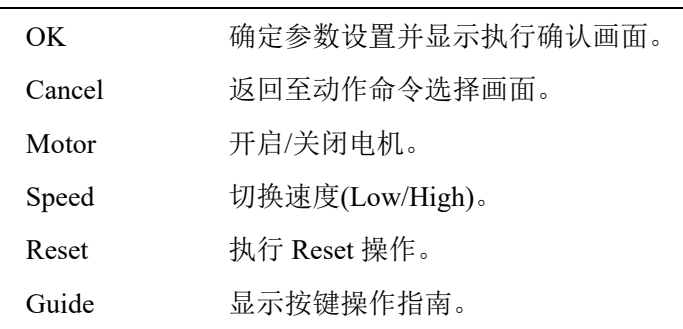

# 2.5.8 Jump Z(0)

本节介绍在命令高级设置画面中的可设置的内容。

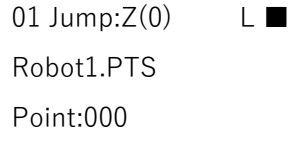

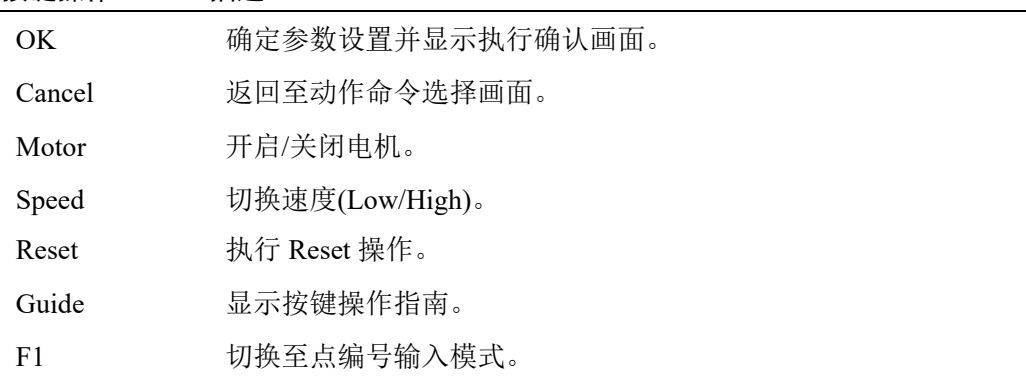

# 2.5.9 Jump

本节介绍在命令高级设置画面中的可设置的内容。

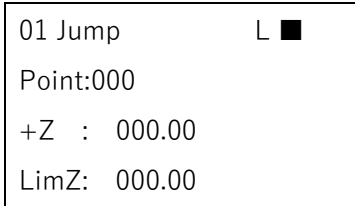

# 按键操作 描述

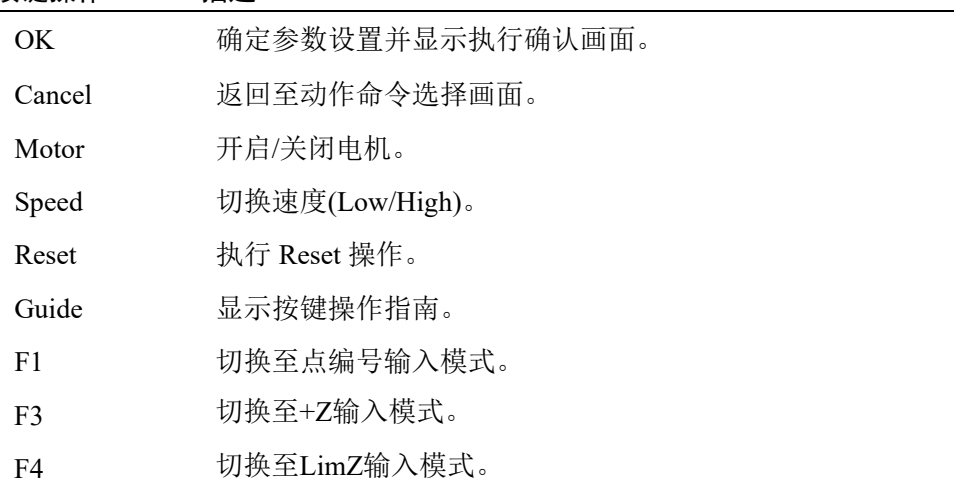

# 2.5.10 Arc

本节介绍在命令高级设置画面中的可设置的内容。

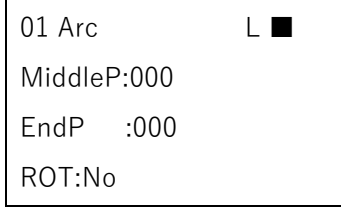

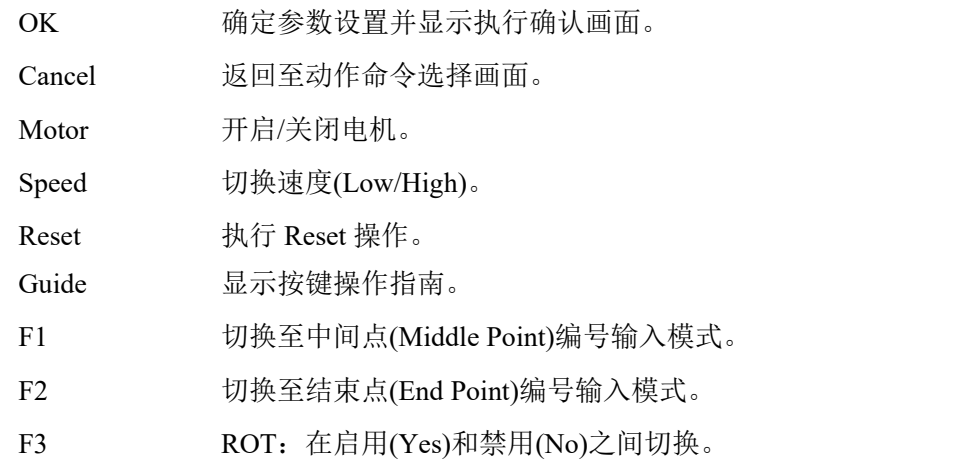

# 2.6 Free Joints

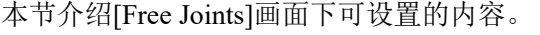

在[Jog & Teach]画面下按<F4>键,将出现以下画面。

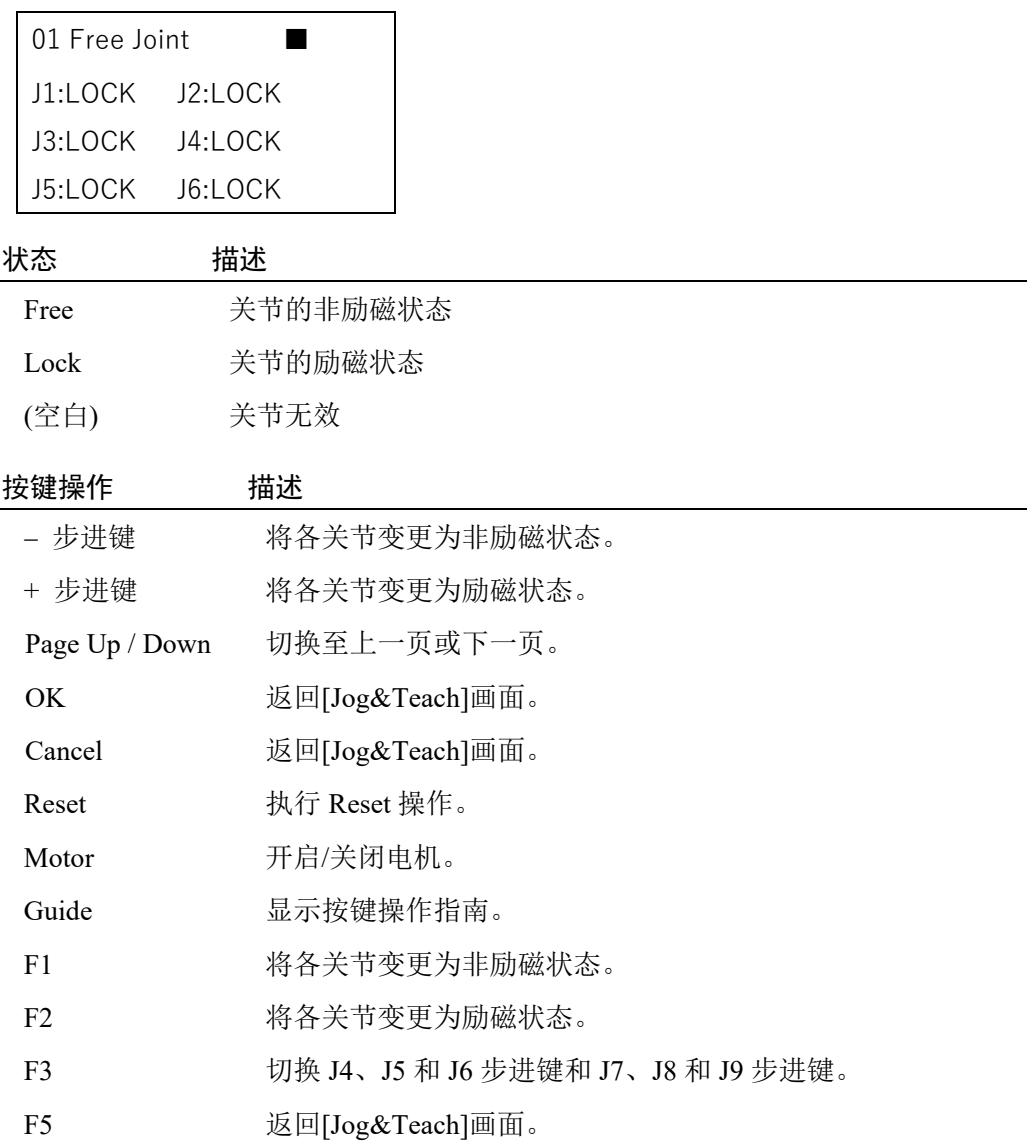

# 2.6.1 切换[Free Joint]显示

在[Free Joint]画面下,切换全关节的SFREE和SLOCK状态。

使用<Page Up>和<Page Down>键切换页面。

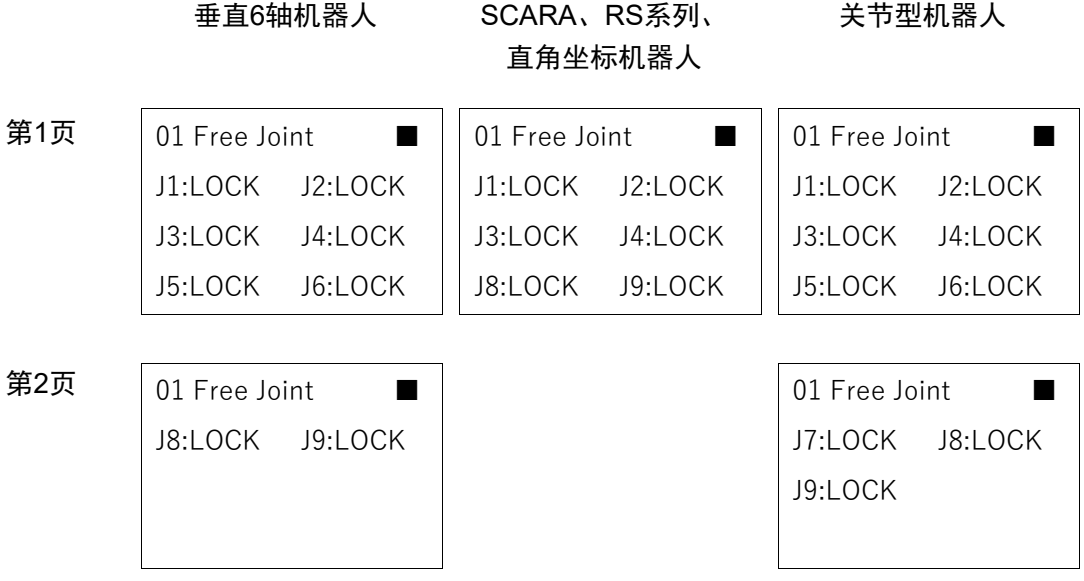

# 2.6.2 设置各关节的SFREE,移动机器人手臂

- (1) 开启电机。
- (2) 需要SFREE的关节则按下<−>步进键。 状态从"Lock"切换至"Free"。 可以直接用手移动机器人
- (3) 需要SLOCK的关节则按下<+>步进键。 状态从"Free"切换至"Lock"。

## 2.6.3 J7、J8和J9的SFREE

#### 垂直6轴机器人的附加J8轴和J9轴的SFREE

要将垂直6轴机器人的附加轴SFREE,则需将J5, J6步进键切换至J8, J9步进键。

- (1) 按下<Shift>键并切换<F6>至<F10>的功能键。
- (2) 按下<F8>。

01 Free Joint \*■

(3) J5和J6步进键切换至J8和J9步进键。

若要从J8和J9步进键返回至J5和J6步进键,应再次按下<F8>。

01 Free Joint ■

#### 关节型机器人的J7轴以及附加J8轴,J9轴的SFREE

要将关节型机器人的J7和附加轴SFREE,则需将J4, J5, J6步进键切换至J7, J8, J9步进 键。

- (1) 按下<Shift>键,将<F6>切换至<F10>功能键。
- (2) 按下<F8>。

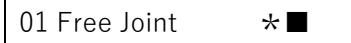

将J4, J5, J6步进键切换至J7, J8, J9步进键。

(3) 若要从J7, J8, J9步进键返回至J4, J5, J6步进键,需要再次按下<F8>。

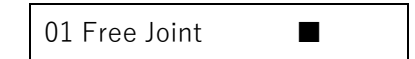

若关节型机器人的轴为4轴以下,要将附加轴J8,J9先SFREE,需要使用J5,J6步进键。 NOTE $\mathbb{G}$ 

#### 要将SCARA、直角坐标和RS系列机器人的附加J8轴和J9轴SFREE。

若要使SCARA、直角坐标和RS系列机器人的附加J8轴和J9轴SFREE,应使用J5和J6步 进键。

#### 2.6.4 所有关节的SFREE

- (1) 按下<F1>键。 所有关节状态从"Lock" 切换至"Free"。 此时可以手动移动所有关节。
- (2) 按下<F2>键。 所有关节状态从"Free"切换至"Lock"。

# 2.7 制动器

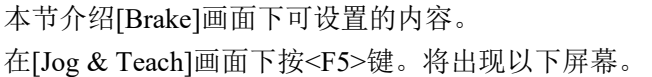

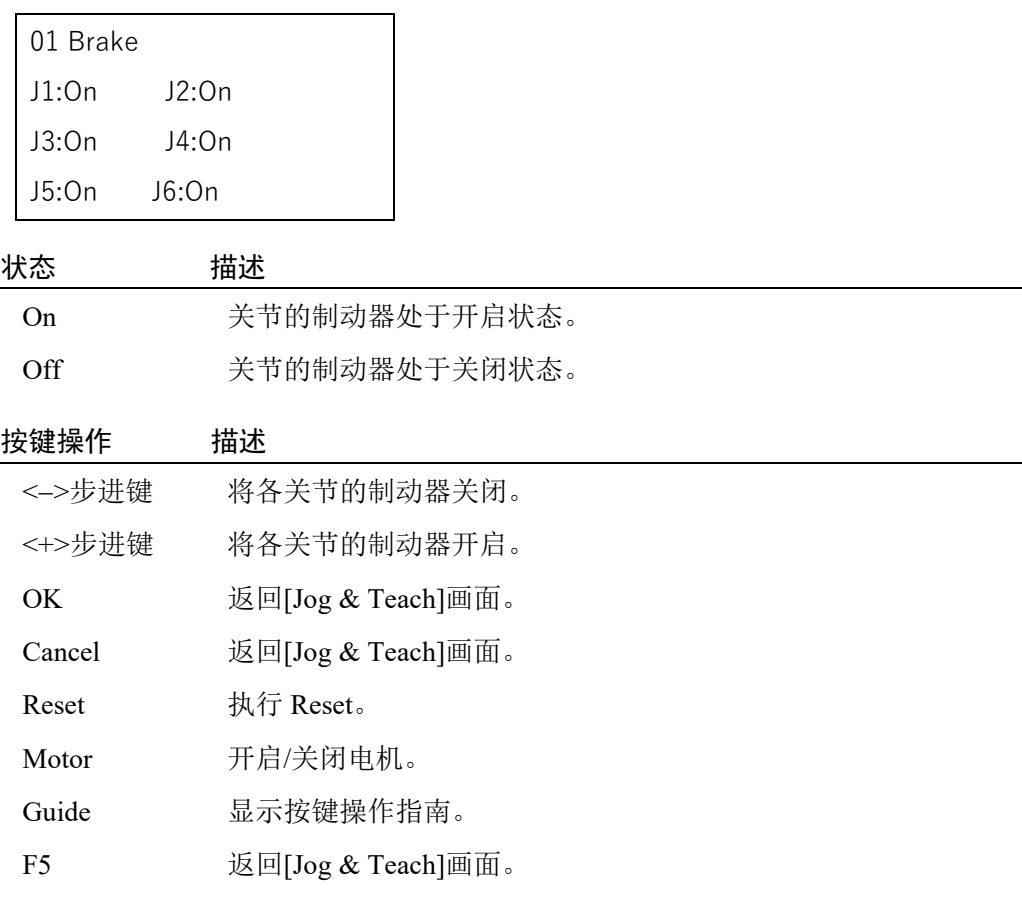

# 2.7.1 开启制动器

按下<+ 步进键>切换关节制动器的On/Off。

# 2.7.2 关闭制动器

- (1) 按下<- 步进键>切换关节制动器的On/Off。。
- (2) 将出现确认制动器Off的提示。

Warning: BRAKE OFF can be cause the joint to Fall. Continue?

(3) 按下<OK>键。 关闭制动器,且可手动移动指定关节。

# 2.8 机器人

可以在[Robot]画面下修改需要执行步进的机器人。

执行以下任一操作,将出现提示画面。

在[Jog & Teach]画面中按下<F7>键。

在[Direct Teach + Touch Jog]画面中按下<F3>键。

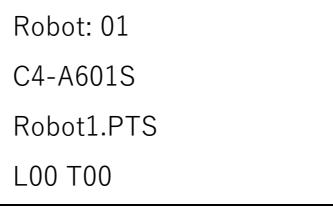

会显示机器人编号、型号名称、当前点文件名、Local编号、Tool编号、Arm编号和ECP 编号。

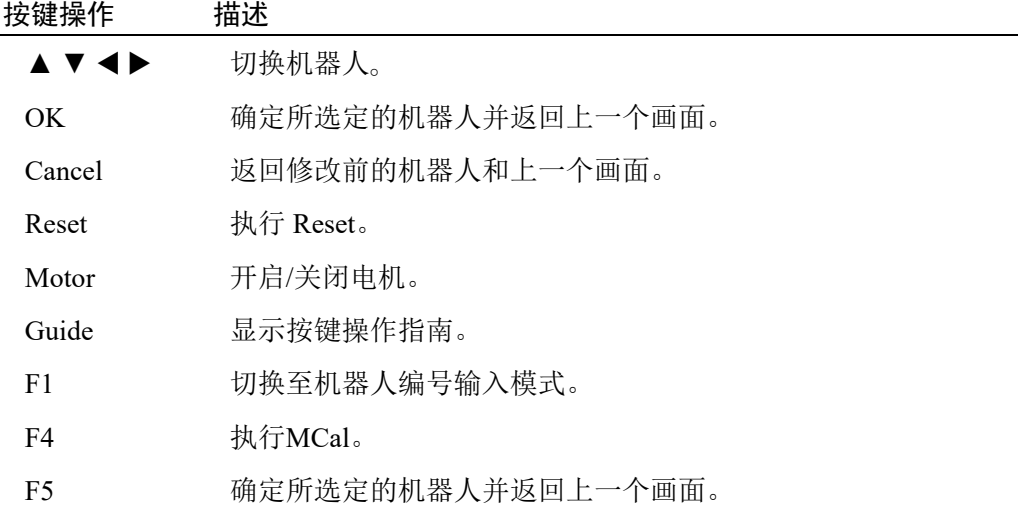

# 2.8.1 切换机器人

(1) 按下<F1>键。模式将切换至机器人编号输入模式。

Robot:01

- (2) 输入所需的机器人编号。
- (3) 按下<OK>键并切换机器人。

# 2.9 阻抗测试仪 注 意 ■ 如果在力觉传感器, 坐标变换, 重力补偿设置有误的情况下进行阻抗测试, 可能会 发生意外动作。所以请仔细设置并检查动作后及逆行阻抗测试。 有关设置和动作检查的详细信息,请参考以下手册。 *EPSON RC+ 7.0* 选件 *Force Guide 7.0*

从[Jog&Teach]画面下却换至阻抗测试模式。

首先,检查用于执行阻抗测试的初始设置。

(1) 在[Jog&Teach]画面中, 按<Shift>, 然后按<▲>键以显示以下画面。

未连接力觉传感器, 或机器人和力觉传感器已连接未关联的情况下:

Robot and force sensor not linked.

System configuration

in RC+.

按<OK>键,返回[Jog&Teach]画面。

机器人与力觉传感器已连接并关联的情况下:

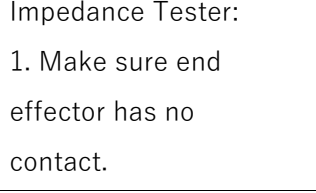

若力觉传感器上的夹具或工件与其他物体有接触时,则会有外力施加给 力觉传感器。因此请确认没有接触其他物体。

<Guide>键 : 显示此画面下的按键指南。

(2) 执行以下任一操作。

已确认未有其他外力施加:

按<OK>键。切换至以下画面。

2. If MP Object not defined, Force Control will be

affected by Gravity.

确认到有其他外力施加:

按<Cancel>键。

返回[Jog&Teach]画面。

如未正确设置质量属性对象,则力觉控制可能会受到重力的影响,并发生意外动 作。所以测试前请确认质量属性对象设置正确。

<Guide>键 : 显示此画面下的按键指南。

(3) 执行以下任一操作。

已完成质量属性对象的设置: 按<OK>键。 切换至[Impedance Tester]画面。

未完成质量属性对象设置: 按<Cancel>键。 返回[Jog&Teach]画面。

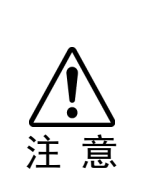

■ 请确保在没有任何外力施加的环境下启动阻抗测试仪。

在开始阻抗测试时,力觉传感器会自动重置。如在外力施加的状态下运行阻抗测试 仪,则会将有外力施加的状态下归"0"。当施加的外力消失时,即使没有受到任何外 力,力觉传感器也会检测到力。 如果在这种状态下进行阻抗测试,机器人可能会发生意外动作。请谨慎操作。

# [Impedance Tester]画面

Impedance Tester ■ RB01 FS1 T00 L00 A00 FC001 MP01 P000

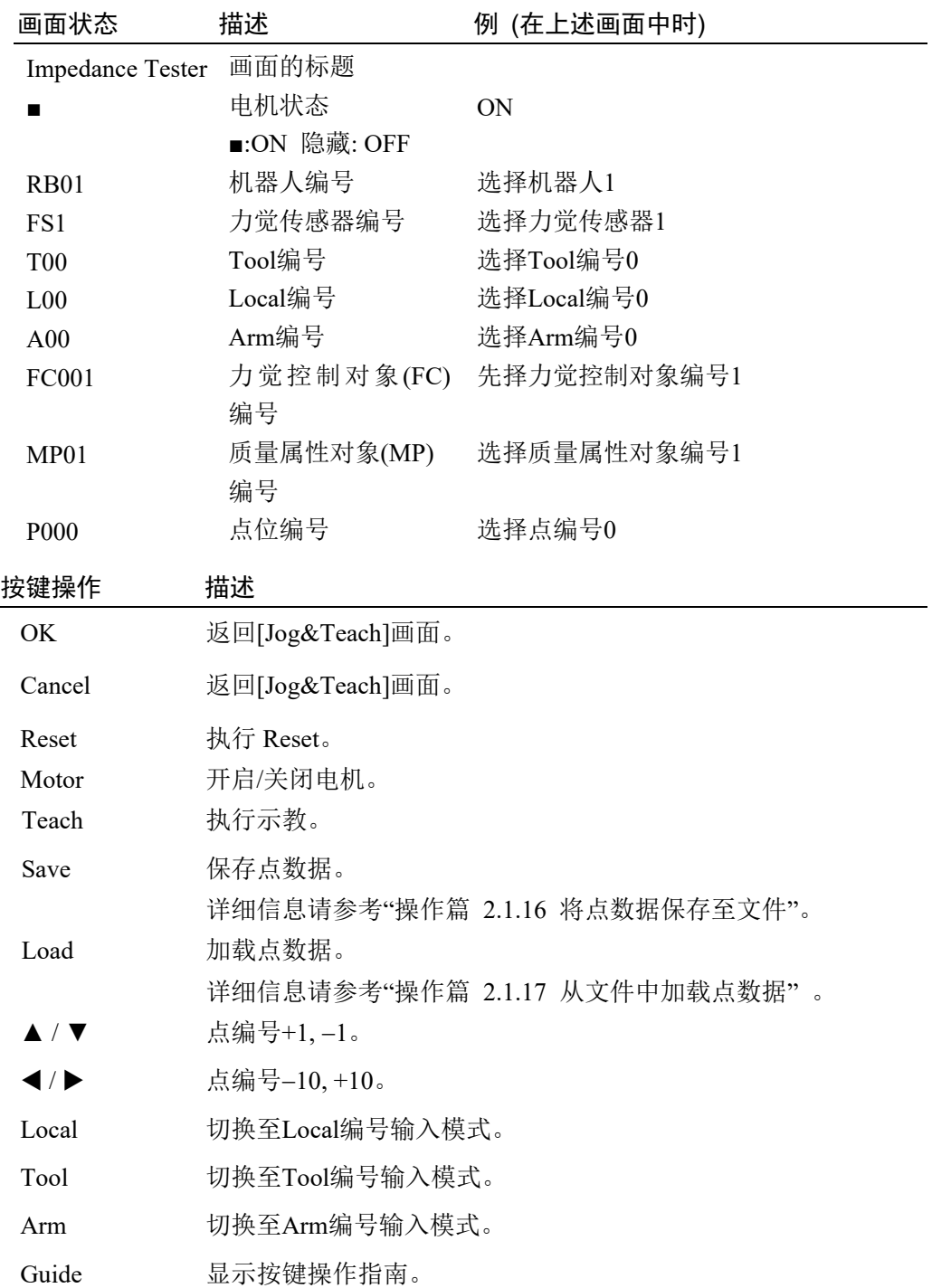

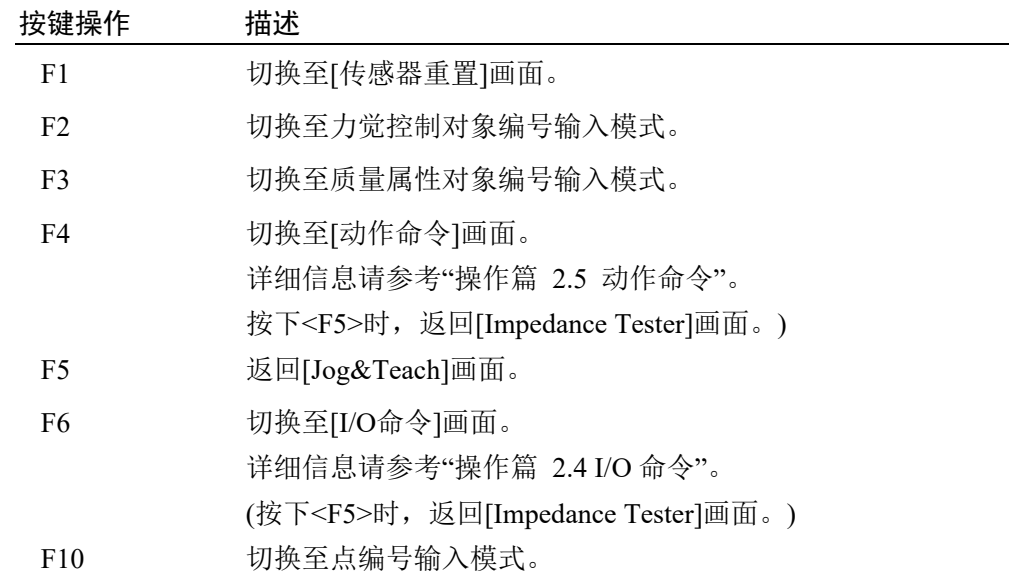

2.9.1 清除错误状态

当发生错误时候,按<Reset>即可清除错误状态。

不执行阻抗测试时,可随时清除错误状态。

# 2.9.2 开启/关闭电机

使用阻抗测试仪,只要屏幕上显示电机状态,即可随时运行。

#### 开启电机

- (1) 按<Motor>键。
- (2) 出现以下确认画面,按住启用开关的同时按<OK>。

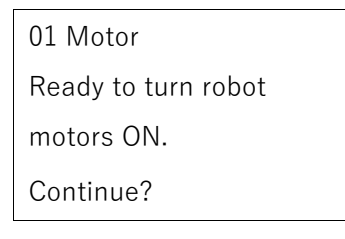

(3) 开启机器人电机并切换至以下画面。

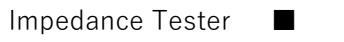

关闭电机

按<Motor>键。

关闭机器人电机并切换至以下画面。

Impedance Tester

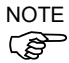

执行以下操作,可以关闭电机。

- 关闭启用开关
- 使用模式切换开关切换模式

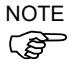

使用模式切换开关切换模式时,请关闭示教器的启用开关。 在启用开关开启的情况下切换机器人模式,如果电机处于开启状态,则会出现错误。 此时,请关闭启用开关,再次开启启用开关,然后打开电机。

# 2.9.3 Local, Tool, Arm的更改方法

以下将介绍Local, Tool, Arm的更改方法。 未执行阻尼测试时,可随时更改。

### 更改Local编号

(1) 按<Local>键。 切换至Local编号输入模式。

RB01 FS1 T00 L**00** A00

- (2) 输入要更改的Local编号。 使用数字键和方向键,输入Local编号。
- (3) 按以下任一按键。 <OK>键: Local编号更改完成, 返回[Jog&Teach]画面。 <Cancel>键:取消修改, 返回[Jog&Teach]画面。

### 更改Tool编号

(1) 按<Tool>键。 切换至Tool编号输入模式。

RB01 FS1 T**00** L00 A00

- (2) 输入要更改的Tool编号。 使用数字键和方向键,输入Tool编号。
- (3) 按以下任一按键。 <OK>键: Tool编号更改完成, 返回[Jog&Teach]画面。 <Cancel>键: 取消修改, 返回[Jog&Teach]画面。

#### 更改Arm编号

(1) 按<Arm>键。 切换至Arm编号输入模式

RB01 FS1 T00 L00 A**00**

- (2) 输入要更改的Arm编号。 使用数字键和方向键,输入Arm编号。
- (3) 按以下任一按键。 <OK>键: Arm编号更改完成, 返回[Jog&Teach]画面。 <Cancel>键: 取消修改, 返回[Jog&Teach]画面。

# 2.9.4 重置力觉传感器

本公司的力觉传感器有漂移特性。因此,随着时间的推移,执行阻尼测试时,在即使 没有施加力的情况下,也可能由于漂移产生误差,导致机器人运动。 当力觉传感器产生了漂移误差时,请按下<F1>进行重置。 在不执行阻尼测试时,可随时重置力觉传感器。

(1) 按下<F1>键。

切换至传感器重置画面。

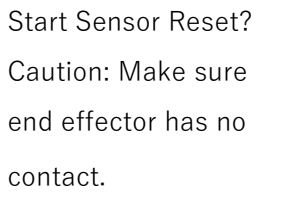

当力觉传感器前端的夹具或工件与其他物体接触时,则外力会施加到力觉感应器 上,因此请在使用前确认这些部位没有和任何物体接触。

<Guide>键: 显示此画面下的按键指南。

(2) 执行以下任一操作。

要执行传感器重置时:

按<OK>键。 重置传感器并返回[Impedance Tester]画面。

不执行传感器重置时:

按<Cancel>键。 返回[Impedance Tester]。

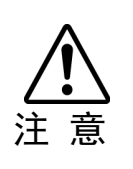

■ 请确保在没有任何外力的情况下重置力觉传感器。 如果在有施加外力的情况下重置力觉传感器,会在被外力施加的状态下归"0"。因此, 当失去施加的外力时,即使没有施加力,力觉传感器也会检测到力。 请注意,如果在此状态下执行阻尼测似,机器人可能会发生意外操作。

# 2.9.5 更改力觉控制对象编号

需要更改力觉控制对象的设置,请按<F2>进行修改。 未执行阻抗测试时,可随时修改设置。

使用EPSON RC+的力觉编辑器预先设置力觉控制对象。

有关力觉编辑器的详细信息,请参考以下手册。

*EPSON RC+ 7.0* 选件 *Force Guide 7.0*

(1) 按<F2>键。

切换至力觉控制对象编号输入模式。

FC**001** MP01 P000

(2) 输入要更改的力觉控制对象编号。

使用数字键和方向键,输入预先在EPSON RC+力觉编辑器设置的力觉控制对象 编号。

您也可以使用分配给<F1>, <F2>, <F3>键的预设,而无需输入力觉控制对象的编 号。

预设可从以下三种类型中选择。

软, 标准, 硬

每个预设的参数如下。

<F1>键: 选择软性的力觉控制对象。

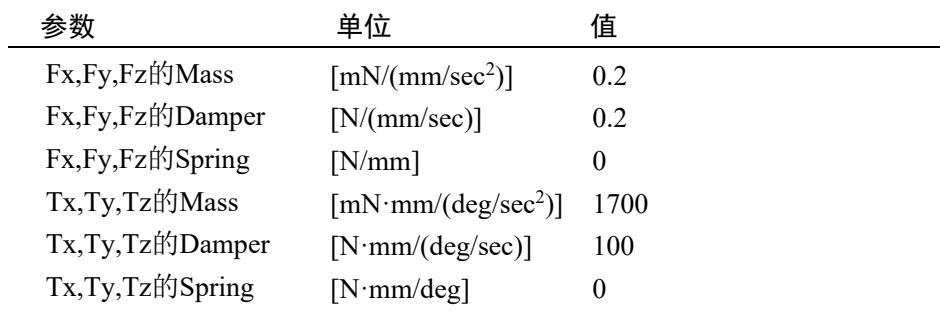

<F2>键: 选择标准的力觉控制对象。

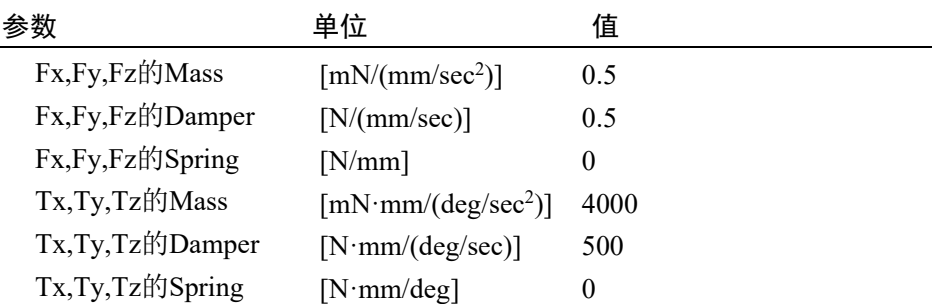

<F3>键: 选择硬性的力觉控制对象。

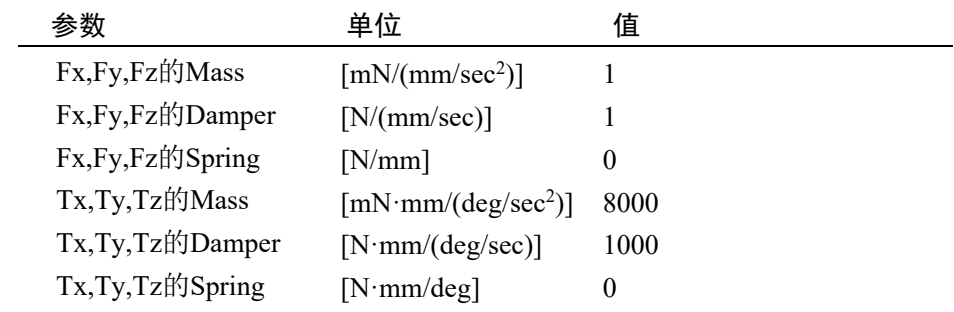

(3) 按<OK>键确认修改力觉控制对象编号。

使用EPSON RC+的力觉编辑器预先设置力觉控制对象。 有关力觉编辑器的详细信息,请参考以下手册。 *EPSON RC+ 7.0* 选件 *Force Guide 7.0*

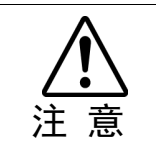

■ 若力觉控制对象和力觉坐标系对象的设置不正确, 执行阻抗测试时, 可能会发生意 外动作。 请在进行阻抗测试之前仔细检查相关设置。

# 2.9.6 显示力觉控制对象编号,力觉坐标系对象编号的详细信息

# 检查力觉控制对象的设置

在力觉控制对象编号输入模式下,按<F4>,即可显示力觉控制对象编号的详细设置 信息。

#### 检查力觉坐标系对象的设置

在力觉控制对象编号的详细设置信息画面下,按<F1>即可显示力觉坐标系对象编号 的详细设置信息。

(1) 按<F3>键。

切换至力觉控制对象编号输入模式。

FC**001** MP01 P000

(2) 按<F4>键。

显示力觉控制对象编号的详细设置信息。

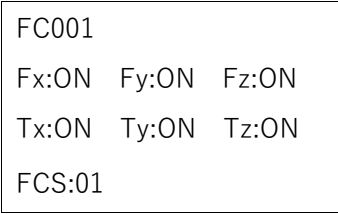

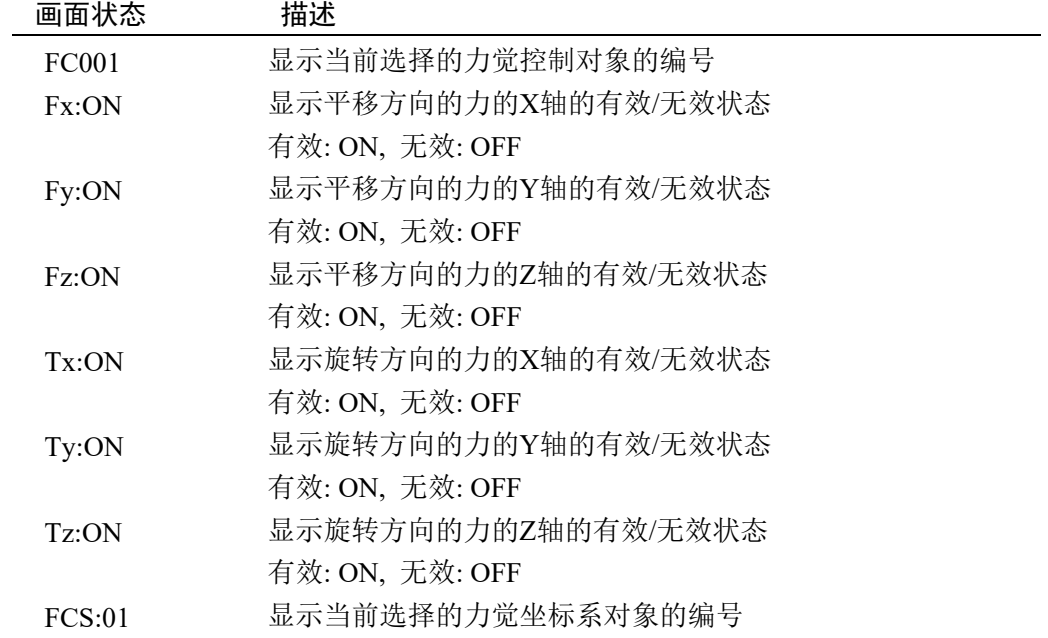

(3) 按<F1>键。

显示力觉坐标系对象编号的详细设置信息。

#### 选择Base作为力觉坐标系对象时:

- FCS01 Base
- x 0150.000
- y 0100.000
- z-0050.000

### 选择Local作为力觉坐标系对象时:

- FCS01 Local No01
- x 0150.000
- y 0100.000
- z-0050.000

#### 选择Tool作为力觉坐标系对象时:

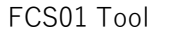

- x 0150.000
- y 0100.000
- z-0050.000

#### 选择Custom作为力觉坐标系对象时:

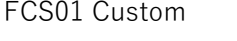

- x 0150.000 u 010.000
- y 0100.000 v 010.000

z-0050.000 w-005.000

## 画面状态 描述

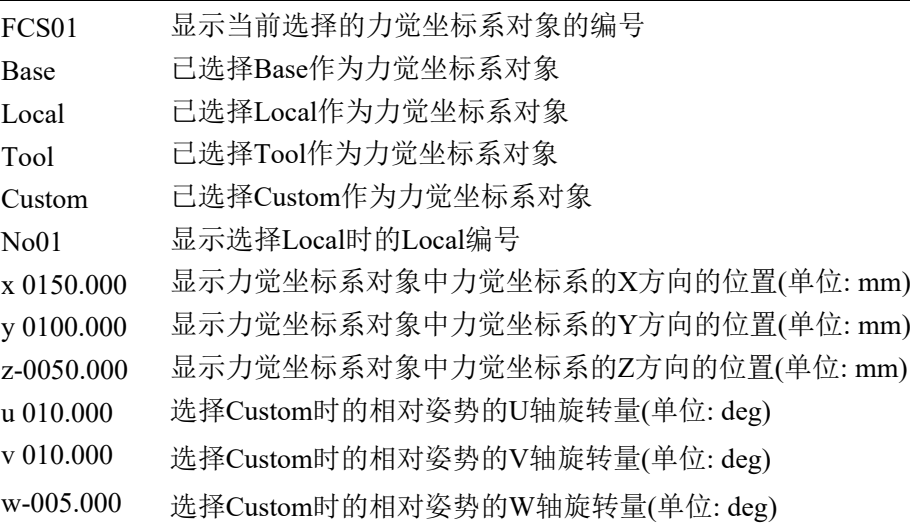

- (4) 按<F5>键。 返回力觉控制对象编号的详细设置信息页面。
- (5) 按<F5>键。 返回力觉控制对象编号输入模式。
- (6) 按<OK>或<Cancel>键,即可返回[Impedance Tester]画面。

# 2.9.7 更改质量属性对象编号

要更改质量属性对象的设置时,请按<F2>键进行修改。

未执行阻抗测试时,可随时更改设置。

(1) 按<F3>键。 切换至质量属性对象的编号输入模式。

FC001 MP**01** P000

(2) 输入要更改的质量属性对象的编号。 使用数字键和方向键,输入质量属性对象的编号。

(3) 按<OK>键,确认修改质量属性对象的编号。

预先在EPSON RC+的[Mass设置]面板上设置质量属性对象。 有关[Mass设置]面板的详细信息,请参考以下手册。 *EPSON RC+ 7.0* 选件 *Force Guide 7.0*

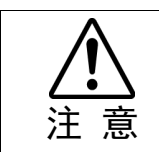

■ 若使用的质量属性对象不正确,执行阻抗测试时,可能会发生意外动作。 请在进行阻抗测试之前仔细检查相关设置。

# 2.9.8 显示质量属性对象编号的详细信息

如需检查质量属性对象的设置,请在质量属性对象编号输入模式下按<F1>键,即可 显示质量属性对象编号的详细信息。

(1) 按<F2>键。

切换至质量属性编号编号输入模式。

FC001 MP**01** P000

(2) 按<F1>键。

显示质量属性对象编号的详细设置信息。

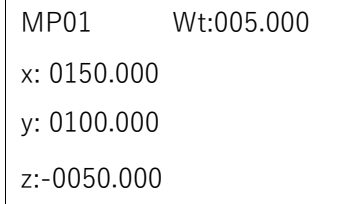

#### 画面状态 描述

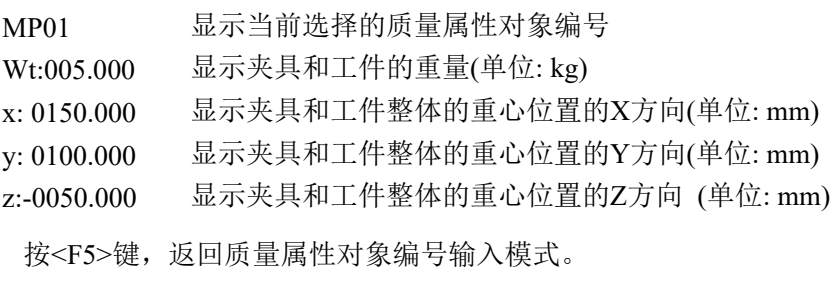

按<OK>或<Cancel>键, 返回[Impedance Tester]画面。

#### 2.9.9 更改点位编号

如需更改点位编号,请按<F10>键修改设置。

未执行阻尼测试时可随时更改。

(1) 按<F10>键。

切换至点编号输入模式。

FC001 MP01 P**000**

- (2) 输入需要更改的点位编号。 使用数字键和方向键,输入点位编号。
- (3) 按<OK>键,确认修改点位编号。
### 2.9.10 示教当前位置

如需保存当前位置,请按<Teach>键执行示教。 将当前位置信息保存至"2.9.9 更改点位编号"中设置的点位编号中。

未执行阻抗测试时,可随时执行示教。

(1) 按<Teach>键。

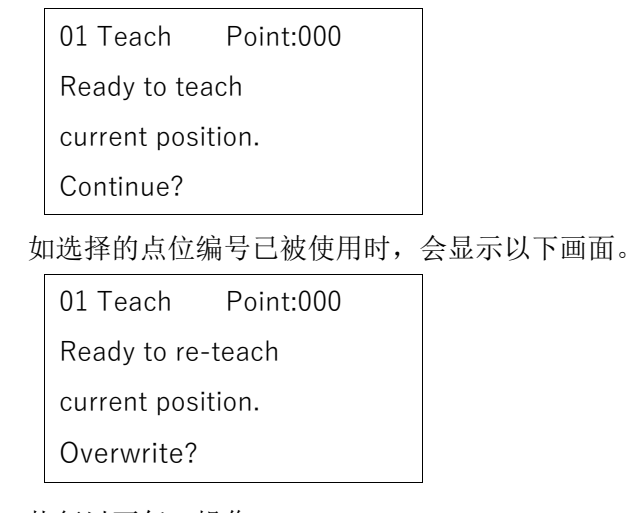

(2) 执行以下任一操作。

保存位置信息: 按<OK>键。 将点位信息保存在内存中,并返回[Impedance Tester]画面。

不保存位置信息:

按<Cancel>键。

返回[Impedance Tester]画面。

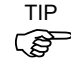

TIP 在[点位编辑]画面下也可执行示教。

### 2.9.11 执行阻抗测试

如需体验设置的力觉控制对象的参数,请按下启用开关的同时按<OK>键。开始阻抗 测试。

- (1) 按住启用开关的同时,按<OK>键。
- (2) 显示阻抗测试执行开始的确认画面。

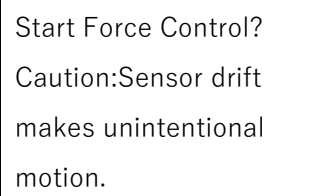

如果传感器累积了漂移误差,即使在执行时没有施加外力,机器人也有可能会移 动。因此请在使用前仔细确认。

<Guide>键: 显示此画面下的按键指南。

(3) 执行以下任一操作。

开始阻抗测试: 按<OK>键。

机器人电机被开启:

```
开始阻抗测试。
```
为显示阻抗测试正在进行中,会在第四行显示[Executing FCxxx], 然后返 回[Impedance Tester]画面。

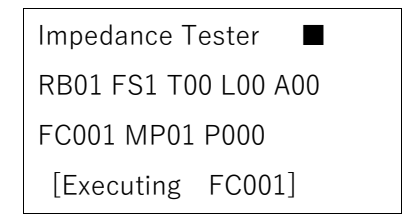

直接触摸力觉传感器的末端,可以感受到力觉控制对象的参数。

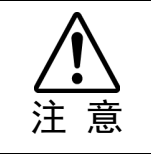

■ 向力觉传感器施加力时, 请将力施加在力觉传感器末端的夹具或工件上。 即使对机器人手臂和力觉传感器施力,力觉传感器也不乏检测出该力,机器人可能 会产生意外动作。设置时需注意。

机器人电机被关闭时:

显示[点击关闭状态通知]画面。

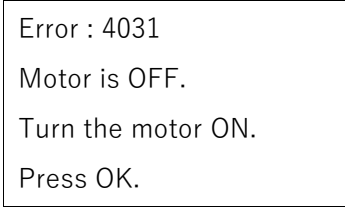

按<OK>键,返回之前的画面。

未开始阻抗测试:

按<Cancel>键。

返回[Impedance Tester]画面。

(4) 结束阻抗测试:

按紧或放开启用开关。第4行的[Executing FCxxx]显示消失。

Impedance Tester ■ RB01 FS1 T00 L00 A00 FC001 MP01 P000

## 3. AUTO模式

将模式选择器钥匙开关转至"Auto",以进入AUTO模式。

AUTO模式是用于, 机器人系统在工厂自动运行(执行程序), 和确认机器人系统的状 态。

在AUTO模式下,禁止在安全门打开的状态下,进行机器人动作和程序执行。

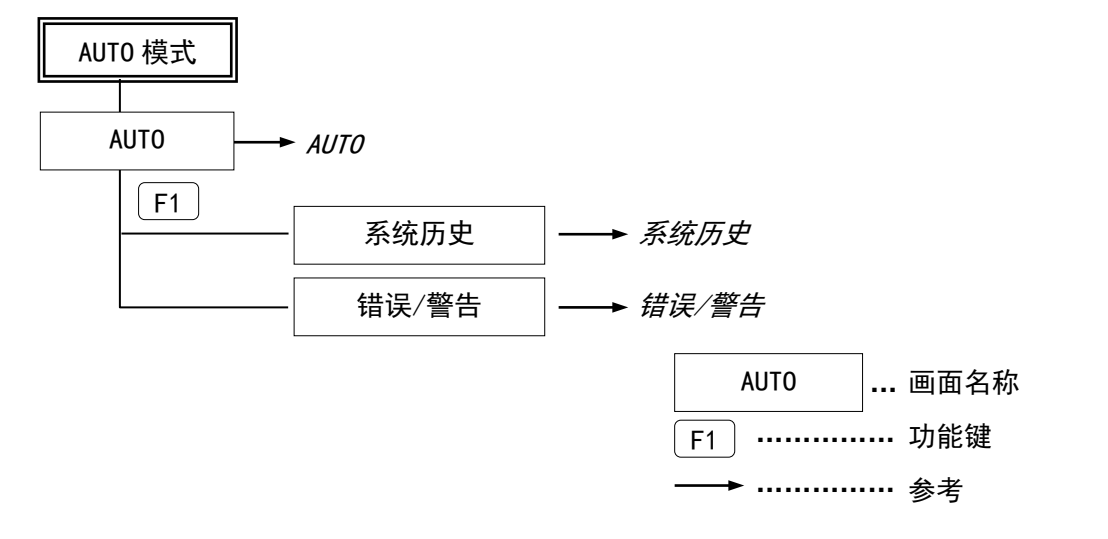

### 3.1 Auto

本节介绍在[Auto]画面中可进行的操作。

当在模式选择器钥匙开关位于"Auto"情况下启动控制器时,开始会出现以下画面。

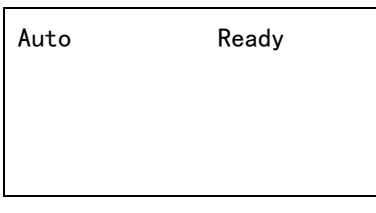

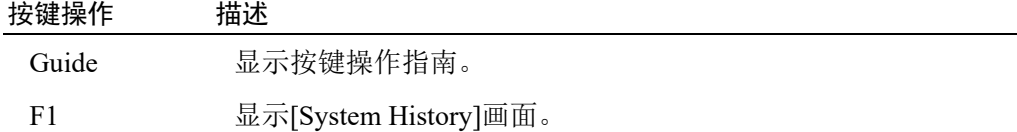

### 3.2 系统历史

本节介绍在[System History]画面中可进行的操作。 显示过去发生的,最后一个错误和警告的详细信息。

### 错误详情画面 警告详情画面

第1页 Er:4014 R:02 J:1 2012/01/01 00:00:00 Code1:0 Code2:3

第2页 MCAL was not complet ed.

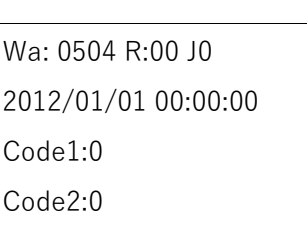

An Error occurred on a Background Task.

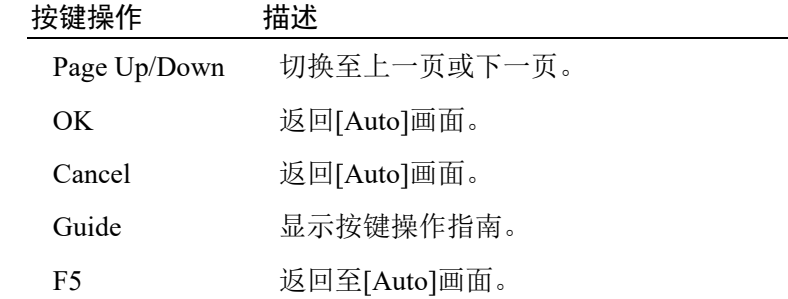

### 3.3 错误/警告

发生错误时会显示错误编号。

Error:4031

发生警告时会显示警告编号。

Warning:501

按键操作 描述

OK 切换至错误发生之前的画面。 Cancel 切换至错误发生之前的画面。

NOTE 有关错误和警告,请参阅手册*状态代码和错误代码*。  $\mathbb{Q}$ 

## 4. 故障排查

### 显示面板空白

- DC24V电源由控制器提供。 确认控制器电源已打开。
- 确认示教器电缆正确连接至控制器上的TP接口。

#### 显示错误代码且机器人无法正常工作

- 请参阅手册状态代码和错误代码。

### 按下步进键后机器人不移动

- 执行Motor On命令,给机器人电机通电。 (请参阅*SPEL+*语言参考 手册的*"Motor On"*。)
- 给机器人电机通电。 (请参阅*SPEL+*语言参考 手册的*"SLock"*。)
- 在分步步进模式中,选择了非常小的步进距离。 检查EPSON RC+的[Jog Distance]画面中的数值,根据需要增加分步步进的距离。 (请参阅操作篇*"2.1.12* 步进距离*"*。)

### 无法从TEACH模式切换至AUTO模式

- 发送闩锁释放输入信号释放锁定状态。

如果执行上述应对措施后,状态未发生变化,则设备可能存在故障。 请与经销商联系。

### 从TEACH模式切换为AUTO模式后,机器人运动速度变慢

请参阅以下内容。

操作篇 *1.*示教程序

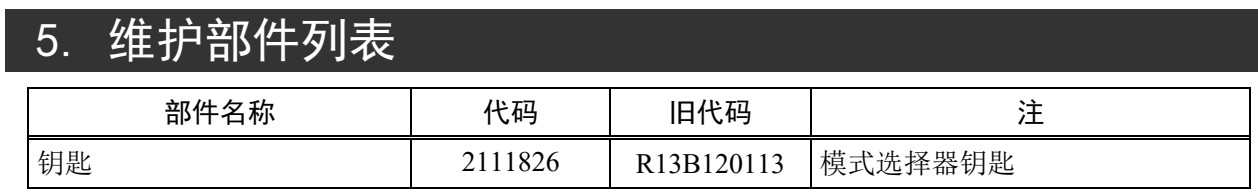

# 6. 选件列表

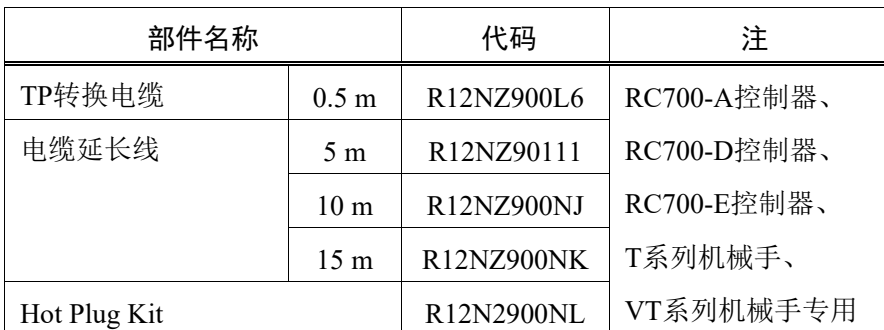

RC90控制器连接TP2时,无法使用延长电缆。